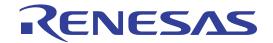

# PG-FP5

Flash Memory Programmer

User's Manual

All information contained in these materials, including products and product specifications, represents information on the product at the time of publication and is subject to change by Renesas Electronics Corp. without notice. Please review the latest information published by Renesas Electronics Corp. through various means, including the Renesas Electronics Corp. website (http://www.renesas.com).

## Notice

- 1. All information included in this document is current as of the date this document is issued. Such information, however, is subject to change without any prior notice. Before purchasing or using any Renesas Electronics products listed herein, please confirm the latest product information with a Renesas Electronics sales office. Also, please pay regular and careful attention to additional and different information to be disclosed by Renesas Electronics such as that disclosed through our website.
- Renesas Electronics does not assume any liability for infringement of patents, copyrights, or other intellectual property rights
  of third parties by or arising from the use of Renesas Electronics products or technical information described in this document.
  No license, express, implied or otherwise, is granted hereby under any patents, copyrights or other intellectual property rights
  of Renesas Electronics or others.
- 3. You should not alter, modify, copy, or otherwise misappropriate any Renesas Electronics product, whether in whole or in part.
- 4. Descriptions of circuits, software and other related information in this document are provided only to illustrate the operation of semiconductor products and application examples. You are fully responsible for the incorporation of these circuits, software, and information in the design of your equipment. Renesas Electronics assumes no responsibility for any losses incurred by you or third parties arising from the use of these circuits, software, or information.
- 5. When exporting the products or technology described in this document, you should comply with the applicable export control laws and regulations and follow the procedures required by such laws and regulations. You should not use Renesas Electronics products or the technology described in this document for any purpose relating to military applications or use by the military, including but not limited to the development of weapons of mass destruction. Renesas Electronics products and technology may not be used for or incorporated into any products or systems whose manufacture, use, or sale is prohibited under any applicable domestic or foreign laws or regulations.
- 6. Renesas Electronics has used reasonable care in preparing the information included in this document, but Renesas Electronics does not warrant that such information is error free. Renesas Electronics assumes no liability whatsoever for any damages incurred by you resulting from errors in or omissions from the information included herein.
- 7. Renesas Electronics products are classified according to the following three quality grades: "Standard", "High Quality", and "Specific". The recommended applications for each Renesas Electronics product depends on the product's quality grade, as indicated below. You must check the quality grade of each Renesas Electronics product before using it in a particular application. You may not use any Renesas Electronics product for any application categorized as "Specific" without the prior written consent of Renesas Electronics. Further, you may not use any Renesas Electronics product for any application for which it is not intended without the prior written consent of Renesas Electronics. Renesas Electronics shall not be in any way liable for any damages or losses incurred by you or third parties arising from the use of any Renesas Electronics product for an application categorized as "Specific" or for which the product is not intended where you have failed to obtain the prior written consent of Renesas Electronics. The quality grade of each Renesas Electronics product is "Standard" unless otherwise expressly specified in a Renesas Electronics data sheets or data books, etc.
  - "Standard": Computers; office equipment; communications equipment; test and measurement equipment; audio and visual equipment; home electronic appliances; machine tools; personal electronic equipment; and industrial robots.
  - "High Quality": Transportation equipment (automobiles, trains, ships, etc.); traffic control systems; anti-disaster systems; anti-crime systems; safety equipment; and medical equipment not specifically designed for life support.
  - "Specific": Aircraft; aerospace equipment; submersible repeaters; nuclear reactor control systems; medical equipment or systems for life support (e.g. artificial life support devices or systems), surgical implantations, or healthcare intervention (e.g. excision, etc.), and any other applications or purposes that pose a direct threat to human life.
- 8. You should use the Renesas Electronics products described in this document within the range specified by Renesas Electronics, especially with respect to the maximum rating, operating supply voltage range, movement power voltage range, heat radiation characteristics, installation and other product characteristics. Renesas Electronics shall have no liability for malfunctions or damages arising out of the use of Renesas Electronics products beyond such specified ranges.
- 9. Although Renesas Electronics endeavors to improve the quality and reliability of its products, semiconductor products have specific characteristics such as the occurrence of failure at a certain rate and malfunctions under certain use conditions. Further, Renesas Electronics products are not subject to radiation resistance design. Please be sure to implement safety measures to guard them against the possibility of physical injury, and injury or damage caused by fire in the event of the failure of a Renesas Electronics product, such as safety design for hardware and software including but not limited to redundancy, fire control and malfunction prevention, appropriate treatment for aging degradation or any other appropriate measures. Because the evaluation of microcomputer software alone is very difficult, please evaluate the safety of the final products or system manufactured by you.
- 10. Please contact a Renesas Electronics sales office for details as to environmental matters such as the environmental compatibility of each Renesas Electronics product. Please use Renesas Electronics products in compliance with all applicable laws and regulations that regulate the inclusion or use of controlled substances, including without limitation, the EU RoHS Directive. Renesas Electronics assumes no liability for damages or losses occurring as a result of your noncompliance with applicable laws and regulations.
- 11. This document may not be reproduced or duplicated, in any form, in whole or in part, without prior written consent of Renesas Electronics
- 12. Please contact a Renesas Electronics sales office if you have any questions regarding the information contained in this document or Renesas Electronics products, or if you have any other inquiries.
- (Note 1) "Renesas Electronics" as used in this document means Renesas Electronics Corporation and also includes its majority-owned subsidiaries.
- (Note 2) "Renesas Electronics product(s)" means any product developed or manufactured by or for Renesas Electronics.

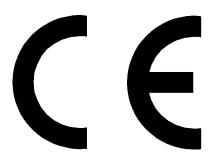

This equipment complies with the EMC protection requirements

#### WARNING

This is a 'Class A' (EN 55022: 1998) equipment. This equipment can cause radio frequency noise when used in the residential area. In such cases, the user/operator of the equipment may be required to take appropriate countermeasures under his responsibility.

EEDT-ST-001-11

## CAUTION

This equipment should be handled like a CMOS semiconductor device. The user must take all precautions to avoid build-up of static electricity while working with this equipment. All test and measurement tool including the workbench must be grounded. The user/operator must be grounded using the wrist strap. The connectors and/or device pins should not be touched with bare hands.

EEDT-ST-004-10

## For customers in the European Union only

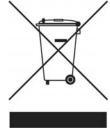

Redemption of Waste Electrical and Electronic Equipment (WEEE) in accordance with legal regulations applicable in the European Union only: This equipment (including all accessories) is not intended for household use. After use the equipment cannot be disposed of as household waste. Renesas Electronics Europe GmbH offers to take back the equipment. All you need to do is register at http://www.renesas.eu/weee.

## **EMC regulation (VCCI, FCC)**

Please read the following notes about EMC regulation before using.

## 電波障害自主規制について (JAPAN ONLY)

この装置は、クラスA情報技術装置です。この装置を家庭環境で使用すると電波妨害を引き起こすことがあります。この場合には使用者が適切な対策を講ずるよう要求されることがあります。

VCCI-A

## **About FCC**

Note: This equipment has been tested and found to comply with the limits for a Class A digital device, pursuant to part 15 of the FCC Rules. These limits are designed to provide reasonable protection against harmful interference when the equipment is operated in a commercial environment. This equipment generates, uses and can radiate radio frequency energy and, if not installed and used in accordance with the instruction manual, may cause harmful interference to radio communications. Operation of this equipment in a residential area is likely to cause harmful interference in which case the user will be required to correct the interference at his own expense.

Modifications not expressly approved by the manufacturer could void the user's authority to operated the equipment under FCC rules.

## CAUTION:

When using this product, please use AC adapter (QB-COMMON-PW) which comply with the standard of VCCI and FCC.

## **General Precautions on Handling This Product**

- 1. Circumstances not covered by product guarantee
  - If the product was disassembled, altered, or repaired by the customer
  - If it was dropped, broken, or given another strong shock
  - · Use at overvoltage, use outside guaranteed temperature range, storing outside guaranteed temperature range
  - If power was turned on while the AC adapter, interface cable, or connection to the target system was in an unsatisfactory state
  - If the cable of the AC adapter, the interface cable, the target cable, or the like was bent or pulled excessively
  - If the product got wet
  - If the product and target system were connected while a potential difference existed between the GND of the product and the GND of the target system
  - If a connector or cable was connected or disconnected while power was being supplied to the product
  - If an excessive load was applied to a connector or cable
  - If the product is used or stored in an environment where an electrostatic or electrical noise is likely to occur

## 2. Safety precautions

- If used for a long time, the product may become hot (50 to 60°C). Be careful of low temperature burns and other dangers due to the product becoming hot.
- Be careful of electrical shock. There is a danger of electrical shock if the product is used as described above in
   1 Circumstances not covered by product guarantee.

## **How to Use This Manual**

## **Target Readers**

This manual is intended for users who use the PG-FP5 when designing and developing a system using a Renesas Electronics on-chip flash memory microcontroller.

## **Purpose**

This manual is intended to give users an understanding of the basic specifications and correct use of the PG-FP5. By using the PG-FP5, programs can be easily erased from or written to the flash memory of a Renesas Electronics on-chip flash memory microcontroller, or can be verified on Windows<sup>TM</sup> screens, while the microcontroller is mounted on the user board.

## Organization

This manual includes the following sections.

- Overview
- · Hardware installation
- · Software installation
- · Programming GUI usage
- · Example of operation using programming GUI
- PG-FP5 operation in standalone mode
- · Usage the remote connector
- · Usage communication commands
- Connectors and cables
- · Notes on target system designs
- Target interface specifications
- Troubleshooting
- Messages
- Supplementary information
- Electrical specifications of target interface
- · Electrical specifications of remote interface

#### **How to Read This Manual**

It is assumed that the readers of this manual have general knowledge of electricity, logic circuits, and microcontrollers.

To understand the overall operation

→ Read this manual according to the **CONTENTS**.

The mark <R> shows major revised points. The revised points can be easily searched by copying an "<R>" in the PDF file and specifying it in the "Find what:" field.

To know the cautions of target system

ightarrow See the CHAPTER 9 CONNECTORS AND CABLES, CHAPTER 10 NOTES ON TARGET SYSTEM DESIGNS, and CHAPTER 11 SPECIFICATION OF TARGET INTERFACE CIRCUITS. Also see the user's manual for each target device.

**Conventions** Note: Footnote for item marked with Note in the text.

Caution: Information requiring particular attention

Remark: Supplementary information

Numeral representation: Binary ...  $\times \times \times \times$  or  $\times \times \times \times B$ 

Decimal ... ××××

Hexadecimal ...  $0x \times \times \times$  or  $\times \times \times h$ 

": Any character or item on screen

[ ]: Name of commands, dialog boxes or area

## **Terminology**

The meanings of the terms used in this manual are as follows.

| Term                             | Meaning                                                                                         |
|----------------------------------|-------------------------------------------------------------------------------------------------|
| FP5                              | Abbreviation of the flash memory programmer PG-FP5                                              |
| Programming GUI                  | Windows application to operate FP5 using programming GUI                                        |
| Target device                    | Renesas Electronics on-chip flash memory microcontroller                                        |
| Target system                    | User-designed board on which target device is mounted                                           |
| Program adapter <sup>Note1</sup> | Conversion adapter to write programs to target device                                           |
| PR5 file                         | Text file containing programming information specific to the target device                      |
|                                  | (Setting file (*.pr5) for PG-FP5)                                                               |
| ESF file                         | Text file containing programming environment settings specified with programming GUI            |
|                                  | (Customized setup file (*.esf) for PG-FP5)                                                      |
| Program file                     | HEX file of Intel HEX format type or Motorola HEX format type                                   |
| Flash options                    | General term for security settings, rewrite protection settings, reset vector handling function |
|                                  | settings, option byte settings, and on-chip debug security ID settings                          |
| Option data                      | General term for flash options, wide-voltage mode, and full-speed mode Note2                    |
| HEX file                         | A HEX file of Intel HEX format type or Motorola HEX format type without option data             |
| HCUHEX file                      | A HEX file that integrates option data into a HEX file generated by using the HEX Consolidation |
|                                  | Utility (HCU), which is used to generate ROM code for flash memory products whose flash         |
|                                  | memories are pre-written by Renesas Electronics                                                 |

Notes1. The program adapter (FA-xxxx) is a product of Naito Densei Machida Mfg. Co., Ltd.

If you have any questions about the FA adapter board, contact Naito Densei Machida Mfg.

Co., Ltd. (Tel: +81-42-750-4172).

2. The functions that can be used differ depending on the target device.

## **CONTENTS**

| CHAPTE | R 1 OVERVIEW                                | 12 |
|--------|---------------------------------------------|----|
| 1.1    | Features                                    | 12 |
| 1.2    | Writing Quality                             |    |
| 1.3    | Supported Devices                           | 12 |
| 1.4    | FP5 System Overview                         | 13 |
| 1.5    | Operating Environment                       | 15 |
|        | 1.5.1 Hardware environment                  | 15 |
|        | 1.5.2 Software environment                  | 16 |
| 1.6    | Hardware Specifications                     | 17 |
| 1.7    | AC Adapters for PG-FP5                      | 18 |
| 1.8    | HCUHEX Files                                | 19 |
| CHAPTE | R 2 HARDWARE CONFIGURATION                  | 20 |
| 2.1    | Package Contents                            | 20 |
| 2.2    | System Configuration                        |    |
|        | 2.2.1 Host machine                          | 21 |
|        | 2.2.2 Serial cable                          | 21 |
|        | 2.2.3 USB cable                             | 21 |
|        | 2.2.4 AC adapter                            | 21 |
|        | 2.2.5 Target cable                          | 21 |
|        | 2.2.6 GND cable                             | 21 |
|        | 2.2.7 Target system                         | 21 |
|        | 2.2.8 Program adapter                       | 21 |
| 2.3    | Names and Functions on Main Unit            | 22 |
|        | 2.3.1 FP5 control panel                     | 22 |
|        | 2.3.2 FP5 connectors                        | 23 |
| CHAPTE | R 3 SOFTWARE INSTALLATION                   | 25 |
| 3.1    | Obtaining Software                          | 25 |
| 3.2    | Installation                                | 25 |
|        | 3.2.1 Notes on installation                 | 26 |
|        | 3.2.2 Installation of USB driver            | 26 |
| 3.3    | Uninstallation                              | 30 |
|        | 3.3.1 Uninstallation of USB driver          | 30 |
| 3.4    | Updating Programming GUI, Firmware and FPGA | 31 |
|        | 3.4.1 Checking the current version          | 32 |
|        | 3.4.2 Installation of programming GUI       | 32 |
|        | 3.4.3 Installation of firmware update       | 33 |
|        | 3.4.4 Installation of FPGA update           | 36 |
| CHAPTE | R 4 PROGRAMMING GUI USAGE                   | 41 |
| 4.1    | Introduction                                | 41 |
| 4.2    | Startup of Programming GUI                  | 41 |
| 4.3    | Menu Bar                                    | 45 |
|        | 4.3.1 [File] menu                           | 45 |

|        | 4.3.2 [Programmer] menu                                 | 54  |
|--------|---------------------------------------------------------|-----|
|        | 4.3.3 [Device] menu                                     | 70  |
|        | 4.3.4 [ <u>H</u> elp] menu                              | 104 |
| 4.4    | Toolbar                                                 | 105 |
| 4.5    | Action Log Window                                       | 106 |
| 4.6    | Programming Parameter Window                            | 107 |
| 4.7    | Status Bar                                              | 108 |
| 4.8    | Hint Bar                                                | 109 |
| CHAPTE | R 5 EXAMPLE OF OPERATION USING PROGRAMMING GUI          | 110 |
| CHAPTE | R 6 USAGE IN STANDALONE MODE                            | 124 |
| 6.1    | Before Starting Standalone Operation                    | 124 |
| 6.2    | Description of Buttons, Message Display and Status LEDs | 124 |
| 6.3    | Standalone Operation Menu                               | 126 |
|        | 6.3.1 [Commands] menu                                   | 126 |
|        | 6.3.2 [Type Setting] menu                               | 128 |
|        | 6.3.3 [Option Setting] menu                             | 129 |
|        | 6.3.4 [Voltage Setting] menu                            | 131 |
|        | 6.3.5 [Utility/Misc.] menu                              | 132 |
| CHAPTE | R 7 USAGE THE REMOTE CONNECTOR                          | 133 |
| 7.1    | Remote Interface Mode                                   |     |
| 7.2    | Remote Connector Pins                                   |     |
| 7.3    | Equivalence Circuits                                    |     |
| 7.4    | External Connection Example                             | 136 |
| CHAPTE | R 8 USAGE COMMUNICATION COMMANDS                        | 137 |
| 8.1    | Starting the Communications Software                    |     |
| 8.2    | Command List                                            | 140 |
| 8.3    | Description of Commands                                 | 142 |
|        | Command name                                            | 142 |
| 8.4    | Description of FP5 Control Commands                     | 143 |
|        | 8.4.1 autocon command                                   |     |
|        | 8.4.2 brt command                                       |     |
|        | 8.4.3 conf command                                      |     |
|        | 8.4.4 downprm command                                   |     |
|        | 8.4.5 downset command                                   |     |
|        | 8.4.6 fcks command                                      |     |
|        | 8.4.7 files command                                     |     |
|        | 8.4.8 fpga_up command                                   |     |
|        | 8.4.9 hex command                                       |     |
|        | 8.4.10 hlp command                                      |     |
|        | 8.4.11 lod command                                      |     |
|        | 8.4.12 prm command                                      |     |
|        | 8.4.13 progarea command                                 |     |
|        | 8.4.14 pwr_off command                                  |     |
|        | 8.4.15 res command                                      |     |
|        | 8.4.16 security command                                 | 159 |

|               | 8.4.17 selftest command                          | 160 |
|---------------|--------------------------------------------------|-----|
|               | 8.4.18 sound command                             | 161 |
|               | 8.4.19 srec command                              | 162 |
|               | 8.4.20 trc command                               | 163 |
|               | 8.4.21 upprm command                             | 164 |
|               | 8.4.22 upset command                             | 165 |
|               | 8.4.23 ver command                               | 165 |
|               | 8.4.24 version_up command                        | 166 |
| 8.5           | Description of The FP5 Device Commands           | 168 |
|               | 8.5.1 bln command                                | 168 |
|               | 8.5.2 con command                                | 169 |
|               | 8.5.3 dcon command                               | 169 |
|               | 8.5.4 ep/epv command                             | 170 |
|               | 8.5.5 ers command                                | 171 |
|               | 8.5.6 gid command                                | 172 |
|               | 8.5.7 gob command                                | 173 |
|               | 8.5.8 gos command                                | 174 |
|               | 8.5.9 gsc command                                | 175 |
|               | 8.5.10 idc command                               | 176 |
|               | 8.5.11 opb command                               | 177 |
|               | 8.5.12 prg command                               |     |
|               | 8.5.13 read command                              |     |
|               | 8.5.14 scf command                               |     |
|               | 8.5.15 sig command                               |     |
|               | 8.5.16 sum command                               |     |
|               | 8.5.17 vrf command                               |     |
| CHAPTE<br>9.1 | R 9 CONNECTORS AND CABLES                        |     |
| 9.1           | Serial Connector                                 |     |
| 9.2           |                                                  |     |
| 0.2           | 9.2.1 Serial cable                               |     |
| 9.3           | USB Connector                                    |     |
| 0.4           | 9.3.1 USB cable                                  |     |
| 9.4           | Target Connector                                 |     |
| ٥.5           | 9.4.1 Target Cable                               |     |
| 9.5           | GND Connector                                    |     |
|               | 9.5.1 GND cable                                  |     |
| 9.6           | Remote Connector                                 | 190 |
| CHAPTE        | R 10 NOTES ON TARGET SYSTEM DESIGN               | 191 |
| CHAPTE        | R 11 SPECIFICATIONS OF TARGET INTERFACE CIRCUITS | 197 |
| 11.1          | SO/TxD, RESETand SCK                             | 197 |
| 11.2          | 2 SI/RxD and H/S                                 | 197 |
| 11.3          | 3 CLK                                            | 198 |
| 11.4          | FLMD0 and FLMD1                                  | 198 |
| 11.5          | 5 Vdd and Vdd2                                   | 199 |
| 11.6          | S VPP                                            | 199 |
|               |                                                  |     |

| CHAPTE      | R 12 TROUBLESHOOTING                                                                          | 200 |
|-------------|-----------------------------------------------------------------------------------------------|-----|
| 12.1        | Problems During Startup                                                                       | 200 |
| 12.2        | Problems During Operation                                                                     | 201 |
| APPEND      | IX A MESSAGES                                                                                 | 204 |
| <b>A.</b> 1 | Message Format                                                                                | 204 |
| A.2         | Error/Warning Dialog Boxes for Programming GUI Operation                                      | 205 |
| A.3         | Information Dialog Boxes for Programming GUI Operation                                        | 208 |
| A.3         | Information Dialog Boxes for Programming GUI Operation                                        | 209 |
| A.4         | Error Messages Displayed in FP5 Message Display                                               | 212 |
| APPEND      | IX B SUPPLEMENTARY INFORMATION                                                                | 215 |
| APPEND      | IX C ELECTRICAL SPECIFICATIONS OF TARGET INTERFACE                                            | 218 |
| <b>C.1</b>  | Absolute Maximum Ratings (T <sub>A</sub> = 0 to 40 °C)                                        | 218 |
| C.2         |                                                                                               |     |
| C.3         | AC Characteristics (T <sub>A</sub> = 0 to 40 °C, C = 0 pF (Unloaded Condition))               | 220 |
|             | C.3.1 CLK output characteristics (T <sub>A</sub> = 0 to 40 °C, C = 0 pF (unloaded condition)) | 222 |
|             | C.3.2 Serial transfer timing (T <sub>A</sub> = 0 to 40 °C, C = 0 pF (unloaded condition))     | 223 |
| APPEND      | IX D ELECTRICAL SPECIFICATIONS OF REMOTE INTERFACE                                            | 224 |
| D.1         | Absolute Maximum Ratings (T <sub>A</sub> = 0 to 40 °C)                                        | 224 |
| D.2         | DC Characteristics (T <sub>A</sub> = 0 to 40°C, C = 0 pF (Unloaded Condition))                | 225 |
| D.3         | AC Characteristics (T <sub>A</sub> = 0 to 40 °C, C = 0 pF (Unloaded Condition))               | 226 |
|             | D.3.1 Standard mode                                                                           | 226 |
|             | D.3.2 Bank mode                                                                               | 228 |
|             | D.3.3 Simple mode                                                                             | 230 |

#### **CHAPTER 1 OVERVIEW**

The FP5 is a tool that erases, writes and verifies programs on a Renesas Electronics on-chip flash memory microcontroller on the target system or program adapter.

#### 1.1 Features

- Compatible with remote operation for FP5 from an external control device
- Compatible with communications commands operated by the FP5 command through RS-232C
- The customization and security settings of the FP5 unit can be changed with the FP5 Manager function
- Supports on-chip 2-power-supply flash memory microcontrollers and single-power-supply on-chip flash memory microcontrollers
- Supports flash memory programming through the programming GUI using the host machine (programming GUI operation) and operation in standalone (standalone operation)
- Supports on-board programming through which programs are written with the target device mounted on the target system, and off-board programming through which programs are written via a program adapter without the target device mounted on the target system
- Program files can be saved in the 16 MB flash memory in the FP5 (divided by 4, in 4 MB units or divided by 8, in 2 MB units)
- Device-specific parameters required for programming can be saved in the FP5 internal flash memory by using the parameter file (PR5 file), together with programming settings (ESF file).
- Multiple program files, PR5 files and ESF files can be saved
- Supports CSI, CSI + HS, UART, I<sup>2</sup>C and PORT as target device interfaces
- Can supply VDD and clocks to the target device
- Supports USB interface and serial interface (RS-232C) as a host interface
- Supports self-testing function
- · Can update firmware and FPGA
- · Compact and lightweight

## 1.2 Writing Quality

Thoroughly confirm, verify and evaluate the following points before using the FP5, in order to improve the writing quality.

- Design circuits as described in the user's manual for the target device and the FP5.
- Use the device and the FP5 as described in the user's manual for each product.
- The power supplied to the target device is stable.

## 1.3 Supported Devices

The FP5 supports on-chip 2-power-supply flash memory microcontrollers and on-chip single-power-supply flash memory microcontrollers.

FP5 parameter files (PR5 files) corresponding to the supported devices are posted on the following website.

URLs

<R> <R>

<R>

- Japanese version: http://www2.renesas.com/micro/ja/ods/
- English version (Except for Europe area): http://www2.renesas.com/micro/en/ods/
  - → Click "Version-up Service".
    - Select the microcontroller to be used in the Each Device Series column and select the device name in the Device Name column; the FP5 parameter file can then be found.
- English version (For Europe area): http://www.renesas.eu/update → Section PG-FP5-EE

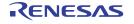

Select the microcontroller to be used in the Each Device Series column and select the device name in the Device Name column; the FP5 parameter file can then be found.

## 1.4 FP5 System Overview

The FP5 system overview is shown in the following diagrams.

Communications command operation Serial cable PR5 file or ESF file HEX editor changes USB cable the memory contents AC adapter Programming Checksum calculation environment setting Self-testing function Saved in FP5 internal flash memory **Buzzer function** Saving log files Standalone operation Downloading program files - T Built-in 16 MB flash memory for saving program files INI file External control devices Files are divided by 4, in 4 MB Programming GUI operation units or divided by 8, in 2 MB units Target cable GND cable Target system or program adapter Remote Operation Manager function (passwords, security, customization, etc.) setting

Figure 1-1. FP5 Connection Image

### <Programming GUI operation>

The following operations can be performed with the programming GUI. The settings on the host machine are saved in an INI file.

- ESF file creation
- Downloading program files, PR5 files and ESF files (saved into FP5 internal flash memory)
- · Saving log files
- · Editing program files (by using HEX editor)
- · Checksum calculation
- Programming command execution (for Autoprocedure (E.P.), whether execution is completed normally is indicated by beeps.)
- · Execution of self-testing function
- Manager function (passwords, security, customization, etc.) setting

#### <Standalone operation>

The FP5 can operate in standalone mode, whereby commands such as [Erase], [Program] and [Autoprocedure(E.P.)] can be executed without using the host machine. It is suitable for use in production lines during mass production or upgrading programs in the field.

The following can be performed in standalone operation.

- · Execute programming command
- · Confirm contents of each downloaded file

#### <Communications Command Operation>

FP5 can be operated by communications commands from the host machine.

## <Remote Operation>

Writing and PASS/ERROR displays can be operated and confirmed from external control devices.

## <Program files>

The following types of HEX files can be used as program files. These files can be in Intel HEX format or Motorola HEX format.

- HEX file: A HEX file of Intel HEX format type or Motorola HEX format type without option data
- HCUHEX file: A HEX file that integrates option data into a HEX file

## <PR5 files>

PR5 files (parameter file) contain parameter information required for writing programs to the flash memory in the target device. Do not change the PR5 file data because it affects assurance of written data; otherwise, the programming GUI will not recognize the PR5 file.

## <ESF files>

ESF files (customized setup file) contain the programming environment settings specific to the user environment and PR5 file names. If the file contains invalid contents, the programming GUI will not recognize the ESF file.

## <FP5 internal flash memory>

The FP5 has a 16 MB flash memory area for saving program files. This memory area can be used as four 4 MB programming areas (Area 0 to Area 3) or eight independent 2 MB programming areas (Area 0 to Area 7). Program files can be downloaded to each programming area, and which file, PR5 or ESF, is to be saved is selectable in programming area units. That is, files can be individually downloaded in each programming area, and the area used can also be selected individually. Program files, PR5 files and ESF files are retained even if the FP5 power is turned off.

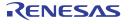

Downloaded data will be self-tested for accuracy when the FP5 is started, during downloads and when programming areas are changed.

#### <Notification function>

When Autoprocedure (E.P.) is executed, whether execution is completed normally is indicated by beeps.

#### <Checksum calculation>

Checksum calculation for the download program files is possible.

## 1.5 Operating Environment

This section explains the following items with respect to the operating environment.

- · Hardware environment
- Software environment

#### 1.5.1 Hardware environment

- (1) Host machines
  - IBM PC/AT<sup>TM</sup> compatible
  - Equipped with USB 2.0 ports (compatible with 1.1)
  - Equipped with RS-232C serial ports
- (2) Hardware option tools that support FP5
  - Target board QB-xxxx-TB (a product of Renesas Electronics, sold separately)
  - Program adapter FA-xxxx (a product of Naito Densei Machida Mfg. Co., Ltd., sold separately)
  - IC clip type target cable FA-CLIP (a product of Naito Densei Machida Mfg. Co., Ltd., sold separately)
  - Switch jig FL-SW/FP5 (a product of Naito Densei Machida Mfg. Co., Ltd., sold separately)
  - Buffer board FL-BUF (a product of Naito Densei Machida Mfg. Co., Ltd., sold separately)
  - Long target cable FL-TCxxxx (name undetermined, a product of Naito Densei Machida Mfg. Co., Ltd., sold separately)

<R>

<R>

<R>

#### 1.5.2 Software environment

- (1) OS (either of the following)
  - Windows 2000
  - Windows XP
  - Windows Vista<sup>TM</sup>

Caution Installation of the latest Service Pack for the OS used is recommended.

- (2) FP5 parameter file (PR5 file)
  - Parameter file for the target device used (\*.pr5)

Reference Download the parameter file from the following Renesas Electronics website.

**URLs** 

Japanese version: http://www2.renesas.com/micro/ja/ods/

English version (Except for Europe area): http://www2.renesas.com/micro/en/ods/

→ Click "Version-up Service".

Select the microcontroller to be used in the Each Device Series column and select the device name in the Device Name column; the FP5 parameter file can then be found.

English version (For Europe area): http://www.renesas.eu/update → Section PG-FP5-EE

(3) Customized setup file (ESF file)

File (\*.esf) in which programming environment settings set with the programming GUI is saved

(4) Program files

The following types of HEX files can be used as program files. These files can be in Intel HEX format or Motorola HEX format.

- HEX file: A HEX file of Intel HEX format type or Motorola HEX format type without option data
- . HCUHEX file: A HEX file that integrates option data into a HEX file

Caution Be sure to sort the addresses in ascending order, even though they are not required to be successive. An empty area will be supplemented by FFH when it is downloaded to FP5. If addresses are downloaded to FP5 using the programming GUI, the GUI can be set to automatically sort the addresses into ascending order.

- (5) Software option tools that support FP5
  - Simplified control software for production line (FPterm) (a product of Naito Densei Machida Mfg. Co., Ltd., sold separately) Note
  - Gang-supported software for production line (FW-GFP) (a product of Naito Densei Machida Mfg. Co., Ltd., sold separately)

Note Under development

## 1.6 Hardware Specifications

Table 1-1. Hardware Specifications (1/2)

| Hardware      | Items                  | Specifications                                                                                     |
|---------------|------------------------|----------------------------------------------------------------------------------------------------|
| FP5 main unit | Operating power supply | Supplied via AC adapter (15 V)                                                                     |
|               | Operating              | Temperature: ±0 to +40°C                                                                           |
|               | environment ccondition | Humidity: 10% to 80% RH (no condensation)                                                          |
|               | Storage                | Temperature: -15 to +60°C                                                                          |
|               | environment ccondition | Humidity: 10% to 80% RH (no condensation)                                                          |
|               | Package size           | $140 \times 90 \times 30$ mm (not including projections)                                           |
|               | Weight                 | Approximately 230 g                                                                                |
|               | Internal flash         | Program file save area (16 MB)                                                                     |
|               | memory                 | Other (PR5 file save area, ESF file saved area, firmware area, and FPGA area)                      |
|               | Operation mode         | Programming GUI operation, standalone operation, remote operation, communication command operation |
| AC<br>adapter | Specifications         | AC adapters used in each region Note3                                                              |
| Host          | Target host machine    | IBM PC/AT compatible                                                                               |
| machine       | Target OS              | Windows 2000, Windows XP, Windows Vista                                                            |
| interface     | USB connector          | Type mini-B, USB 2.0 (compatible with 1.1)                                                         |
|               | USB cable              | Approximately 2 m                                                                                  |
|               | Serial connector       | 9-pin D-SUB male connector for RS-232C @ 9600, 19200, 38400, 57600, 115200 bps                     |
|               | Serial cable           | Approximately 3 m (cross cable)                                                                    |
| Target        | Target connector       | Connector: 15-pin HD-SUB female connector                                                          |
| interface     |                        | Protected function: Internal over-voltage input protection circuit                                 |
| Note 1        |                        | Supported communication mode and rate:                                                             |
|               |                        | 3-wire serial I/O (CSI) (5.0 MHz max.)                                                             |
|               |                        | 3-wire serial I/O with handshake (CSI + HS) (5.0 MHz max.)                                         |
|               |                        | Pseudo 3-wire I/O (2.0 kHz max.)                                                                   |
|               |                        | UART (1 Mbps max.)                                                                                 |
|               |                        | I <sup>2</sup> C (100 kHz max.)                                                                    |
|               | Target cable           | Cable length: Approximately 42 cm                                                                  |
|               |                        | FP5 side: 15-pin HD-SUB male connector                                                             |
|               |                        | Target system side: 16-pin 2.54 mm pitch multipurpose female connector                             |
|               | Power supply Note 2    | 1.2 to 5.5 V                                                                                       |
|               | Power supply detection | Available. Current consumption: 1 mA or less                                                       |

<R>

| Hardware            | Items            | Specifications                                                                  |
|---------------------|------------------|---------------------------------------------------------------------------------|
| Target              | CPU clock supply | 1 MHz, 2 MHz, 4 MHz, 5 MHz, 6 MHz, 8 MHz, 9 MHz, 10 MHz, 12 MHz, 16 MHz, 20 MHz |
| interface<br>Note 1 | GND cable        | Approximately 1 m                                                               |
| Remote interface    | Remote connector | 15-pin D-SUB female connector                                                   |

Table 1-1. Hardware Specifications (2/2)

- **Notes 1.** The maximum communication speed in the interface may vary depending on the device and environment used.
  - 2. VDD for the target system is supplied for the purpose of supplying power to the target device through which writing is performed, so the specification cannot secure sufficient capacity to operate the target system. Use the power source on the target system when performing on-board programming.
  - 3. The AC adapter differs depending on the region where the product is being used. For details, see Table 1-2 AC Adapters for PG-FP5 Used in Each Region. An AC adapter is required when using the PG-FP5, so be sure to purchase an AC adapter.

## 1.7 AC Adapters for PG-FP5

The specifications of the AC adapter for the PG-FP5 differ depending on the region where the product is being used. Be sure to use the appropriate AC adapter for your region. Note that an AC adapter is not included with the PG-FP5. The appropriate AC adapter must be purchased separately.

| Name                         | Region <sup>Notes 1, 2</sup> | Part Number <sup>Note 3</sup> |
|------------------------------|------------------------------|-------------------------------|
| AC adapter (sold separately) | Japan                        | QB-COMMON-PW-JP               |
|                              | USA                          | QB-COMMON-PW-EA               |
|                              | China                        | QB-COMMON-PW-CN               |
|                              | Hong Kong                    | QB-COMMON-PW-HK               |
|                              | Korea                        | QB-COMMON-PW-KR               |
|                              | Singapore                    | QB-COMMON-PW-SG               |
|                              | Chinese Taipei               | QB-COMMON-PW-TW               |

Table 1-2. AC Adapters for PG-FP5 Used in Each Region

- Notes 1. The AC adapter corresponding to the region from which the order was received will be shipped.
  - 2. For regions other than those listed above, please contact a Renesas Electronics sales representative or distributor.
  - 3. You can only order the AC adapter that can be used in your region.

## 1.8 HCUHEX Files

HCUHEX files are files that are required when ordering flash memory products whose flash memories are pre-written by Renesas Electronics. HCUHEX files are generated by the HEX Consolidation Utility (HCU), after which they must be verified on a flash memory programmer before being submitted. The PG-FP5 handles HCUHEX files as master data, and can therefore be used to check the written data and the option data settings. For details, see the functional descriptions in this manual. For more information about HCU, see the HCU user's manual or the manual of the target device.

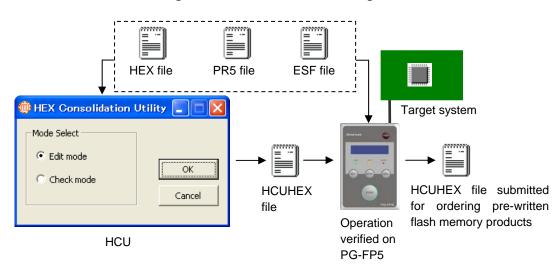

Figure 1-2. PG-FP5 Connection Diagram

## **CHAPTER 2 HARDWARE CONFIGURATION**

This chapter explains the following items for hardware configuration.

- · Package contents
- System configuration
- · Names and functions on main unit

## 2.1 Package Contents

Please verify that you have received all the parts listed in the package contents list included with the FP5 package. If any part is missing or seems to be damaged, please contact a Renesas Electronics sales representative or distributor.

## 2.2 System Configuration

The FP5 system configuration is as shown in the diagram below.

Figure 2-1. FP5 System Configuration

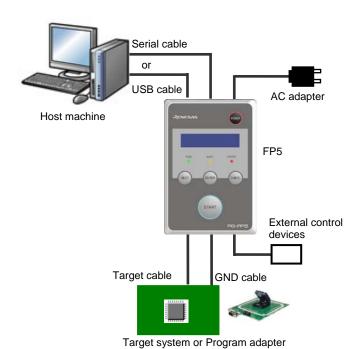

- **Notes 1.** The target system and program adapter are not included in the FP5 package.
  - 2. The program adapter is a product of Naito Densei Machida Mfg. Co., Ltd.

The FP5 is connected to the host machine via a serial cable or a USB cable. The FP5 is connected to the target system via a target cable and a GND cable. And the FP5 can be remote controlled by connecting the remote connector and external control device.

#### 2.2.1 Host machine

A host machine is used to communicate with the FP5. Windows 2000, Windows XP or Windows Vista is required for using the programming GUI. The host machine must also be equipped with a serial port or a USB port.

#### 2.2.2 Serial cable

Communication is established by using a serial cable to connect the host machine serial port and FP5 serial connector (RS-232C cross cable) connection. For details on the serial cable specifications, refer to **CHAPTER 9 CONNECTORS AND CABLES** 

#### 2.2.3 USB cable

Communication is established by connecting the host machine USB port and the FP5 USB connector (mini-B type) using a USB cable. For details on the USB cable specifications, refer to **CHAPTER 9 CONNECTORS AND CABLES**.

#### 2.2.4 AC adapter

Connect the FP5 power supply connector to the AC adapter included with the FP5. The AC adapter differs depending on the region where the product is being used. For details, see **Table 1-2 AC Adapters for PG-FP5 Used in Each Region**. An AC adapter is required when using the PG-FP5, so be sure to purchase an AC adapter.

#### 2.2.5 Target cable

A 16-pin connector is equipped on the tip of the target cable, which is connected to the target system or the program adapter. For details on the target cable specifications, refer to **CHAPTER 9 CONNECTORS AND CABLES**.

#### 2.2.6 GND cable

To reinforce the GND, use a GND cable to connect the FP5 GND connector and the signal GND of the target system or program adapter. For details on the GND cable specifications, refer to **CHAPTER 9 CONNECTORS AND CABLES**.

Caution The FP5 and target system may be damaged if the voltage between the FP5 GND and the target system GND is different. Use the GND cable to match the voltage before connecting the target cable.

## 2.2.7 Target system

The target system must be equipped with a device interface that complies with the target cable specifications. For details on the specifications, refer to CHAPTER 9 CONNECTORS AND CABLES, CHAPTER 10 NOTES ON TARGET SYSTEM DESIGN, and CHAPTER 11 SPECIFICATIONS OF TARGET INTERFACE CIRCUITS.

## 2.2.8 Program adapter

The FP5 supports off-board programming through which programs are written via a program adapter (FA series) without mounting the target device onto the target system. Program adapters corresponding to each type of the target device package are available.

#### 2.3 Names and Functions on Main Unit

This section describes the names and functions on the FP5 main unit.

## 2.3.1 FP5 control panel

Indicators and buttons are laid out on the FP5 top.

Message display

Status LEDs

Control buttons

POWER LED

POWER button

RENESAS

POWER LED

POWER LED

POWER START

POWER DENTER

POWER LED

POWER LED

POWER LED

POWER LED

POWER LED

POWER START

POWER LED

POWER LED

POWER LED

POWER LED

POWER LED

POWER LED

POWER START

POWER DENTER

POWER LED

POWER DENTER

POWER DENTER

POWER DENTER

POWER DENTER

POWER DENTER

POWER DENTER

POWER DENTER

POWER DENTER

POWER DENTER

POWER DENTER

POWER DENTER

POWER DENTER

POWER DENTER

POWER DENTER

POWER DENTER

POWER DENTER

POWER DENTER

POWER DENTER

POWER DENTER

POWER DENTER

POWER DENTER

POWER DENTER

POWER DENTER

POWER DENTER

POWER DENTER

POWER DENTER

POWER DENTER

POWER DENTER

POWER DENTER

POWER DENTER

POWER DENTER

POWER DENTER

POWER DENTER

POWER DENTER

POWER DENTER

POWER DENTER

POWER DENTER

POWER DENTER

POWER DENTER

POWER DENTER

POWER DENTER

POWER DENTER

POWER DENTER

POWER DENTER

POWER DENTER

POWER DENTER

POWER DENTER

POWER DENTER

POWER DENTER

POWER DENTER

POWER DENTER

POWER DENTER

POWER DENTER

POWER DENTER

POWER DENTER

POWER DENTER

POWER DENTER

POWER DENTER

POWER DENTER

POWER DENTER

POWER DENTER

POWER DENTER

POWER DENTER

POWER DENTER

POWER DENTER

POWER DENTER

POWER DENTER

POWER DENTER

POWER DENTER

POWER DENTER

POWER DENTER

POWER DENTER

POWER DENTER

POWER DENTER

POWER DENTER

POWER DENTER

POWER DENTER

POWER DENTER

POWER DENTER

POWER DENTER

POWER DENTER

POWER DENTER

POWER DENTER

POWER DENTER

POWER DENTER

POWER DENTER

POWER DENTER

POWER DENTER

POWER DENTER

POWER DENTER

POWER DENTER

POWER DENTER

POWER DENTER

POWER DENTER

POWER DENTER

POWER DENTER

POWER DENTER

POWER DENTER

POWER DENTER

POWER DENTER

POWER DENTER

POWER DENTER

POWER DENTER

POWER DENTER

POWER DENTER

POWER DENTER

POWER DENTER

POWER DENTER

POWER DENTER

POWER DENTER

POWER DENTER

POWER DENTER

POWER DENTER

POWER DENTER

POWER DENTER

POWER DENTER

POWER DENTER

POWER DENTER

POWER DENTER

POWER DENTER

POWER DENTER

POWER DENTER

POWER DENTER

POWER DENTER

POWER DE

Figure 2-2. FP5 Top View <Control Panel>

## (1) Indicators

- POWER LED LED that displays the FP5 power status.
  - A red LED is turned on when the FP5 is ON, and is turned off when the FP5 is OFF.
- Message display An LCD display of 16 × 2-characters that indicates the operating mode or menus.
  - It is mainly used when the FP5 operates in standalone mode.
- Status LEDs LEDs that show the FP5 operating status.
  - PASS (green LED turned on) indicates normal completion, BUSY (orange LED flashes) indicates processing in progress, and ERROR (red LED turned on) indicates abnormal completion.

## (2) Buttons

- POWER button Used to turn on/off the power to the FP5. Press this button longer (for about 1 minute) when turning on/off.
- NEXT button Proceeds to the next menu item at the same level in sequence.
- ENTER button Selects the item shown in the message display.
- CANCEL button Cancels the current selection and returns to the previous menu item. The command currently running cannot be stopped, except for the [Read] command.
- START button Executes the [Autoprocedure(E.P.)] command with a valid programming area setting.

Remark The NEXT, ENTER, CANCEL and START buttons are mainly used in standalone mode.

When the FP5 Manager is used to switch to the bank mode or simple mode, the button functions and

message display functions will change. Refer to 4.3.2 (9) [FP5 Manager] Command and CHAPTER 7 USAGE THE REMOTE CONNECTOR.

## 2.3.2 FP5 connectors

The power supply connector, serial connector and USB connector are laid out on the host interface side.

The target connector, GND connector and remote connector are laid out on the target connector side.

When the FP5 Manager is used to switch to the bank mode or simple mode, the button functions and message display functions will change. Refer to 4.3.2 (9) [FP5 <u>Manager</u>] Command and CHAPTER 7 USAGE THE REMOTE CONNECTOR.

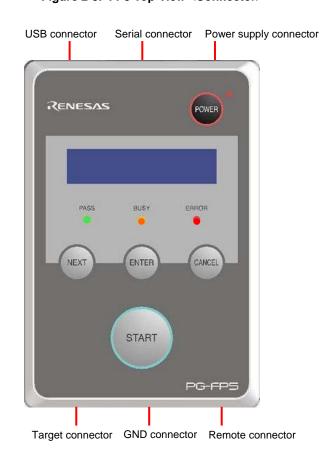

Figure 2-3. FP5 Top View <Connector>

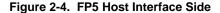

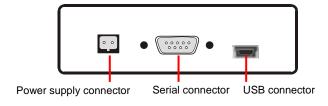

Figure 2-5. FP5 Target Connector Side

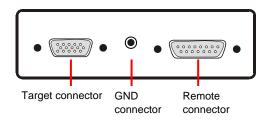

#### (1) Power supply connector

Connect the power supply connector to the AC adapter included with the FP5. For details on the power supply connector specifications, refer to **CHAPTER 9 CONNECTORS AND CABLES**.

Caution Do not use an AC adapter other than that included with the FP5.

#### (2) Serial connector

Communication is established by using a serial cable (RS-232C cross cable) connection to connect the host machine serial port and FP5 serial connector. The data transfer conditions are as follows.

- Data transfer speed: 9,600 bps, 19,200 bps, 38,400 bps, 57,600 bps, or 115,200 bps
- Data bit: 8 bits
- · Parity: none
- Stop bit: 1 bit
- Flow control: hardware

The transfer speed is set to 9,600 bps by default, but it can be changed. For details on the serial connector specifications, refer to **CHAPTER 9 CONNECTORS AND CABLES**.

#### (3) USB connector

Communication is established by using a USB cable to connect the host machine USB port and the FP5 USB connector (mini-B type). This connector conforms with USB 2.0 standards. For details on the USB connector specifications, refer to **CHAPTER 9 CONNECTORS AND CABLES**.

## (4) Target connector

Connect the target connector to the target system using the target cable for on-board programming. Connect the target connector to the program adapter using the target cable for off-board programming. For details on the target connector specifications, refer to CHAPTER 9 CONNECTORS AND CABLES.

## (5) GND connector

To reinforce the GND, connect the FP5 GND connector and the signal GND of the target system or program adapter using a GND cable. For details on the GND connector specifications, refer to **CHAPTER 9 CONNECTORS AND CABLES**.

Caution The FP5 and target system may be damaged if the voltage between the FP5 GND and the target system GND is different. Use the GND cable to match the voltage before connecting the target cable.

#### (6) Remote connector

The FP5 can be remote controlled by connecting the remote connector and external control device. For details on the Remote operation, refer to **CHAPTER 7 USAGE THE REMOTE CONNECTOR, CHAPTER 9 CONNECTORS AND CABLES**.

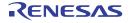

## **CHAPTER 3 SOFTWARE INSTALLATION**

This chapter explains the following items related to installation.

- · Obtaining software
- Installation
- Uninstallation
- · Updating programming GUI, firmware and FPGA

## 3.1 Obtaining Software

Download the programming GUI, USB driver, and FP5 parameter file (PR5 file) from the following Renesas Electronics website.

- <R> URLs Japanese version: http://www2.renesas.com/micro/ja/ods/
- <R> English version (Except for Europe area): http://www2.renesas.com/micro/en/ods/

→ Click "Version-up Service".

- <R> English version (For Europe area): http://www.renesas.eu/update  $\rightarrow$  Section PG-FP5-EE
  - <Programming GUI (including USB driver)>

Click "FlashProgrammer" in the Each Development Tool column and then click "FP5\_GUI".

#### <PR5 file>

Select the microcontroller to be used in the Each Device Series column and select the device name in the Device Name column; the FP5 parameter file can then be found.

Caution Use of the latest version of software is recommended to assure the FP5 operation.

## 3.2 Installation

This section explains the installation procedure for the programming GUI, USB driver and parameter file (PR5 file).

Table 3-1. Installation

| Installation<br>Order | Item               | Method                                                                                                    |
|-----------------------|--------------------|----------------------------------------------------------------------------------------------------|
| 1                     | Programming<br>GUI | Run the downloaded executable file (fp5_gui_vxxx_e.exe) and perform installation, following the directions on the installer screen.                                                                                                    |
| 2                     | PR5 file           | Decompress the downloaded file to any folder. A *.pr5 file is decompressed into any folder, so copy it to the FP5_PRJ folder where the programming GUI is installed.                                                                                                    |
| 3                     | USB driver         | The USB driver must be installed when connecting the FP5 and the host machine via the USB interface. The USB driver is stored into the <i>driver</i> folder in the folder where the programming GUI is installed. The USB driver is installed by Plug and Play. For details, refer to 3.2.2 Installation of USB driver. |

The folder configuration after programming GUI installation is as follows.

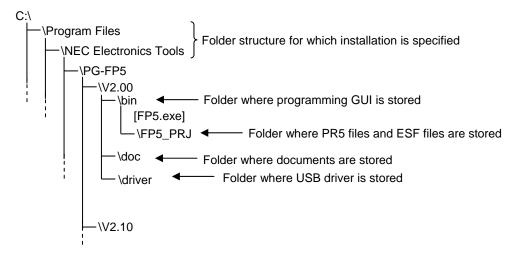

#### 3.2.1 Notes on installation

- (1) Multiple versions of the PG-FP5 can be installed on a single host machine. Although we recommend using the latest version of any development tool, leaving a previous version on your host machine and then installing the latest version lets you easily switch the development environment.
- (2) You might be asked to reboot your computer after installing the PG-FP5. Be sure to close all other applications before rebooting your computer.
- (3) You must have administrator privileges to install the PG-FP5.
- (4) The PG-FP5 can only be installed in a folder that is named using ASCII characters. (Note that the 11 characters / \*: < >? | " \;, and character strings that begin and end with a space cannot be used.) The PG-FP5 might not operate correctly if installed in a folder that is named using other characters.
- (5) The PG-FP5 cannot be installed from a network drive or on a network drive.
- (6) The installer does not specify environment variable paths. If these paths are required, add them after installation.
- (7) The help feature was created using HTML Help files. If the help feature is not operating correctly, make sure you are using Microsoft Internet Explorer 5.0 or later (5.5 SP2 or later is recommended).

#### 3.2.2 Installation of USB driver

The USB driver must be installed after installation of the programming GUI when connecting the FP5 and the host machine via the USB interface. When the FP5 is connected to the USB port on the host machine for the first time, the operating system automatically detects the FP5 by Plug and Play and the Welcome to the "Found New Hardware Wizard" will start.

In this section, displays of Windows XP are used for explanation. Displays are different when using Windows 2000, but installation can be performed in the same manner.

- (1) Start up the host machine.
- (2) Use a USB cable to connect the FP5 to the host machine, plug in the AC adapter and the AC adapter to the FP5 power supply connector.
- (3) Press the POWER button on the FP5; the POWER LED will then turn on and "Command" >" is displayed in the message display.
- (4) The following window appears. Select "No, not this time" and click the Next > button.

Welcome to the Found New Hardware Wizard

Windows will search for current and updated software by looking on your computer, on the hardware installation CD, or on the Windows Update Web site (with your permission).

Read our privacy policy

Can Windows connect to Windows Update to search for software?

Yes, this time only
Yes, now and gvery time I connect a device

No, not this time

Click Next to continue.

Figure 3-1. Found New Hardware Wizard Window <1>

(5) The following window appears. Select "Install from a list of specific location (Advanced)" and click the Next > button.

Figure 3-2. Found New Hardware Wizard Window <2>

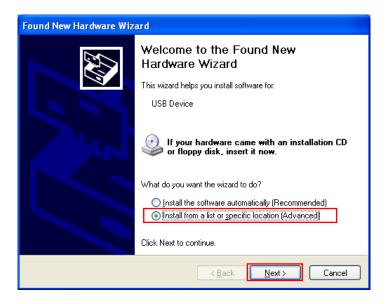

- (6) The following window appears. Select "Search for the best driver in these locations", "Include this location in the search", specify the folder where the USB driver is stored, and then click the Next > button.
  - **Remark** When the Programming GUI is installed, the USB driver is installed into the *driver* folder in the Programming GUI installation folder.
    - "C:\Program Files\NEC Electronics Tools\PG-FP5\<Vx.xx>\driver" should usually be specified. <Vx.xx> indicates the version of the programming GUI. Specify the *driver* folder for the latest programming GUI.

Please choose your search and installation options.

Search for the best driver in these locations.

Use the check boxes below to limit or expand the default search, which includes local paths and removable media. The best driver found will be installed.

Search removable media (floppy, CD-ROM...)

Include this location in the search:

In Files¥NEC Electronics Tools¥PG-FP5¥V2.00¥driver 

Browse

Don't search. I will choose the driver to install.

Choose this option to select the device driver from a list. Windows does not guarantee that the driver you choose will be the best match for your hardware.

Figure 3-3. Found New Hardware Wizard Window <3>

(7) If the following window appears, specify the same folder as specified in (6) for "Copy files from" and then click the OK button.

Figure 3-4. Files Needed

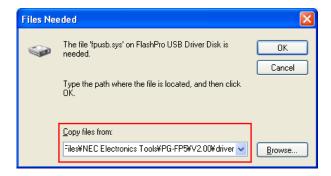

- (8) If the message "Software has not passed Windows Logo testing" or "Windows can't verify the publisher of this driver software" is displayed, select "Continue Anyway" or "Install this driver software anyway".
- (9) The USB driver will then be installed, the FP5 is ready to communicate via the USB port. Click the Finish button to complete the installation.

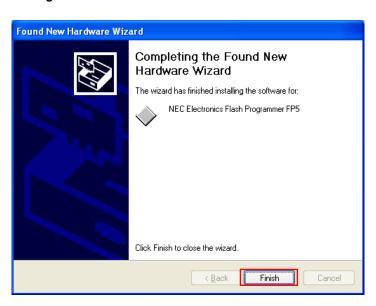

Figure 3-5. Found New Hardware Wizard Window <4>

#### 3.3 Uninstallation

This section explains how to uninstall the programming GUI, USB driver, parameter file (PR5 file), customized setup file (ESF file) and setting information file (INI file). The uninstallation order is prescribed.

Table 3-2. Uninstallation

| Item        | Method                                                                                                    |  |
|-------------|----------------------------------------------------------------------------------------------------|--|
| Programming | Open [Add or Remove Programs] (or [Add/ Remove Programs]) on the Control Panel and uninstall this              |  |
| GUI         | program. Parameter files (*.pr5), setting files (*.esf), files that contains programming GUI settings contents |  |
|             | (FP5.ini) are not deleted.                                                                                     |  |
| PR5 file    | Delete PR5 files (*.pr5) stored in the FP5_PRJ folder in the programming GUI installation folder.              |  |
| USB driver  | Uninstall the USB driver using the device manager in the [System] menu on Control Panel. For details,          |  |
|             | refer to 3.3.1 Uninstallation of USB driver.                                                                   |  |
| ESF file    | Delete ESF files (*.esf) stored in the FP5_PRJ folder in the programming GUI installation folder, or other     |  |
|             | folder.                                                                                                    |  |
| INI file    | Delete INI files (FP5.ini) stored in the WINDOWS folder.                                                       |  |

#### 3.3.1 Uninstallation of USB driver

Uninstall the USB driver, using the following procedure.

- (1) Start up the host machine.
- (2) Use a USB cable to connect the FP5 to the host machine, plug in the AC adapter and the AC adapter to the FP5 power supply connector.
- (3) Press the POWER button on the FP5; the POWER LED will then turn on and "Command >" is displayed in the message display.
- (4) Open the Control Panel, double-click [System], click the [Hardware] tab, and the [Device Manager] button, select [Flash Programmer FP5] under [NECPCIF] and then click the [Delete] icon on the toolbar.
- (5) Press the POWER button on the FP5 to turn power off; the POWER LED will then turn off. With this method, device information in the registry is deleted but the copied files remain. To completely delete all of this information, perform the above step (4), refer to the list of files copied during installation and delete the files. This method requires special attention because it directly deletes files manage by Windows.

C:\WINDOWS\System32\Drivers\ fpusb.sys: USB driver entity

C:\WINDOWS\inf\OemX.inf: fpusb.inf

Caution The C:\WINDOWS\inf folder can be seen only when "Display all file and folder" is selected on the [Display detail setting] tab in the folder option. "X" in OemX.inf indicates a numeric value starting from 0, which is assigned by the system. The detailed contents of the OemX.inf file must be checked. The relevant file includes the following notation.

; Installation inf for the NEC Electronics Flash Programmer

; Copyright(C) NEC Electronics Corporation 2007

## 3.4 Updating Programming GUI, Firmware and FPGA

The firmware and FPGA are programs embedded in the device for controlling the FP5. Updating the programming GUI, firmware and FPGA enables the following.

- · Addition of newly supported functions or devices
- · Correction of restrictions

Use of the latest versions of the programming GUI, firmware and FPGA are recommended to assure the FP5 operation.

The latest versions are available on the following websites.

- <R> URLs Japanese version: http://www2.renesas.com/micro/ja/ods/
- <R> English version (Except for Europe area): http://www2.renesas.com/micro/en/ods/
  - → Click "Version-up Service".
- <R> English version (For Europe area): http://www.renesas.eu/update → Section PG-FP5-EE
  - Caution If update of firmware and FPGA is improperly performed, FP5 may no longer operate. Refer to the following procedure or method for updating.
  - **Remark** If the firmware or FPGA is updated, the PR5 file, ESF file or program file may be deleted. In such cases, download the PR5 file, ESF file or program file again.

Be sure to follow the procedure below when updating the firmware and FPGA.

- Step 1. Check the current version. (Refer to 3.4.1 Checking the current version.)
- Step 2. If not the latest version, update the programming GUI. (Refer to 3.4.2 Installation of programming GUI.)
- Step 3. Update the firmware using the latest programming GUI. (Refer to 3.4.3 Installation of firmware update.)
- Step 4. Update the FPGA using the programming GUI. (Refer to 3.4.4 Installation of FPGA update.)

<R>

<R>

## 3.4.1 Checking the current version

- (1) Open the main window of the programming GUI. (Refer to **4.1 Introduction**.)
- (2) Check the versions of the programming GUI, firmware and FPGA, as shown below.

Programming GUI: [Help] menu → [About]

Firmware: [Programmer] menu  $\rightarrow$  [Reset] command Note FPGA: [Programmer] menu  $\rightarrow$  [Reset] command Note

Note Display example of [Reset] command

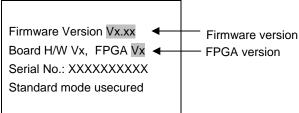

(3) The latest versions are available on the following websites.

<R> URLs Japanese version: http://www2.renesas.com/micro/ja/ods/

English version (Except for Europe area): http://www2.renesas.com/micro/en/ods/

→ Click "Version-up Service".

<Programming GUI>

Click "FlashProgrammer" in the Each Development Tool column and then click "FP5\_GUI".

<Firmware>

Click "FlashProgrammer" in the Each Development Tool column and then click "FP5\_Firmware".

<FPGA>

Click "FlashProgrammer" in the Each Development Tool column and then click "FP5\_FPGA".

English version (For Europe area): http://www.renesas.eu/update → Section PG-FP5-EE

## 3.4.2 Installation of programming GUI

Run the downloaded executable file (fp5\_gui\_vxxx\_e.exe). Perform installation, following the directions on the installer screen.

## 3.4.3 Installation of firmware update

Install the latest firmware by using the latest programming GUI. Decompress the file to any folder. The firmware file "fp5\_fw\_vxxx.rec" will be decompressed to the selected folder. ("xxx" indicates the firmware version.)

(1) Click the [Programmer] menu on the menu bar and select [Update Firmware]; the [Update Firmware] dialog box will then be opened.

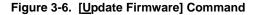

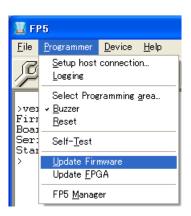

Figure 3-7. [Update Firmware] Dialog Box

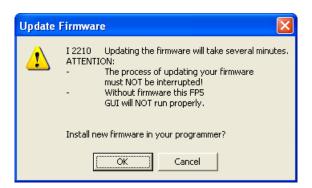

(2) Click the OK button to continue firmware update. The [Open firmware file] dialog box is opened.

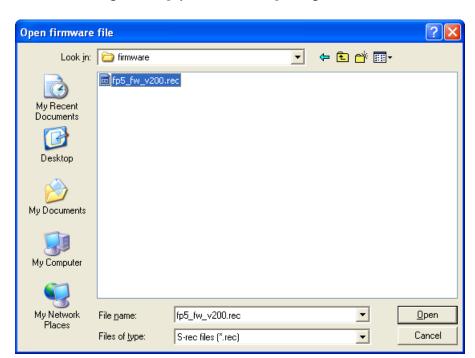

Figure 3-8. [Open firmware file] Dialog Box

Select the firmware file "fp5\_fw\_vxxx.rec" and then click the Open button.

- Caution1. Do not use FP5 firmware other than the one posted on the website; otherwise, a defect may occur.
  - 2. When a firmware of FP5 updates from V2.00 to V1.xx, a serial number of FP5 is erased.

    And, FP5 can't operate in USB1.1. In addition, the other functions don't have any problem.

    When FP5 revives, consult a Renesas Electronics sales representative or distributor.

(3) Some commands are sent to the FP5 and the update progress status is displayed in the action log window. The message "Firmware Update succeeds", which indicates normal completion of firmware update, and "Restarting FP5..", which is equivalent to [RESET] command processing, is automatically performed. The new version can then be checked as "Firmware Version Vx.xx". The update takes about 10 seconds.

**Remark** The action log window is a part of the main window of the programming GUI, which shows the operation progress status.

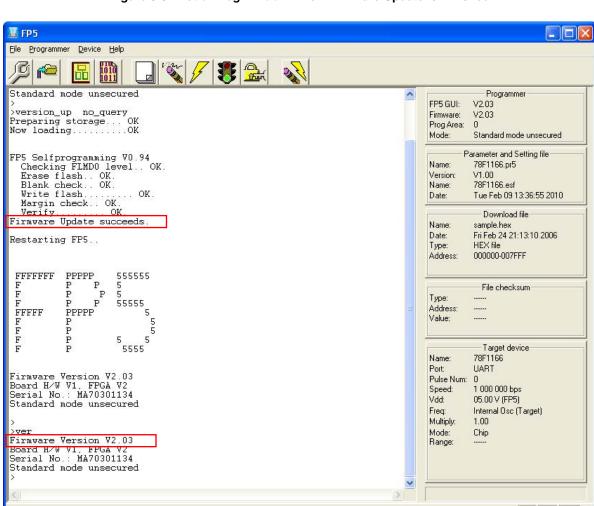

Figure 3-9. Action Log Window When Firmware Update Is Finished

**Remark** Depending on the changes made, the following dialog box will be displayed. In this case, the information stored in the FP5 (PR5 file, ESF file, program file) will have been deleted, so please download those files again. (Refer to **4.2 Starting the Programming GUI**.)

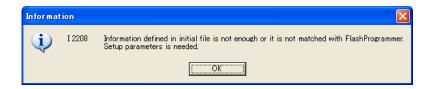

## 3.4.4 Installation of FPGA update

Install the latest FPGA by using the latest programming GUI. Decompress the file to any folder. The FPGA file "fp5\_fpga\_vx.rec" will then be decompressed into the folder, so copy it to any folder. ("x" indicates the FPGA version.)

(1) Click the [Programmer] menu on the menu bar and select [Update FPGA]; the [Update FPGA] dialog box will then be opened.

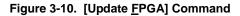

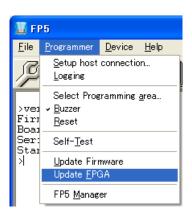

Figure 3-11. [Update FPGA] Dialog Box

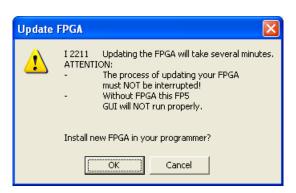

(2) Click the OK button to continue FPGA update. The [Open FPGA file] dialog box is opened.

Figure 3-12. [Open FPGA file] Dialog Box

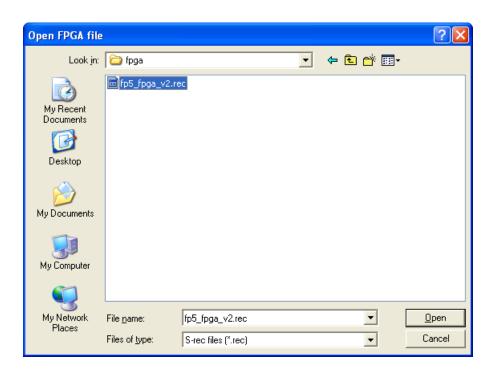

Select the FPGA file "fp5\_fpga\_vx.rec" and then click the Open button.

Caution Do not use an FP5 FPGA other than the one posted on the website; otherwise, a defect may occur.

(3) Some commands are sent to the FP5 and the update progress status is displayed in the action log window. The message "FPGA Update succeeded", which indicates normal completion of firmware update, and "FP5 Power will be switched OFF now.....", which is equivalent to processing when the POWER button is turned off, is automatically executed. The update takes about 30 seconds.

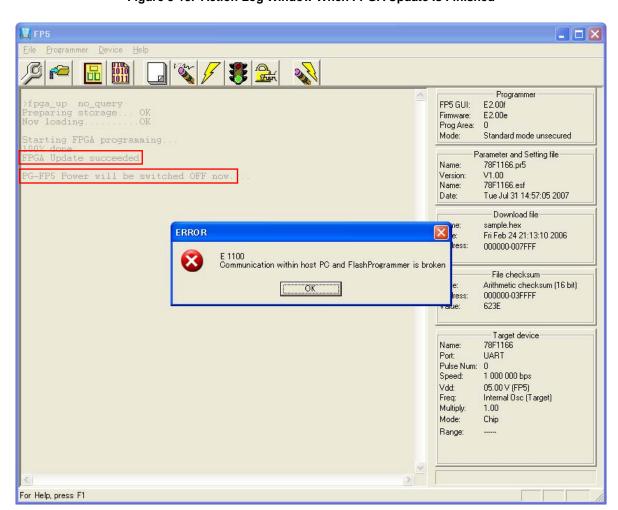

Figure 3-13. Action Log Window When FPGA Update Is Finished

(4) Click the OK button in the error message dialog box and then press the POWER button on the FP5 to turn on power.

(5) Click the [Programmer] menu on the menu bar and select [Setup host connection...]; the [Host Connection] dialog box will then be opened. Select the communication mode used and then click the OK button.

Figure 3-14. [Setup host connection] Command

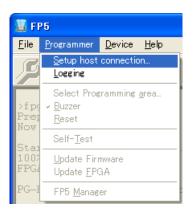

Figure 3-15. [Host Connection] Dialog Box

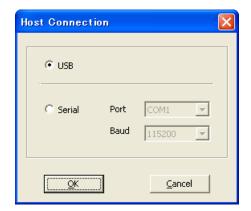

(6) Communication with the host machine is established. "FPGA Vx" is displayed in the action log window; thus, the version can be checked.

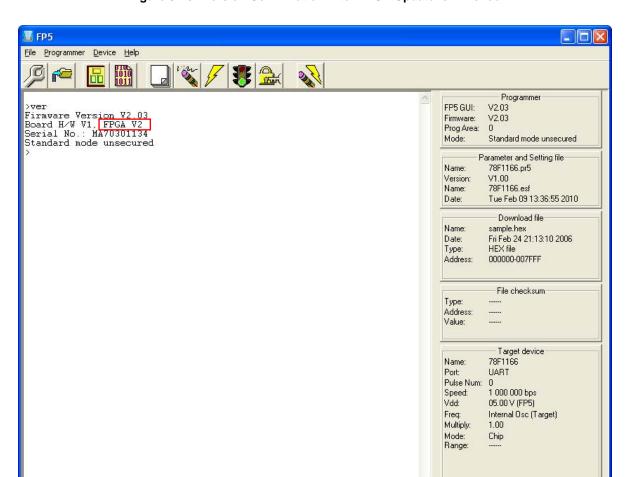

>

Figure 3-16. Version Confirmation After FPGA Update Is Finished

#### **CHAPTER 4 PROGRAMMING GUI USAGE**

This chapter explains functional details on windows and dialog boxes of the programming GUI.

#### 4.1 Introduction

Make sure that the programming GUI, USB driver, and the FP5 parameter file (PR5 file) for the target device are installed. For the installation method, refer to **CHAPTER 3 SOFTWARE INSTALLATION**.

# 4.2 Startup of Programming GUI

# (1) System connection

Connect a USB cable (or serial cable) to the USB port (or serial port) on the host machine, and the other side of the cable to the USB connector (or serial connector) on the FP5. Plug in the AC adapter and then connect to the FP5 power supply connector.

Serial cable

or

USB cable

AC adapter

Outlet

FP5

Figure 4-1. System Connection

### (2) FP5 startup

After the cables are connected, press the POWER button on the FP5. When the FP5 is correctly started, the POWER LED is turned on and "Commands >" is displayed in the message display. If not, the cause may be a defect in the FP5, so consult a Renesas Electronics sales representative or distributor.

#### (3) Startup of programming GUI

Click the Start menu, "All Programs", point to "NEC Electronics Tools", "Latest Version", and then select "PG-FP5 Vx.xx" to start the Programming GUI. The valid communication mode is automatically detected in the order of the USB, and then the serial interface.

Figure 4-2. Port Scanning at Startup of Programming GUI

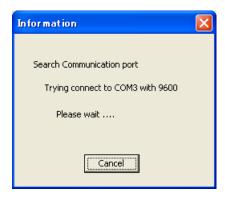

The communication mode can also be selected by cancelling this operation by clicking the Cancel button and selecting the [Setup host connection...] command in the [Programmer] menu.

When communication is established and the programming GUI is correctly started, the main window will be opened. Note that when the programming GUI is started for the first time, the valid programming area is cleared or once FP5 unit from a number of units has been connected, the following message will be displayed, so download the following ESF file, PR5 file or program file. This message means that ESF file and program file in the FP5 unit and the information stored in the programming GUI (INI file) do not match.

Figure 4-3. Message Displayed at the First Startup of Programming GUI

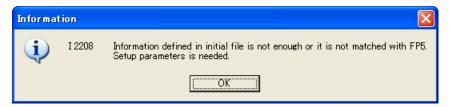

- Step 1. Click the OK button in the dialog box.
- Step 2. The following dialog box will be displayed. Click Yes or No .

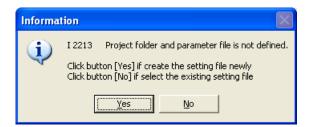

Step 3. Clicking Yes will open a dialog box to make a new ESF file. Refer to 4.3.3 (12) (a) <3> New... Button for the steps that follow.

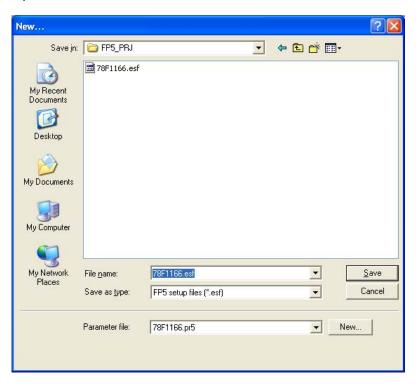

Clicking No will open a dialog box to select a previously created ESF file. Refer to **4.3.3 (12) (a) <3>** ... **Button** for the steps that follow.

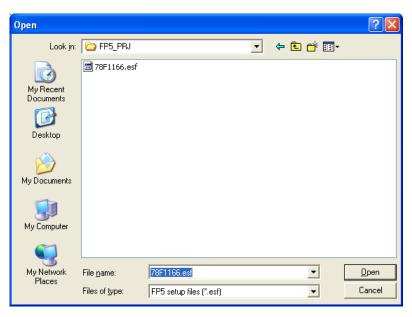

Step 4. Next, the device setup dialog box that is opened when [Device] menu -> [Setup...] command is executed will be opened, so make the settings. Refer to **4.3.3 (14) [Setup...] command** for the steps that follow.

<1> Menu bar **Ⅲ** FP5 <u>File Programmer Device Help</u> <4> Programmer parameter window Programmer FP5 GUI: V2.03 Firmware Version V2.03 Board H/W V1, FPGA V2 MA70301134 V2.03 0 Firmware: Prog Area: Mode: Standard mode unsecured pde unsecured <2> Toolbar Parameter and Setting file 78F1166.pr5 Name: V1.00 78F1166.esf Version: Name: Tue Feb 09 13:36:55 2010 Date: Download file Name: sample.hex Date: Fri Feb 24 21:13:10 2006 HEX file 000000-007FFF <3> Action log window Type: Address: File checksum Arithmetic checksum (16 bit) 000000-03FFFF Address: Value: 623E Target device 78F1166 Port: UART Pulse Num: 0 Speed: 1 000 000 bps Vdd: 05.00 V (FP5) Freq: Internal Osc (Target) Multiply: 1.00 Mode: Range: Chip <6> Hint bar <5> Status bar

Figure 4-4. Main Window

The main window consists of the following areas.

| Name |                              | Displayed Items                                     | Refer to: |
|------|------------------------------|-----------------------------------------------------|-----------|
| <1>  | Menu bar                     | Menu items executable by the programming GUI        | 4.3       |
| <2>  | Toolbar                      | Frequently used commands, as buttons                | 4.4       |
| <3>  | Action log window            | A programming GUI action log                        | 4.5       |
| <4>  | Programming parameter window | Programming parameter settings                      | 4.6       |
| <5>  | Status bar                   | Command progress shown as a color or with a message | 4.7       |
| <6>  | Hint bar                     | Hints for commands and toolbar                      | 4.8       |

#### 4.3 Menu Bar

The menu bar displays the commands that are available for the programming GUI. Some commands may be unavailable when the programming GUI is started for the first time, depending on the parameter file (PR5 file) selected or FP5 Manager setting. Also, if an HCUHEX file is selected, the HCUHEX file is handled as master data, so the [Program], [Read], [Set Security], [Set Option bytes], and [Set OCD Security ID] commands are unavailable.

Caution During command execution, do not execute other commands or terminate the programming GUI.

#### 4.3.1 [File] menu

The following pull-down menu appears by clicking the [File] menu.

This menu includes commands related to program file operation.

Figure 4-5. [File] Menu

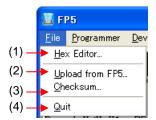

## (1) [Hex Editor...] command

The [Hex Editor] menu allows you to edit a program file in Intel HEX format or Motorola HEX format. When this command is executed, a program file select dialog box is opened and the file to be edited can be specified. Note that HCUHEX files cannot be loaded in this dialog box.

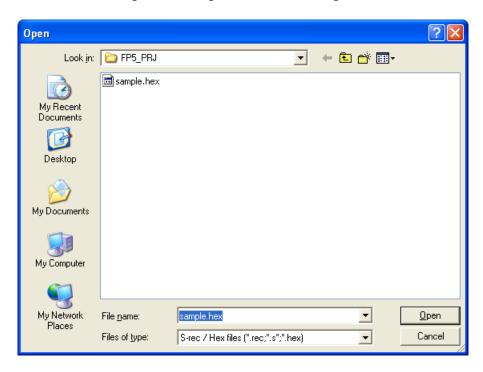

Figure 4-6. Program File Select Dialog Box

S-rec / Hex files (\*.rec;\*.s\*;\*.hex) or All files (\*.\*) may be selected from the Files of types list box.

After selecting a file to be opened, the file selected in the HEX Editor main window is loaded. At this time, whether the file is of the Intel HEX format or Motorola HEX format is automatically recognized. When loading is finished, the HEX Editor main window is opened.

🛗 Editor – C:¥HEX¥sample.hex File Go to address +0 +1 +2 +3 +4 +5 +6 +7 +8 +9 +A +B +C +D +E 0123456789ABCDEF ID Tag 000000 81 00 81 00 81 00 81 00 81 00 81 00 81 00 ΦΦΦΦΦΦΦΦ 81 00 81 00 81 00 81 00 81 00 81 00 81 000010 -OO 81 OO ΦΦΦΦΦΦΦΦ 00 81 00 000020 81 00 81 81 00 81 00 81 00 81 00 81 00 ΦΦΦΦΦΦΦΦ . . . . 000030 81 00 81 00 81 00 81 00 81 00 81 00 00 FF FF 81 FF FF FF FF FF FF FF FF FF FF FF FF FF FF 000040 FF FF FF FF FF FF FF FF FF FF FF 000050 FF FF FF FF 000060 FF FF FF FF FF FF FF FF FF FF FF FF FF FF 000070 FF FF FF FF FF FF FF FF FF FF FF FF 080000 7B 1E 10 99 9F -00 FC 10 Α1 NΩ F6 FΒ 13 41 of∎o••••• 000090 A2 00 13 Α1 04 13 Α1 05 13 Α0 01 16 00 FΒ Δ1 00 86 C6 EA FF 0000A0 97 FE AD F6 13 29 01 13 29 00 13 螺ニ・▮ュ・)♬)ۥ▮) 0000B0 01 13 2F 00 13 22 FF 13 28 00 71 OA 28 10 00 00 £**J**/d**|**″**II**(d¤)(Id¢ 0000C0 71 7A 28 31 05 E2 02 FA FA 89 08 03 00 FB FA F9 az(1¥•洄• **插**草d FF FF FF FF FF FF FF FF FF FF FF FF FF 0000D0 Address display area Data display area ASCII display area ID Tag area

Figure 4-7. HEX Editor Main Window

The displayed file contents can be modified by placing the pointer in the data display area in the HEX Editor main window. Data input via the keyboard is accepted for all shown memory locations.

The ID Tag area is the area used with the target device supporting data flash. Only area indicating 0 or 1 can be edited in this area. Input 0 or 1 for the ID Tag area. If 0 is input, then 00000000h will be set, and if 1 is input, FFFFFFFh will be used as the ID Tag. For details on data flash and ID tags, refer to the user's manual of the target device.

The HEX Editor only accepts hexadecimal data, i.e., numbers 0 to 9 and letters A to F. All other data will be rejected.

The ASCII representation, if any, is shown in the ASCII display area. This area is for reference only, so no data can be input.

Use the scroll bar to move another address range into the visible area of the HEX Editor.

The following keys can be input using the keyboard.

Table 4-1. Key Functions That Can Be Input in HEX Editor Window

| Key           | Function                                          |
|---------------|---------------------------------------------------|
| 0-9, A-F      | Data input (data display area)                    |
| $\rightarrow$ | Move cursor in right direction                    |
| <b>←</b>      | Move cursor in left direction                     |
|               | Move cursor in up direction                       |
| 1             | Move cursor in down direction                     |
| Tab           | Tab Move cursor to next input field (address + 1) |

If any changes have been made to the file, [Save] and [Save As] in the [File] menu in the HEX Editor main window become available for saving the modified data.

The [Save As] display varies whether or not the downloaded PR5 file is for the target device that supports data flash.

Figure 4-8. [Save As] Dialog Box of HEX Editor

(a) The downloaded PR5 file is for a target device that does not support data flash

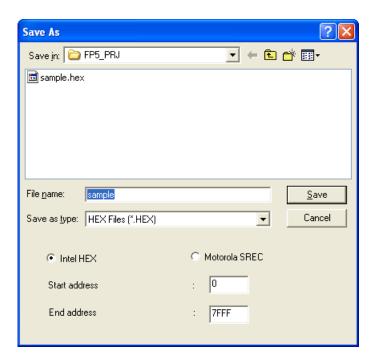

(b) The downloaded PR5 file is for a target device that supports data flash

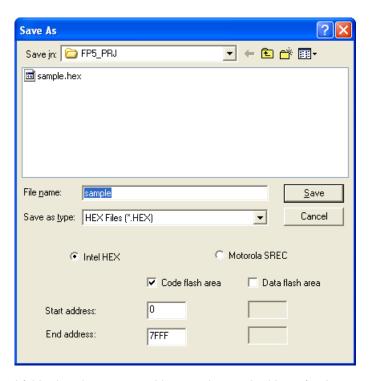

Besides the file name and folder location, a start address and an end address for the new file can be selected in the [Save As] dialog box. The original start address and end address are displayed by default. Select the file radio button for the format in which to save the data. Select the same format as that of the loaded file. Use of the saved file with other tool products is not supported.

Remark For the saved program file contents of the data flash area, refer to Figure B-1 Relationship Between HEX Editor and Saved Program File.

# (2) [Upload from FP5...] command

The [Upload from FP5...] command is used to upload the program file, PR5 file and ESF file saved in a valid programming area.

Figure 4-9. [Upload from FP5...] Dialog Box in the HEX Editor

(a) The uploaded file is for a target device that does not support data flash

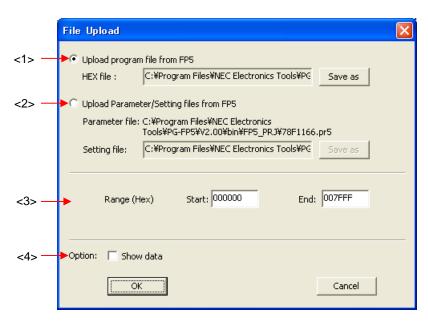

(b) The uploaded file is for a target device that supports data flash

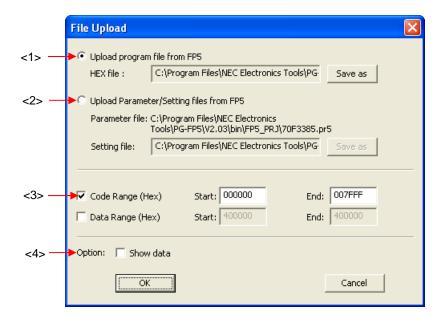

Page 49 of 240

#### <1> [Upload program file from FP5] button

The storage location and file name of the program file are specified in the HEX file: box. In order to change the file location or name, click the Save as button and make the changes.

# <2> [Upload Parameter/Setting files from FP5] button

The Parameter file: box specifies the storage location of the PR5 file. The Setting file: box specifies the ESF file storage location and file name. In order to change the file locations, click the Save as button and make the changes. The parameter file names cannot be changed.

# <3> Address range selection area

This area is enabled with the [Upload program file from FP5] button clicked. Specify the address range of the program file that is to be saved.

#### <4> Option area

When the [Show data] check box is checked, the action log window will be displayed when the upload is executed. Pressing the OK button will start the upload with the selected settings.

Pressing the Cancel button will close the dialog box without executing the upload.

# (3) [Checksum] command

The [Checksum] command calculates the checksum of the selected program file downloaded to FP5 and displays the result. When this command is executed, the Checksum dialog box appears. Select the optional calculation method and the target address range, and click the OK button. The result will then be displayed in the [File Checksum] area in the action log window and programmer parameter window. This command can be executed after the [Setup] command is executed. If the [Setup] command is executed again after the [Checksum] command is executed, the result displayed in the [File Checksum] area in the programmer parameter window will be cleared. The [Checksum...] dialog box display varies whether or not the downloaded PR5 file is for a target device that supports data flash.

Figure 4-10. Checksum Dialog Box

(a) The downloaded PR5 file is for a target device that does not support data flash

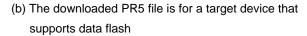

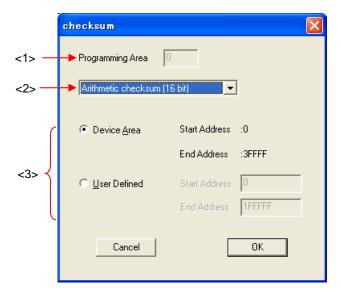

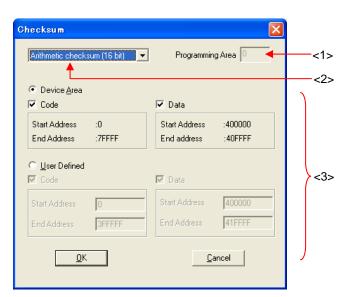

## <1> Programming area

The valid programming area is displayed.

<2> Checksum calculation mode selection

Select the mode for calculating checksum of the selected program file.

Arithmetic checksum (16bit): 16-bit arithmetic (subtraction)

CRC sum (32bit): 32-bit CRC

Remark With the 16-bit arithmetic (subtraction) mode, the lower 4 digits of the result from which a value is subtracted from 00h in 1-byte units are displayed. With 32-bit mode, the 8-digit result of CRC32 function calculation is displayed. For details on arithmetic specifications, refer to Figure B-2 32-bit CRC Calculation Specifications.

## <3> Address range selection

Select the range for calculating checksum of the selected program file. If there is no program file data in the specified range, the specified range is filled with FFh for calculation.

Device Area: From the start to end addresses of the device, which are contained in the selected PR5 file

User Defined: Any range can be specified by inputting the addresses to the [Start Address] and [End

Address] text boxes.

Clicking the OK button displays the calculation result in the [File Checksum] area in the action log window and programmer parameter window.

Clicking the Cancel button closes the dialog box without saving the settings made in the Checksum dialog box.

**Remark** When the valid programming area is changed or a program file is downloaded, the checksum result will be cleared.

Figure 4-11. Checksum Result < If Downloaded PR5 File Is for Target Device That Does Not Support Data Flash>

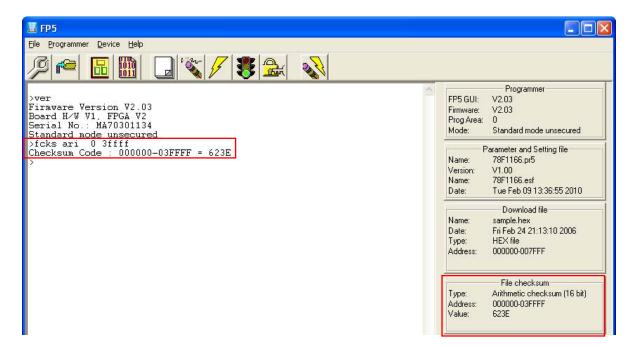

**Ⅲ** FP5 Eile Programmer Device Help 品 Programmer FP5 GUI: V2.03 Firmware Version V2.03 Board H/W V1, FPGA V2 Serial No.: MA70301134 V2.03 Firmware: Prog Area: 0 Standard mode unsecured fff 400000 40ffff 000000-07FFFF = 623E 400000-40FFFF = 0000 623E Parameter and Setting file 70F3380.pr5 Name: Checksum Data : Checksum Total: V1.00 Version: Name: 70F3380.esf Date: Tue Feb 09 13:39:58 2010 Download file Name: sample.hex Date: Fri Feb 24 21:13:10 2006 Type: HEX file Code flash: 000000-007FFF Data flash: File checksum Type: Arithmetic checksum (16 bit) Code flash: 623E (000000-07FFFF) Data flash: 0000 (400000-40FFFF) Total: 623E

Figure 4-12. Checksum Result < If Downloaded PR5 File Is for Target Device That Supports Data Flash>

#### (4) [Quit] command

The [Quit] command terminates the programming GUI. The programming GUI can also be terminated by clicking the  $\boxed{\times}$  button on the right end of the title bar in the main window. When the programming GUI is terminated, various settings are saved in the INI file (FP5.ini), and these settings are loaded when the programming GUI is started the next time. The INI file is created in the WINDOWS folder.

#### [Programmer] menu 4.3.2

Clicking the [Programmer] menu displays the following pull-down menu.

This menu includes commands related to FP5 settings.

Figure 4-13. [Programmer] Menu

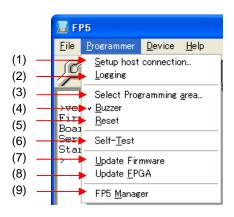

## (1) [Setup host connection] command

Running the [Setup host connection] command opens the [Host Connection] dialog box. The channel for communication between the FP5 and the host machine can be selected and configured in this dialog box.

Figure 4-14. [Host Connection] Dialog Box

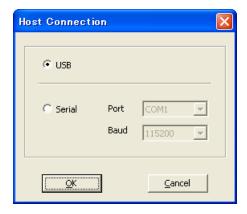

"USB" can be selected as the communication channel if the USB interface is supported in the PC used.

When selecting "Serial", select the COM port and baud rate from the drop-down list boxes. COM ports that are recognized by the host machine are displayed in the Port list. Up to 256 ports can be recognized.

When the OK button is clicked, software tries to establish a connection between the FP5 and the host machine using the selected communication channels.

Clicking the Cancel button closes the window without making any changes.

#### (2) [Logging] command

The [Logging] command saves information displayed in the action log window in the log file. When this command is executed, the log file save dialog box appears. Move to an arbitrary folder, select the log file in the [File name] drop-down list, and click the Save button; the log file will then be saved. The [Logging] command on the menu bar will be checked. The check mark will be cleared by clicking the [Logging] command again and saving of the log file will be stopped. Enabling/disabling the [Logging] command is added to the time stamp. For a log file example, refer to Figure B-3 Log File Example.

Remark The log file that was saved the last time is displayed in the log file save dialog box.

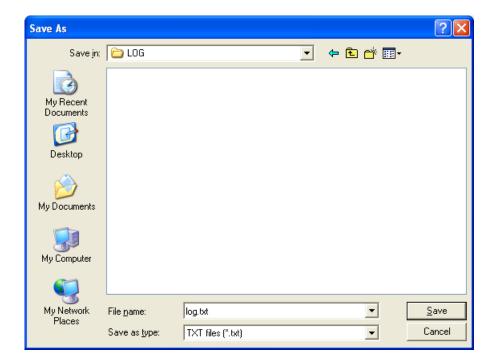

Figure 4-15. Log File Save Dialog Box

Clicking the Save button saves the specified log file.

Clicking the Cancel button closes the dialog box without saving the log file.

#### (3) [Select Programming area] command

The FP5 has a 16 MB flash memory area for saving program files. This memory area can be used as four 4 MB programming areas (Area 0 to Area 3) or eight independent 2 MB programming areas (Area 0 to Area 7).

Program files can be downloaded to each programming area, and which file, PR5 or ESF, is to be saved is selectable in programming area units. That is, files can be individually downloaded in each programming area, and the area used can also be selected individually.

This command is used to select a valid programming area from the FP5's four (or eight) programming areas (4 MB in case of four areas, or 2 MB in case of eight areas). When this command is executed, the programming area select dialog box is opened, and the desired programming area can be selected. The number of programming areas that can be selected with this command is the value defined in the [Programming Area Setting] area on the [Target] tab of the Device Setup dialog box, which is opened by the [Setup...] command in the [Device] menu.

Figure 4-16. Programming Area Select Dialog Box

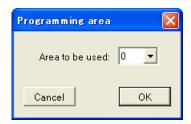

The currently selected programming area is displayed in the programming area selection dialog box. To change the area, select the relevant number from the list box and click the <u>OK</u> button. To check the contents set to each area or to change the division factor, see the [Target] tab of the Device Setup dialog box.

Clicking the OK button selects the programming area selected in the programming area select dialog box. Clicking the Cancel button closes the dialog box without changing the programming area.

# (4) [Buzzer] command

The [Buzzer] command is used to enable or disable the setting to output the buzzer sound from the FP5 main unit. When this command is executed, the [Buzzer] command on the menu bar is checked and becomes valid. When this command is executed again, the check mark is cleared and the command becomes invalid. The FP5 makes a double-beep sound when the Autoprocedure(E.P.) command is completed normally, or makes a buzzer sound when the command is completed abnormally.

# (5) [Reset] command

When the [Reset] command is executed, a software reset can be applied to the FP5. After reset, the current versions of the firmware, FPGA, the FP5 serial number, and mode will be displayed in the action log window.

## (6) [Self-Test] command

The [Self-Test] command executes the FP5 self-testing program. The following three items are subject to selftesting. The self-testing program does not affect the PR5 files, ESF files and program files saved in the FP5.

- <1> FPGA test
- <2> Power generation block test
- <3> Target / remote interface I/O test

Since execution of the [Self-Test] command involves I/O testing, a message that prompts the user to disconnect hardware connected the target connector or remote connector is displayed. Remove hardware (including target system and program adapter), connected to the target connector or remote connector, if any. Make sure that no hardware is connected and click the OK button; self-testing will then be executed. If the Cancel button is clicked, self-testing will not be executed.

Figure 4-17. Confirmation Before Starting Self-Testing

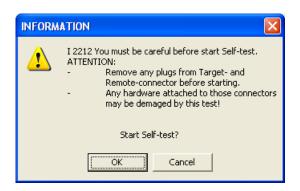

Self-testing takes about three seconds, and the result will be displayed in the action log window and a result dialog box. If the message "Selftest FAILED." is displayed, the cause may be a defect in the FP5, so consult a Renesas Electronics sales representative or distributor.

Figure 4-18. Result When Self-Testing Program Has Been Completed Normally <Action Log Window>

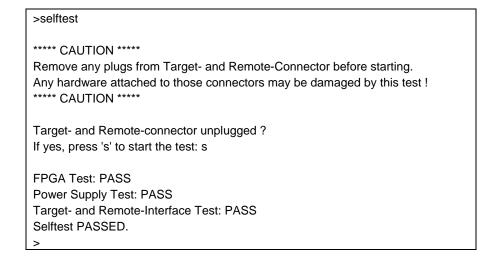

Figure 4-19. Result When Self-Testing Program Has Been Completed Normally <Result Dialog Box>

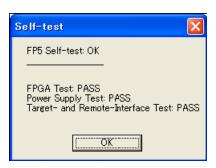

Figure 4-20. Example of Result When Self-Testing Program Has Been Completed Abnormally <Action Log Window>

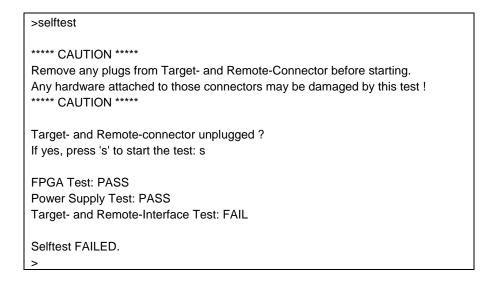

Figure 4-21. Example of Result When Self-Testing Program Has Been Completed Abnormally <a href="Result Dialog Box">Result Dialog Box</a>

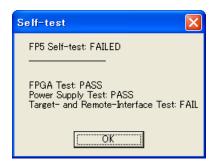

## (7) [Update Firmware] command

The [Update Firmware] command updates the firmware. Refer to **3.4 Updating Programming GUI, Firmware and FPGA** and download the relevant update file before starting update.

Executing of this command displays the following dialog box.

Figure 4-22. [Update Firmware] Dialog Box

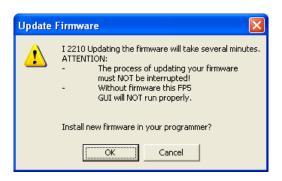

To continue the firmware update, click the OK button.

Clicking the Cancel button cancels the firmware update.

Clicking the OK button opens the [Open firmware file] dialog box.

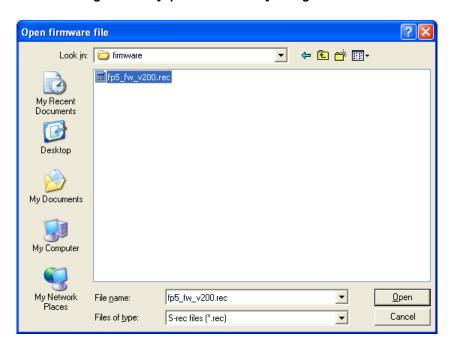

Figure 4-23. [Open firmware file] Dialog Box

Select the firmware file "fp5\_fw\_vxxx.rec" and then click the Open button.

Caution1. Do not use FP5 firmware other than the one posted on the website; otherwise, a defect may occur.

When a firmware of FP5 updates from V2.00 to V1.xx, a serial number of FP5 is erased.
 And, FP5 can't operate in USB1.1. In addition, the other functions don't have any problem.
 When FP5 revives, consult a Renesas Electronics sales representative or distributor.

Some commands are sent to the FP5 and the update progress status is displayed in the action log window. The message "Firmware Update succeeds", which indicates normal completion of firmware update, and "Restarting FP5..", which is equivalent to [RESET] command processing, is automatically performed. The new version can then be checked as "Firmware Version Vx.xx". The update takes about 10 seconds.

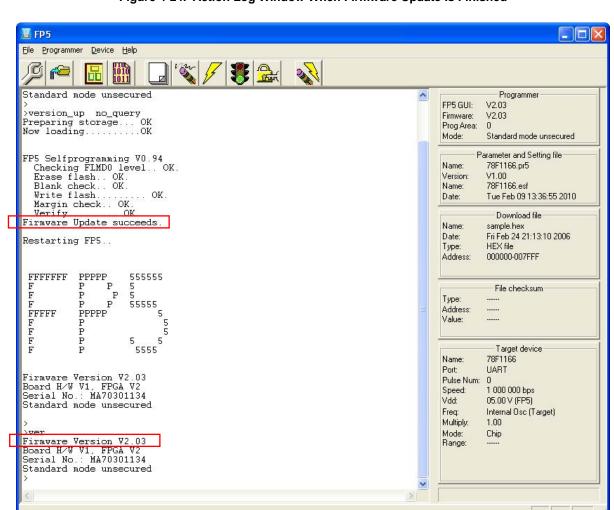

Figure 4-24. Action Log Window When Firmware Update Is Finished

**Remark** Depending on the changes made, the following dialog box will be displayed. In this case, the information stored in the FP5 (PR5 file, ESF file, program file) will have been deleted, so please download those files again. (Refer to **4.2 Starting the Programming GUI**.)

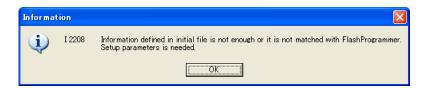

# (8) [Update FPGA] command

The [Update FPGA] command updates the FPGA. Refer to 3.4 Updating Programming GUI, Firmware and FPGA and download the relevant update file before starting update.

Executing of this command displays the following dialog box.

Figure 4-25. [Update FPGA] Dialog Box

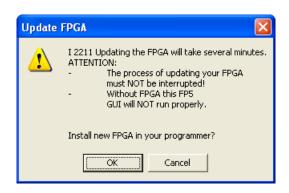

To continue the FPGA update, click the OK button.

Clicking the Cancel button cancels the FPGA update.

Clicking the OK button opens the [Open FPGA file] dialog box.

Open FPGA file ? × Look in: 🗀 fpga - 🗁 🔁 🗃 🖽 fp5\_fpga\_v2.rec My Recent Documents Desktop My Documents <u>O</u>pen My Network fp5\_fpga\_v2.rec File name: Cancel Files of type: S-rec files (\*.rec)

Figure 4-26. [Open FPGA file] Dialog Box

Select the FPGA file "fp5\_fpga\_vx.rec" and then click the Open button.

Caution Do not use FP5 FPGA other than the one posted on the website; otherwise, a defect may occur.

Some commands are sent to the FP5 and the update progress status is displayed in the action log window. The message "FPBGA Upload succeeded.", which indicates normal completion of firmware update, and "FP5 Power will be switched OFF now.....", which is equivalent to processing when the POWER button is turned off, is automatically executed. The update takes about 30 seconds.

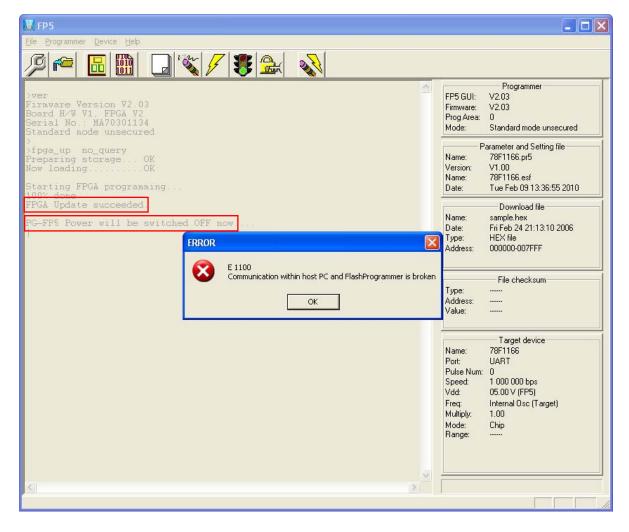

Figure 4-27. Action Log Window When FPGA Update Is Finished

Click the OK button in the error message dialog box and then press the POWER button on the FP5 to turn on power.

Execution of the [Setup host connection...] command opens the [Host Connection] dialog box. Select the communication mode used and then click the OK button.

FP5

File Programmer Device Help

Setup host connection...
Logging

Select Programming area...

>fpc Buzzer
Pref Reset
Now

Stall
1007
Logding

Self-Test

Update Firmware
Update EPGA

PG-I FP5 Manager

Figure 4-28. [Setup host connection] Command

Figure 4-29. [Host Connection] Dialog Box

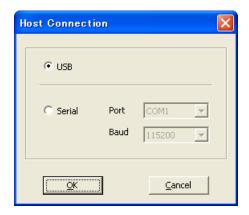

The main window is opened. "Board H/W V1, FPGA Vx" is displayed in the action log window; thus, the version can be checked.

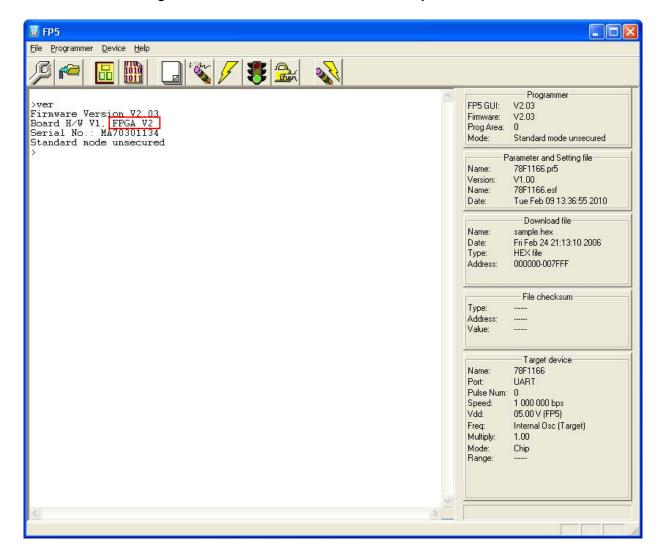

Figure 4-30. Version Confirmation After FPGA Update Is Finished

#### (9) [FP5 Manager] command

The [FP5 Manager] command sets the FP5 management functions. These functions include the following: The password function, the upload prohibit function, the device setup prohibit function, the bank mode enable function, the simple mode enable function, the checksum comparison function, and the reset terminal property switching function.

When the [FP5 Manager] command is executed, the following dialog will be opened.

Figure 4-31. Welcome to FP5 Manager Dialog Box

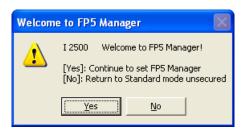

Clicking Yes will open the following dialog box.

If a password is not registered, the dialog box in Fig. 4-32 will open.

If a password is registered, the dialog box in Fig. 4-33 will open.

Clicking No will close the dialog box.

Figure 4-32. Password setting Dialog Box

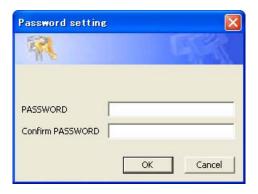

In order to register a password, input a password into the [PASSWORD] box and [Confirm PASSWORD] box, and then click  $\boxed{\mathsf{OK}}$ .

The password must be made up of up to eight alphanumeric characters. (Differences in upper and lower case are not recognized.)

Clicking Cancel will close the dialog box.

Please enter your password
PASSWORD

OK Cancel

Figure 4-33. Login to FP5 Manager Dialog Box

Input the password into the [PASSWORD] box, and then click OK .

If the password is correct the dialog box in Figure 4-35 will open. If the password is wrong, then the dialog box in Figure 4-34 will open.

Clicking Cancel will close the dialog box.

Figure 4-34. FP5 Dialog Box

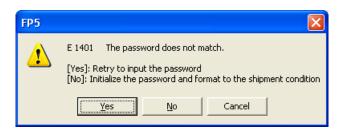

Clicking Yes will open the dialog box to input the password again (Figure 4-33).

Clicking No will initialize the FP5 to its default settings. When initialized, the following stored information will be deleted or reset to their defaults:

- Password
- FP5 Manager setting
- PR5 file
- ESF file
- Program file

Clicking Cancel will close the dialog box.

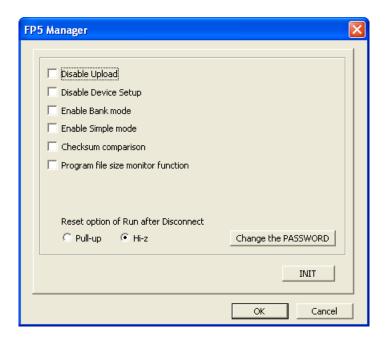

Figure 4-35. FP5 Manager Dialog Box

After making any changes to the settings and clicking OK, the dialog box will close and the settings will be enabled. Clicking Cancel will close the dialog box and discard the changes. The FP5 Manager settings are described below.

### • Displaying Mode Contents

The mode contents that indicate the FP5 state is displayed in the [Programmer] area of the programming parameter window.

- Standard mode unsecured
  - The FP5 Manager has not been set.
- Standard mode secured
  - The FP5 Manager has been set. However, the bank mode or the simple mode have not been set.
- Bank mode secured
  - The FP5 Manager and bank mode have been set.
- Simple mode secured
  - The FP5 Manager and simple mode have been set.

#### • FP5 Manager Dialog Settings (Refer to Figure 4-35)

[Disable Upload] check box

This sets enabling or disabling of the upload function used to upload data (program file, PR5 file, ESF file) from the valid programming area of FP5 to the host machine. Checking the box will disable and unchecking it will enable the function. When this function is disabled, the [File] menu -> [Upload from FP5...] command, and the hex and srec of the communications command are disabled. The default is not to have this box checked.

#### [Disable Device Setup] check box

Enables or disables the [Setup] command in the [Device] menu. It is disabled when checked, and enabled when not checked. When it is disabled, the [Setup] command in the [Device] menu, as well as the downprm, downset, and lod communication commands become invalid.

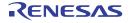

#### [Enable Bank mode] check box

Sets the normal mode or bank mode for the mode of the remote connector. Checking this box will set the bank mode, and not checking it will set the normal mode. If checked, [Enable Simple mode] cannot be checked. When in the bank mode, the programming area can be selected through the remote connector. With respect to detailed functions, Refer to **CHAPTER 7 USAGE THE REMOTE CONNECTOR**. The default is not to have this box checked.

#### [Enable Simple mode] check box

Sets the normal mode or the simple mode. Checking this box will set the simple mode, and not checking it will set the normal mode. If checked, [Enable Bank mode] cannot be checked. When in the simple mode, the functions of the FP5 control buttons and message display will change. When the NEXT button is clicked, the programming area will be switched. Clicking the ENTER button or START button will execute the Autoprocedure (E.P.) command. The message display will display (1) the programming area number, (2) the program file name, and (3) the checksum and (4) command name. Immediately after the program file is downloaded, the checksum will show H:xxxxxxxxx. At this time, the program file will be checked using 32-bit CRC calculations from the start to the end address. After this, executing [File] menu -> [Checksum] command will display F:xxxxxxxxx. The default is not to have this box checked.

Figure 4-36 Example of Message Display

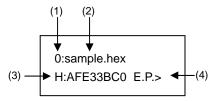

# [Checksum comparison] check box

When [Device] menu -> [Checksum] command is executed and the checksum of the target device is displayed, the checksum of the program file stored in FP5 will be referenced and the results displayed. Checking this box will cross-reference the checksum, and not checking it will not. The default is not to have this box checked.

Figure 4-37 Example of Action Log Window

>Sum

Checksum: 0x623E

Checksum compare: PASS Checksum operation: finished.

## [Program file size monitor function ] check box

Halts execution of programming commands if the program file size exceeds the programmable range. If this check box is checked and the address range of the downloaded program file exceeds the address range specified in the [Operation Mode] area on the [Standard] tab of the Device Setup dialog box, executing a [Program], [Verify], or [Autoprocedure (E.P.)] command will cause the error message "ERROR (E302): Hex file exceeds target device flash range." to appear in the Action Log window and execution of the command will halt. If this check box is not checked, the warning message "WARNING: HEX file exceeds target device flash range." will appear in the Action Log window, but execution of the command will continue. The default is not to have this box checked.

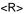

#### [Reset option of Run after Disconnect]

When the [Run after Disconnect] function in the [Command options] area of the Device setup dialog [Advanced] tab is enabled, the properties of the RESET signal after the write command is completed can be set to Pull-up or Hi-Z. The default is Hi-Z.

# [Change the PASSWORD] button

Clicking the [Change the PASSWORD] button will open the following dialog box.

Figure 4-38 Password setting Dialog Box

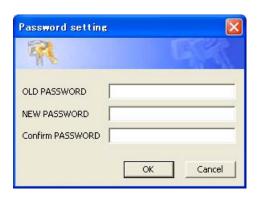

This dialog box allows the user to change the registered password.

Input the current password into the [OLD PASSWORD] box, input the new password into the [NEW PASSWORD] box and [Confirm PASSWORD] box, and then click OK. When Cancel is clicked, the dialog box will be closed and the password will not be changed.

# [INIT] button

Resets the FP5 to its default settings. Initializing the FP5 will reset or delete the following stored information.

- Password
- FP5 Manager setting
- PR5 file
- ESF file
- Program file

#### 4.3.3 [Device] menu

The following pull-down menu appears by clicking the [Device] menu.

This menu includes commands mainly related to programming to the target device, such as erase, write and verify.

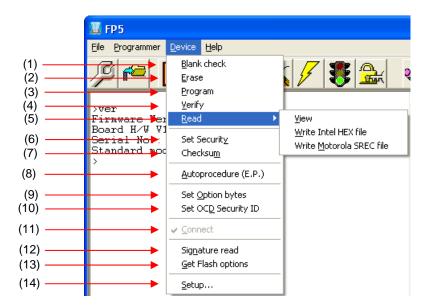

Figure 4-39. [Device] Menu

# (1) [Blank check] command

The [Blank Check] command performs blank check for the flash memory in the target device. The target area can be set in the [Operation Mode] area on the [Standard] tab in the Device Setup dialog box. If the flash memory has already been erased, "PASS" is displayed. If the flash memory has not yet been erased, "ERROR" is displayed. If this error is displayed, erase the entire area of the flash memory before starting programming.

# (2) [Erase] command

The [Erase] command erases the flash memory in the target device. The target area can be set in the [Operation Mode] area on the [Standard] tab in the Device Setup dialog box. If this command is executed with [Chip] selected, security command options are initialized at the same time. While erasing the flash memory is in progress, the progress status is displayed in the action log window. When execution of this command is completed, the result of command execution in the target device is displayed. Whether to perform the [Blank Check] command before executing this command depends on the [Blank check before Erase] check box setting in the [Command options] area on the [Advanced] tab in the Device Setup dialog box. If this command is executed for the target device that has already been erased with the [Blank check before Erase] check box selected, "OK, Erase skipped." is displayed and erasure is not performed.

# (3) [Program] command

The [Program] command transmits the memory contents (program files) in the FP5 valid programming area to the target device and writes the programs to the flash memory. The target area can be set in the [Operation Mode] area on the [Standard] tab in the Device Setup dialog box. The progress status of this command is displayed as a percentage in the action log window. When execution of this command is completed, the programming GUI displays the result of command execution in the target device. Command options after execution of this command depend on the settings of the [Verify after Program], [Security after Program] and [Checksum after Program] check boxes in the [Command options] area on the [Advanced] tab in the Device Setup dialog box. For details on these check boxes, refer to 4.3.3 (14) (c) <2> [Command options] area.

## (4) [Verify] command

**\$** 

The [Verify] command transmits the memory contents (program files) in the FP5 valid programming area to the target device, verifies the data written to the flash memory in the target device, and receives the result. The target area can be set in the [Operation Mode] area on the [Standard] tab in the Device Setup dialog box.

The progress status of this command is displayed as a percentage in the action log window. When execution of this command is completed, the programming GUI displays the result of command execution in the target device.

# (5) [Read] command

The [Read] command loads data on the flash memory in the target device and saves it as a file. When the [View] command is executed following this command, 4 KB read data is displayed in the log window each time the ENTER key is pressed. When the [Write Intel HEX file] or [Write Motorola SREC file] command is executed following this command, the read data can be saved in the Intel HEX format or Motorola HEX format. Use of the saved file with other tool products is not supported.

**Remark** The folder in which program data was saved the last time is displayed in the program data save dialog box.

Caution The [Read] command is available only when using a single-power-supply flash memory microcontroller that supports the [Read] command.

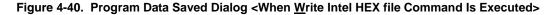

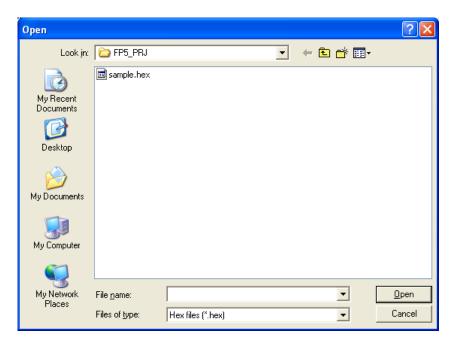

Open ? × ← 🖭 💣 🏢 + Look jn: | image: | EP5\_PRJ sample.s My Recent Documents Desktop My Documents My Computer My Network Open File name: Cancel Files of type: S-rec (\*.rec;\*.s\*) •

Figure 4-41. Program Data Save Dialog Box <When Write Motorola SREC file Command Is Executed>

Clicking the Open button saves the program data into a file and closes the dialog box.

Clicking the Cancel button closes the program data save dialog box without saving the program data into a file.

# (6) [Set Security] command

The [Set Security] command sets the security functions for the target device. When this command is executed, the settings made in the [Set Security command options] area on the [Advanced] tab in the Device Setup dialog box will be reflected in the target device. For details on the security functions, refer to 4.3.3 (14)

(c) <4> [Set Security command options] area.

# (7) [Checksum] command

The [Checksum] command reads the checksum calculated in the target device and displays it in the action log window. When using a 78K0S/Kx1+ microcontroller or the  $\mu$ PD78F9334, this command also displays the checksum of the program file and compares both.

Remark The checksum read by this command differs from the one displayed in the [File checksum] area in the programmer parameter window. For details on the [File checksum] area, refer to 4.3.1 (3) [Checksum...] command.

The checksum is calculated as follows.

<When using 78K0, 78K0S (other than 78K0S/Kx1+ microcontrollers and  $\mu$ PD78F9334), 78K0R, or V850>

Method: Subtraction (16-bit arithmetic)

Range: Area set in the [Operation Mode] area on the [Standard] tab in the Device Setup dialog box

Figure 4-42. Action Log Window After [Checksum] Command Execution <When using 78K0, 78K0S (other than 78K0S/Kx1+ microcontrollers and  $\mu$ PD78F9334), 78K0R, or V850>

> >sum 0x623E PASS >

**Remark** With the 16-bit arithmetic (subtraction) mode, the lower 4 digits of the result from which a value is subtracted from 00h in 1-byte units are displayed.

<When using a 78K0S/Kx1+ microcontroller or μPD78F9334>

Method: Division (original)

Range: Area set in the [Operation Mode] area on the [Standard] tab in the Device Setup dialog box

Figure 4-43. Action Log Window After [Checksum] Command Execution <When using 78K0S/Kx1+ microcontroller or μPD78F9334>

>sum
Device Checksum: 0x1842
FP5 Checksum: 0x1842
Checksum compare: PASS
Checksum operation finished.
>

Remark For details on the arithmetic specifications, refer to Figure B-4 Division (Original) Calculation Specifications.

### (8) [Autoprocedure(E.P.)] command

The [Autoprocedure(E.P.)] command executes the [Erase] and [Program] commands in succession. Exiting from the flash memory programming mode is not possible between the [Erase] and [Program] commands.

The target area can be set in the [Operation Mode] area on the [Standard] tab in the Device Setup dialog box. The progress status of this command is displayed in the action log window. When execution of this command is completed, the programming GUI displays the result of command execution in the target device. Command options after execution of this command depend on the settings of the [Blank check before Erase], [Verify after Program], [Security after Program], and [Checksum after Program] check boxes in the [Command options] area on the [Advanced] tab in the Device Setup dialog box. For details on these check boxes, refer to 4.3.3 (14) (c) <2> [Command options] area.

Figure 4-44. Action Log Window After [Autoprocedure(E.P.)] Command Execution

>ep
Blank check Chip:
PASS, Erase skipped.
Program Chip:
10%
20%
30%
40%
50%
60%
70%
80%
90%
100%
PASS
Erase, Program operation finished.
>

### (9) [Set Option bytes] command

The [Set Option bytes] command specifies the settings for the target device's option byte. When this command is executed, the settings specified in the [Option byte setting] area on the [Advanced] tab of the Device Setup dialog box are applied to the target device. For details of the option byte settings, see 4.3.3 (14) (c) <9> [Option byte setting] area.

# (10) [Set OCD Security ID] command

The [Set OCD Security ID] command specifies the settings for the target device's option byte. When this command is executed, the settings specified in the [OCD ID setting] area on the [Advanced] tab of the Device Setup dialog box are applied to the target device. For details of the OCD security ID settings, see **4.3.3** (14) (c) <8> [OCD ID setting] area.

### (11) [Connect] command

Executes the con command or doon command. When the con command is executed a check will be added and when the doon command is executed the check will be removed. When "autocon off" or "autocon on" is executed with the autocon command, the [connect] command is enabled or disabled. Refer to **CHAPTER 8 USAGE COMMUNICATION COMMANDS** for details about the functions.

# (12) [Signature read] command

The [Signature read] command reads target device product information, such as the device name and flash memory information.

The read result is displayed in the action log window.

## (13) [Get Flash options] command

The [Get Flash options] command reads the settings for the flash options for the target device and displays the result in the [Flash options] area on the [Advanced] tab in the Device Setup dialog box. When execution of this command is enabled, execute this command before the [Set Security] command, [Set Option bytes] command, or [Set OCD Security ID] command; the settings for the security functions or the boot area can thus be checked. For details on the flash option settings, refer to 4.3.3 (14) (c) <3> [Flash options] area.

Caution When loading an HCUHEX file, the HCUHEX file is handled as master data, so even though the flash option settings specified for the device can be checked by executing the [Get Flash Options] command, these settings cannot be applied to the device. The OK button in the Device Setup dialog box is therefore unavailable. In this case, click the Cancel button and close the Device Setup dialog box. Note that the OK button becomes available if the HCUHEX file is changed to a HEX file in the [Object HEX file] area. After changing the file, the HCUHEX file information remains unchanged in the [Command Options] and [Flash options] areas.

**Remark** Flash options: General term for security settings, rewrite protection settings, reset vector handling function settings, option byte settings, and on-chip debug security ID settings

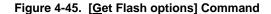

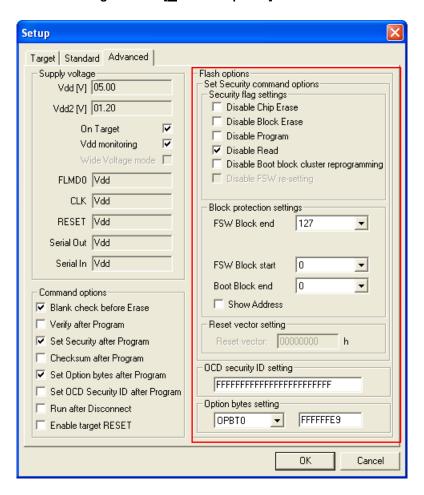

RENESAS

#### (14) [Setup] command

When the [Setup...] command is executed, the Device Setup dialog box is opened. In this dialog box, select a program file, perform settings in accordance with the user environment for flash memory programming, set command option and option data etc.. Each time the programming GUI is started, the programming GUI loads the PR5 file, ESF file and program file that were used last and displays the settings. Settings for the items not dimmed can be changed in accordance with the user environment. Switch the [Target], [Standard] and [Advanced] tabs for setting.

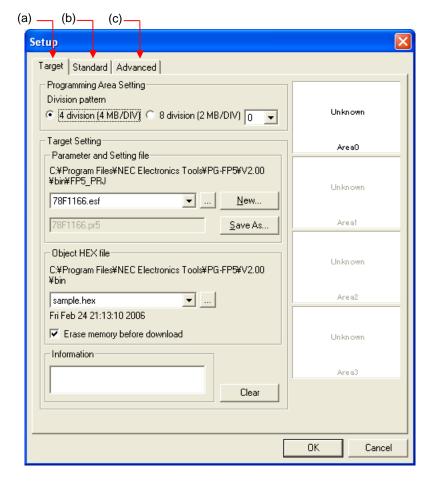

Figure 4-46. Device Setup Dialog Box

### Remarks 1. PR5 file (parameter file)

PR5 files (parameter files) contain parameter information required for writing programs to the flash memory in the target device. Do not change the PR5 file data because it affects assurance of written data; otherwise, the programming GUI will not recognize the PR5 file.

2. ESF file (customized setup file)

ESF files (customized setup files) contain the programming environment settings specific to the user environment and PR5 file names. If the file contains invalid contents, the programming GUI will not recognize the ESF file.

When the OK button (button common to [Target], [Standard] and [Advanced] tabs) is clicked, program areas are cleared and PR5 files, ESF files and program files are downloaded for the FP5. After that, the settings made on the [Target], [Standard] and [Advanced] tabs are saved into an ESF file. These settings are reflected to the programming parameter window. If there are settings which have not been updated, the files related to the settings are not downloaded. When a program file is downloaded, the date and checksum (An empty area will be supplemented by FFh when it is downloaded to FP5.) of that file are displayed in the action log window. The checksum is calculated as shown below. For details of the arithmetic specifications, refer to Figure B-2 32-bit CRC Calculation Specifications.

Method: 32-bit CRC

Range: From the start to end addresses in the program file

When the Cancel button (button common to [Target], [Standard] and [Advanced] tabs) is clicked, the dialog box is closed without saving changed settings on the [Target], [Standard] and [Advanced] tabs into an ESF file.

Figure 4-47. Clearing of Programming Area, PR5 Files and ESF Files, and Download of Program File

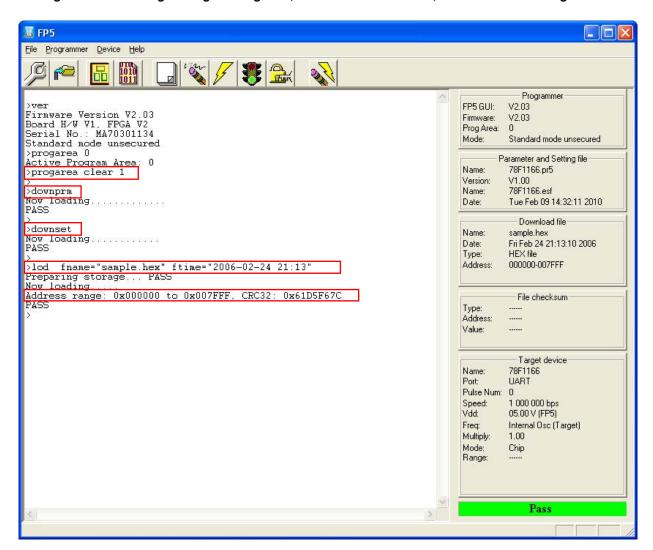

## (a) [Target] tab in Device Setup dialog box

Settings related to programming areas, PR5 files, ESF files and program files can be performed on the [Target] tab in the Device Setup dialog box. This tab consists of the following items.

- <1> [Programming Area Setting] area
- <2> [Target Setting] area
- <3> [Parameter and Setting file] area
- <4> [Object HEX file] area
- <5> [Information] area and Clear button
- <6> Programming area map area

Figure 4-48. Device Setup Dialog Box - [Target] Tab

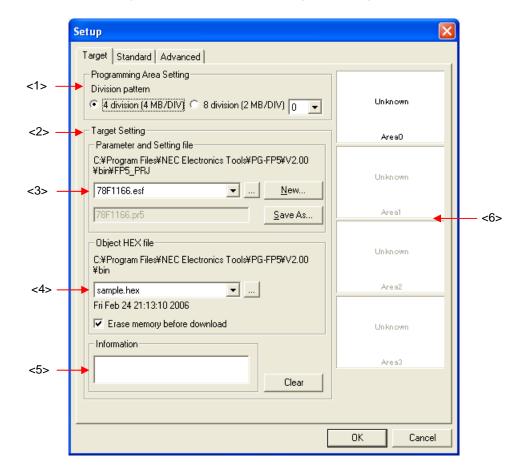

#### <1> [Programming Area Setting] area

The FP5 has a 16 MB flash memory area for saving program files. This memory area can be used as four 4 MB programming areas (Area 0 to Area 3) or eight independent 2 MB programming areas (Area 0 to Area 7). Program files can be downloaded to each programming area, and which file, PR5 or ESF, is to be saved is selectable in programming area units. That is, files can be individually downloaded in each programming area, and the area used can also be selected individually.

In this area, the factor for dividing the programming area can be selected from 4 (4 MB per area) or 8 (2 per area). If the division factor is changed, data on the programming area map is cleared. In addition, the valid programming area can be selected. If the valid programming area is changed, the focused area in the [Programming area map] area is also changed. By default, the division factor is set to 4 and programming area 0 is selected.

Figure 4-49. [Programming Area Setting] Area

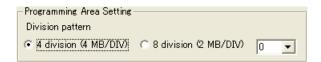

#### [Division pattern] radio buttons

4 division (4 MB/DIV): The division factor is set to 4 (4 MB per area).

8 division (2 MB/DIV): The division factor is set to 8 (2 MB per area).

### [Programming Area Setting] list

If "4 division (4 MB/DIV)" is selected, the valid programming area is selected from areas 0 to 3.

If "8 division (2 MB/DIV)" is selected, the valid programming area is selected from areas 0 to 7.

### <2> [Target Setting] area

In this area, ESF files can be created and selected, and PR5 files and program files can be selected. A warning message will be displayed in the [Information] area if there is a mismatch between PR5 files, ESF files and program files saved in the FP5 and information held in the programming GUI. Information of PR5 files, ESF files and program files, which is set to the current valid programming area, can be deleted.

Figure 4-50. [Target Setting] Area

#### <3> [Parameter and Setting file] area

In this area, ESF files can be created and selected, and PR5 files can be selected.

78F1166.esf

Parameter and Setting file

C:\text{YPG-FP5\text{YV2.00}}

Ybin\text{YFP5\_PRJ}

Figure 4-51. [Parameter and Setting file] Area

# ESF file selection list box

Select the ESF file to be used. If no ESF files are registered in the valid programming area, ESF files stored in the FP5\_PRJ folder in the programming GUI installation folder are displayed. If the reference folder is changed by using the ...., New... or Save As... button, ESF files stored in the changed folder are displayed.

<u>N</u>ew... Save As.

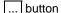

Click this button when specifying an ESF file stored in a folder other than the FP5\_PRJ folder in the programming GUI installation folder. A dialog box for specifying the ESF file will be displayed. Specify the relevant file, and then click the Open button. Note that the PR5 file specified by the ESF file must be in the specified folder.

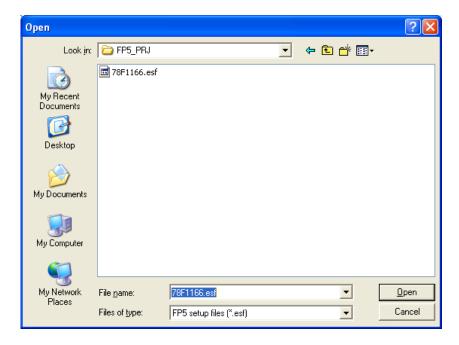

Figure 4-52. ESF File Select Dialog Box

New... button

Click this button to create a new ESF file. The following dialog box will be displayed.

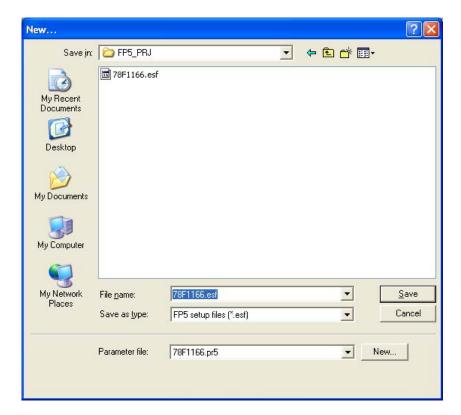

Figure 4-53. New ESF File Creation Dialog Box

The PR5 file stored in the FP5\_PRJ folder in the programming GUI installation folder is displayed in the [Parameter file:] list. Select the PR5 file for the target device used.

Clicking the New... button will open the following dialog box. The PR5 file can be copied to the specified folder of the ESF file with this dialog box.

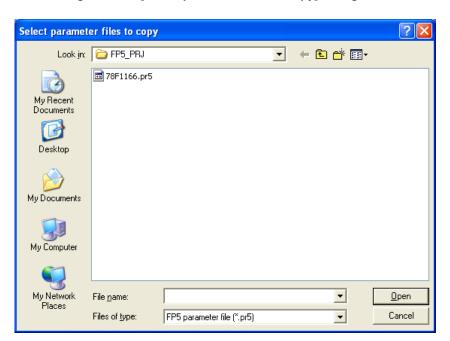

Figure 4-54. [Select parameter files to copy] Dialog Box

After selecting the PR5 file, input the new ESF file name and then click the Save button.

Save As... button

Clicking this button opens the dialog box for overwriting the current settings made in the Device Setup dialog box to the existing ESF file, or saving as another file.

Specify the file and then click the Open button. Note that the PR5 file is also copied to the destination folder.

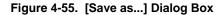

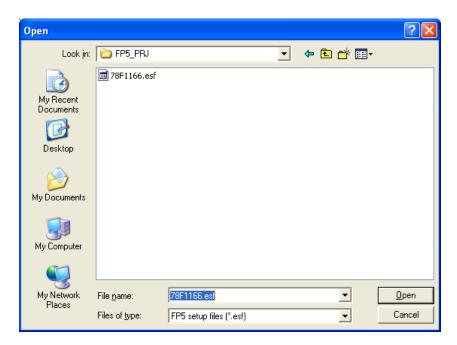

#### <4> [Object HEX file] area

Select the program file in this area. If an HCUHEX file is selected, "HCUHEX file" is displayed in this area.

Figure 4-56. [Object HEX file] Area

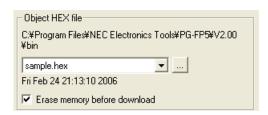

#### Program file selection list

Select the program file to be used. If no program files are registered in the valid programming area, program files stored in the *bin* folder in the programming GUI installation folder are displayed. If the reference folder is changed by using the ... button, program files stored in the changed folder are displayed.

#### [Erase memory before download] check box

The [Erase memory before download] check box allows the user to select whether to delete the internal memory of the FP5 before downloading a new program file. Under normal conditions, check this box.

Caution Clear this check box when downloading and writing two program files. When a file is downloaded with this check box cleared, the PG-FP5 downloads data 512 bytes at a time without erasing its internal flash memory. Note, however, that the download error "ERROR: NAND flash – Illegal Write (Bit 0->1)" occurs if there is data other than FFh in the data being downloaded.

## ... button

Click this button when specifying a program file stored in a folder other than the *bin* folder in the programming GUI installation folder. The [Download file] dialog box will be displayed. Specify the relevant file, and then click the Open button.

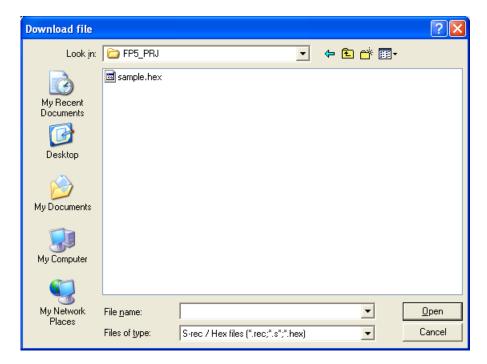

Figure 4-57. [Download file] Dialog Box

# <5> [Information] area and Clear button

This area displays a warning message or is used to clear information on PR5 files, ESF files and program files.

Figure 4-58. [Information] Area and Clear Button

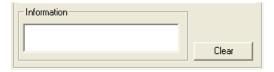

# [Information] area

A warning message will be displayed in this area if there is a mismatch between PR5 files, ESF files and program files saved in the FP5 and information held in the programming GUI.

#### Clear button

Information of PR5 files, ESF files and program files, which is set to the current valid programming area, can be deleted .

Information of a programming area that is no longer required to be used can be deleted. When the clear button is clicked, deletion of the set information selected in the programming area settings will be specified.

When the OK button is clicked, programming areas that are currently valid will be downloaded and the internal memory information of the programming area, for which deletion has been specified by using the clear button, will be deleted. Deleting the information of all programming areas cannot be performed.

Initialize the FP5 management setting to initialize all programming areas. See the [FP5 Management setting (M) ...] command in **4.3.2 (9) [FP5 Manager] command** for details.

Caution The settings are not reflected to the FP5 internal memory unless the OK button is clicked in the Device Setup dialog box.

## <6> Programming area map area

The programming area status can be checked in this area. The FP5 programming areas whose information matches information held in the programming GUI are displayed in light green. In the valid programming area, the names of ESF files, PR5 files and program files, and programming area numbers are displayed in black. These items appear dimmed in invalid programming areas. If no area information is held in the programming GUI, "Unknown" is displayed. The FP5 programming areas whose information does not match information held in the programming GUI are displayed in pink. The information held in the programming GUI is displayed in such areas.

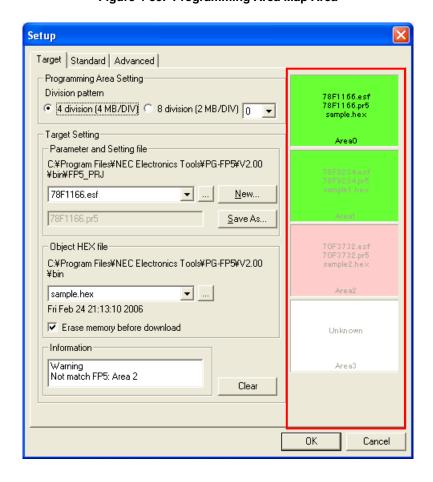

Figure 4-59. Programming Area Map Area

### (b) [Standard] tab in Device Setup dialog box

On the [Standard] tab, set the programming environment of the flash memory in the target device. All basic settings to configure the user environment and the target device can be performed. Communication channels, speeds and the operation clock supplied to the target device vary depending on the device, so refer to the user's manual of the target device for setting these items.

This tab consists of the following items.

- <1> [Communication interface to device] area
- <2> [Supply oscillator] area
- <3> [Operation Mode] area
- <4> Defaults button

Figure 4-60. Device Setup Dialog Box - [Standard] Tab

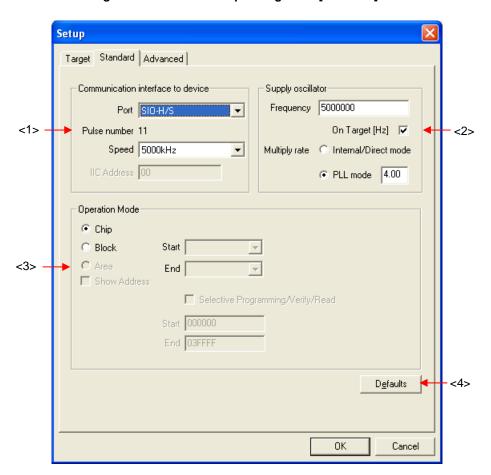

### <1> [Communication interface to device] area

In this area, select the channel and speed for communication between the FP5 and target device.

Figure 4-61. [Communication interface to device] Area

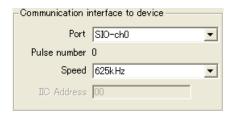

## [Port] list

Select the mode of communication between the FP5 and target device. The communication mode is determined by the number of VPP output from the FP5 or the FLMD0<sup>Note</sup> pulse count. The selectable communication mode differs depending on the target device. Refer to the user's manual of the target device used and select a mode. With some devices, the channel number may start from 1. In this case, the corresponding number is shifted, for example, ch0 shown in the screen corresponds to ch1 of the device, and the displayed channel number must be shifted accordingly.

**Note** FLMD0 in a single-power-supply flash memory microcontroller, or FLMD1 in a two-power-supply flash memory microcontroller.

**Remark** For the available communication channel, refer to the user's manual of the target device, based on the pulse count displayed for "Pulse number".

Table 4-2. Channels for Communication Between FP5 and Target Device (1/2)

| Item on Screen | Description                                                 |
|----------------|-------------------------------------------------------------|
| SIO-ch0        | SIO (3-wire clocked communication port) channel 0 Note      |
| SIO-ch1        | SIO (3-wire clocked communication port) channel 1           |
| SIO-ch2        | SIO (3-wire clocked communication port) channel 2           |
| SIO-H/S        | SIO (3-wire clocked communication port, with handshake pin) |
| IIC-ch0        | I <sup>2</sup> C channel 0                                  |
| IIC-ch1        | I <sup>2</sup> C channel 1                                  |
| IIC-ch2        | I <sup>2</sup> C channel 2                                  |
| IIC-ch3        | I <sup>2</sup> C channel 3                                  |
| UART-ch0       | UART (asynchronous communication port) channel 0            |
| UART-ch1       | UART (asynchronous communication port) channel 1            |
| UART-ch2       | UART (asynchronous communication port) channel 2            |
| UART-ch3       | UART (asynchronous communication port) channel 3            |
| Port-ch0       | Port (pseudo 3-wire) A                                      |
| Port-ch1       | Port (pseudo 3-wire) B                                      |
| Port-ch2       | Port (pseudo 3-wire) C                                      |

Note This might be "3-wire clocked communication port, with handshake" depending on the target device.

Table 4-2. Channels for Communication Between FP5 and Target Device (2/2)

| Item on Screen    | Description                                                                                                    |  |
|-------------------|----------------------------------------------------------------------------------------------------|--|
| CSI-Internal-OSC  | SIO (3-wire clocked communication port) (using internal oscillator) * In the case of 78K0 (All Flash)                     |  |
| UART-Ext-FP5CLK   | UART (asynchronous communication port) (using FP5 clock) *In the case of 78K0 (All Flash)                                 |  |
| UART-Ext-OSC      | UART (asynchronous communication port) (using external oscillator) * In the case of 78K0 (All Flash)                      |  |
| UART-Internal-OSC | UART (asynchronous communication port) (using internal oscillator) * In the case of 78K0 (All Flash)                      |  |
| UART              | Single-wire UART (asynchronous communication port) (using internal oscillator) * In the case of 78K0 or 78K0R (All Flash) |  |

## [Pulse number]

VPP or the FLMD0 count corresponding to the selected communication mode is displayed. This item cannot be changed.

## [Speed] List box

Select the communication rate of the selected communication channel.

**Remark** For the available communication speed, refer to the user's manual of the target device.

<When UART-ch0, UART-ch1, UART-ch2, UART-ch3, UART-Ext-FP5CLK, UART-Ext-OSC, UART-Internal-OSC, or UART is selected>

- 9600 Baud
- 19200 Baud
- 31250 Baud
- 38400 Baud
- 57600 Baud
- 76800 Baud
- 115200 Baud
- 125000 Baud
- 128000 Baud
- 153600 Baud
- 250000 Baud
- 500000 Baud
- 1000000 Baud

<When SIO-ch0, SIO-ch1, SIO-ch2, SIO-H/S or CSI-Internal-OSC is selected>

- 9.8 kHz
- 39 kHz
- 156 kHz
- 625 kHz
- 2500 kHz
- 5000 kHz

<When IIC-ch0, IIC-ch1, IIC-ch2 or IIC-ch3 is selected>

- 10k Baud
- 20k Baud
- 50k Baud

• 100k Baud

<When Port-ch0, Port-ch1 or Port-ch2 is selected>

- 100 Hz
- 200 Hz
- 300 Hz
- 400 Hz
- 500 Hz
- 600 Hz
- 800 Hz
- 1000 Hz
- 1200 Hz
- 1500 Hz
- 2000 Hz

#### [IIC Address] area

If  $I^2C$  is selected as the communication channel, input a hexadecimal number as a slave address of the target device. The valid input range is 8 to 77h. Do not input a unit. The slave address can be any value in the above range but must not be the same as the slave address of another target device on the  $I^2C$ . This field is not available if the  $I^2C$  port is not selected.

## <2> [Supply oscillator] area

Set the clock to be supplied to the target device.

Figure 4-62. [Supply oscillator] Area

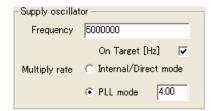

## [Frequency] text box

Set the oscillation frequency of the clock supplied to the target device. When using the clock mounted on the target system ([On Target] check box selected), input its oscillation frequency. When using the clock on the FP5 side ([On Target] check box cleared), input one of the following.

- 1 MHz
- 2 MHz
- 4 MHz
- 5 MHz
- 6 MHz
- 8 MHz9 MHz
- . . . . . . .
- 10 MHz12 MHz
- 16 MHz
- 20 MHz

**Remark** For the selectable frequency, refer to the user's manual for the device used.

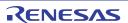

#### [On Target] check box

Specify which clock is supplied to the target device: a clock mounted on the target system, or a clock on the FP5 side. If this check box is selected, the clock mounted on the target system will be used. If this check box is cleared, the clock on the FP5 side will be used.

#### [Multiply rate] text box

Set the multiplication ratio of the clock supplied to the target device. If the target device includes the PLL circuit, input the multiplication ratio in accordance with the environment used. If the target device does not include the PLL circuit, select "Internal/Direct mode". On the initial screen, the default settings that have been loaded from the PR5 file is displayed.

Remark For the selectable multiply rate, refer to the user's manual for the device used.

## <3> [Operation Mode] area

Switch the operation mode to execute commands, such as flash memory programming, for the entire flash memory area, in area units or in block units. The settings made here are valid for the [Blank Check], [Erase], [Program], [Verify], [Read], [Checksum], and [Autoprocedure(E.P.)] commands. The display varies depending on whether or not the downloaded PR5 file is for a target device that supports data flash.

Caution When loading an HCUHEX file, the HCUHEX file is handled as master data, so the [Chip] are selected. The setting of this check box therefore cannot be changed.

Figure 4-63. [Operation Mode] Area

(a) The downloaded PR5 file is for a target device that does not support data flash

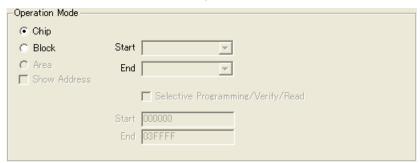

(b) The downloaded PR5 file is for a target device that supports data flash.

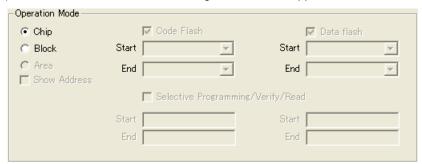

#### If [Chip] is selected:

The entire flash memory area of the target device is subject to command processing, such as programming.

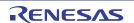

## If [Block] is selected:

Specify the block range subject to command processing, using the [Start] and [End] drop-down lists. These lists show the block numbers where flash memory in the target device is configured.

# If [Area] is selected:

Specify the Area number range subject to rewrite processing by using the [Start] and [End] lists.

The [Start/End] lists display the Area number where the target device is configured.

#### [Show Address] check box

Specifies whether numbers or addresses are displayed in the Start/End lists. If this check box is checked, addresses are displayed. If it is not checked, numbers are displayed.

[Selective programming/Verify/Read] check box

This item is not available.

# <4> Defaults button

The default settings stored in the PR5 file are restored.

#### (c) [Advanced] tab in Device Setup dialog box

On the [Advanced] tab, the programming voltage, options added to programming commands, and security settings can be configured. This tab consists of the following items.

- <1> [Supply voltage] area
- <2> [Command options] area
- <3> [Flash options] area
- <4> [Set Security command options] area
- <5> [Security flag settings] area
- <6> [Block protection settings] area
- <7> [Reset vector setting] area
- <8> [OCD security ID setting] area
- <9> [Option bytes setting] area

<R> Figure 4-64. Device Setup Dialog Box - [Advanced] Tab

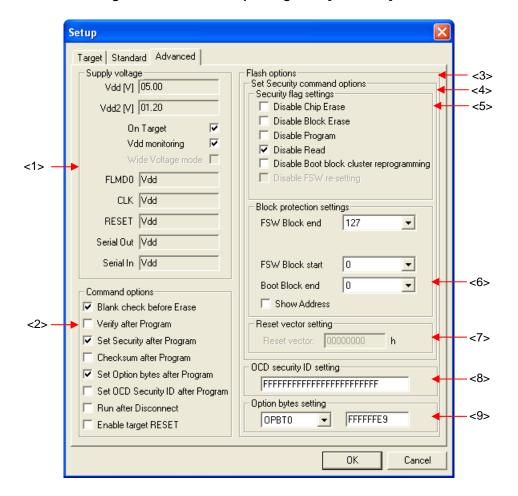

#### <1> [Supply voltage] area

In this area, specify one (VDD) or two (VDD and VDD2) voltage levels for target device programming, in accordance with the target device type. Basically, VDD/VDD2 voltages for target device programming should be supplied from the target system. Supplying from the FP5 is possible, but the current flow is not large enough to operate the whole target system (Refer to **APPENDIX C ELECTRICAL SPECIFICATIONS OF TARGET INTERFACE**). Therefore, supply voltage via the FP5 only when a dedicated writing adapter such as an FA adapter is used.

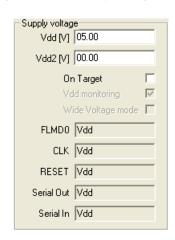

Figure 4-65. [Supply voltage] Area

#### [Vdd[V]] box

The default VDD level set in the PR5 file is displayed in volts (V). This level can be changed by input.

## [Vdd2[V]] box

The default  $V_{DD2}$  level set in the PR5 file is displayed in volts (V). If the target device specifications require two types of  $V_{DD}$  for writing to flash memory, specify a lower voltage for  $V_{DD2}$  (e.g.  $V_{DD} = 5.0 \text{ V}$ ,  $V_{DD2} = 3.3 \text{ V}$ ). This level can also be changed by input.

### [On Target] check box

Select this check box when supplying the VDD/VDD2 voltages from the target system.

Caution Set the values of the VDD/VDD2 voltages supplied from the target system for Vdd [V] and Vdd2 [V] before selecting this check box. The target system may be damaged if proper values are not set.

The V<sub>DD</sub> pin power supply detection function varies depending on the setting of the [On Target] check box.

- When VDD is set to be supplied from FP5 ([On Target] check box: not selected)
   If the target system VDD exceeds 0.2 V before VDD is supplied, the message "Target power detected! Check Setup" will be displayed in the action log window.
- When V<sub>DD</sub> is set to be supplied from the target system ([On Target] check box: selected)
   If V<sub>DD</sub> is outside the range of ±5% of the V<sub>DD</sub> set value immediately before communication starts, the message "No VDD applied or Voltage is out of range" will be displayed in the action log window.

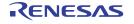

[Vdd monitoring] check box

When supplying Vop from the target system ([On Target] check box: selected), whether to enable the Vop pin power supply detection function can be selected with this check box. Select to enable, or clear to disable the function.

Caution When the VDD pin power supply detection function is disabled, the product can be used even if the VDD pins in the FP5 and the target system are not connected. In such a case, make sure that VDD power generated in the target system always matches the output signal power supply generated in the FP5.

[Wide Voltage mode] check box

This check box can be used to select whether to use wide-voltage mode or full-speed mode. If this check box is checked, commands are executed in wide-voltage mode. If this check box is not checked, commands are executed in full-speed mode. This check box becomes available when a device that supports this function is selected. For details about wide-voltage mode and full-speed mode, see the user's manual of the target device.

Caution When loading an HCUHEX file, the HCUHEX file is handled as master data, so the HCUHEX file settings are applied to the target device. The setting of this check box therefore cannot be changed.

[FLMD0] (or Vpp[V]), [CLK], [RESET], [Serial Out] and [Serial In] boxes

Through the PR5 file, this box displays the various default terminal levels. FLMD0 (or Vpp[V]) uses volt (V) units, CLK uses Vdd or Vdd2, RESET uses Vdd or VDD Reset TrigIn, and Serial Out and Serial In use Vdd. Note that VDD Reset TrigIn is displayed when the [Enable target RESET] check box of the [Command options] area is enabled.

## <2> [Command options] area

In this area, set options to be added to the [Erase], [Program] and [Autoprocedure(E.P.)] commands.

Caution When loading an HCUHEX file, the HCUHEX file is handled as master data. The settings of [Blank check before Erase], [Set Security after Program], [Set Option bytes after Program], and [Set OCD Security ID after Program] therefore cannot be changed.

Figure 4-66. [Command options] Area

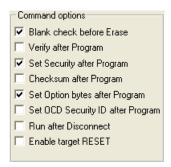

#### [Blank check before Erase] check box

If this check box is selected, the [Blank Check] command is automatically executed before the [Erase] and [Autoprocedure(E.P.)] commands are executed.

### [Verify after Program] check box

If this check box is selected, the  $[\underline{V}$ erify] command is automatically executed after the  $[\underline{P}$ rogram] and  $[\underline{A}$ utoprocedure(E.P.)] commands are executed.

#### [Set Security after Program] check box

If this check box is selected, the [Set Security] command is automatically executed after the [Program] and [Autoprocedure(E.P.)] commands are executed.

## [Checksum after Program] check box

If this check box is selected, the [Checksum] command is automatically executed after the [Program] and [Autoprocedure(E.P.)] commands are executed.

## [Set Option bytes after Program] check box

If this check box is selected, the [Set Option bytes] command is automatically executed after the [Program] and [Autoprocedure(E.P.)] commands are executed.

## [Set OCD security ID after Program] check box

If this check box is selected, the [Set OCD Security ID] command is automatically executed after the [Program] and [Autoprocedure(E.P.)] commands are executed.

# [Run after Disconnect] check box

If this check box is selected, the RESET signal level changes from low level to Hi-Z after each command. Note that when the "Reset option of Run after Disconnect" is set to Pull-up with the [FP5 Manager] dialog box, the signal will go from low level to Pull-up. If this check box is not selected, the RESET signal changes to low level after each command is finished. This check box becomes available if the [On Target] check box in the [Supply

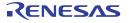

voltage] area is selected. If selected, the written program can be automatically executed after each command is finished.

#### [Enable target Reset] check box

When this box is checked, the RESET terminal will change to the input mode (Hi-Z). Immediately after execution of the various commands, FP5 will detect the leading edge of the signal entering the RESET terminal. Until a signal is detected, "Waiting for RESET..." will be displayed in the action log window, and the transition to the flash memory programming mode will be put on hold. When the signal is detected, the transition will be resumed. And right before each commands are completed, FP5 will detect the leading edge of the signal entering the RESET terminal. Until a signal is detected, "Waiting for RESET" will be displayed in the action log window, and the termination of the flash memory programming mode will be put on hold. When the signal is detected, the flash programming mode is ended.

Figure 4-67 Detection Timing of Target Reset

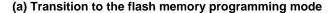

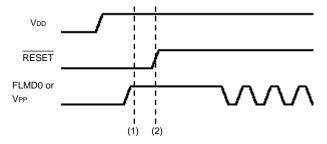

- (1): Put the transition to the flash memory programming mode on hold.
- (2): Detect the rising edge of the signal entering the RESET pin.

## (b) Ending the flash memory programming mode

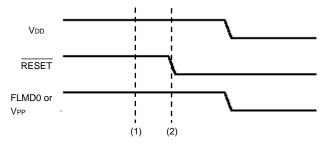

- (1): Put the ending of the flash memory programming mode on hold.
- (2): Detect the falling edge of the signal entering the RESET pin.

### <3> [Flash options] area

Setting of the Set Security command options (security flag settings, block protection settings, reset vector handling function setting, on-chip debug security ID setting, and option byte setting) can performed in this area. When the [Get Flash options] command is enabled, settings in this area can be confirmed by running the [Get Flash options] command before running the [Set Security] command, [Set OCD\_Secrity ID] command, or [Set Option bytes] command.

- Cautions1. For setting of the flash options (security flag settings, block protection settings, reset vector handling function setting, on-chip debug security ID setting, and option byte setting), refer to the user's manual of the target device.
  - When loading an HCUHEX file, the HCUHEX file is handled as master data, so the HCUHEX file settings are applied to the target device. The setting of this check box therefore cannot be changed.

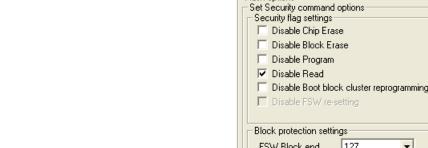

Figure 4-68. [Flash options] Area

<R>

## <4> [Set Security command options] area

The security flag settings block protection settings, and reset vector handling function setting can be set in this area. When the [Set Security] command is executed, the settings in this area will be reflected in the target device.

Figure 4-69. [Security flag settings] Area

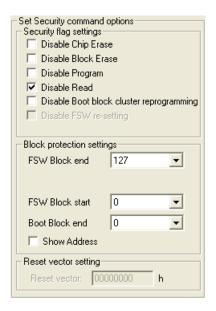

<5> [Security flag settings] area
The security flag settings can be selected in this area.

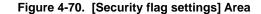

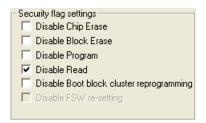

#### [Disable Chip Erase] check box

If the [Set Security] command is executed with this check box selected, the [Erase] command will be disabled for the entire area of the flash memory in the target device. When this check box is selected, the following dialog box appears.

Figure 4-71. [Disable Chip Erase] Warning Dialog Box

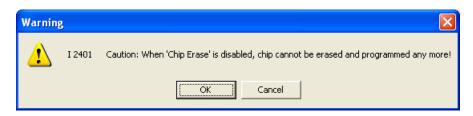

Clicking the OK button determines the selection of the [Disable Chip Erase] check box. Clicking the Cancel button cancels the selection of the [Disable Chip Erase] check box.

Caution If the [Disable Chip Erase] function is enabled, erasure for the device will no longer be possible, and the [Disable Chip Erase] function will no longer be able to be disabled.

# [Disable Block Erase] check box

If the [Set Security] command is executed with this check box selected, the [Erase] command is disabled for all the selected blocks in the flash memory selected with "Block" in the [Operation Mode] area on the [Standard] tab in the Device Setup dialog box. This setting is cleared if the [Erase] command is executed with "Chip" selected in the [Operation Mode] area.

## [Disable Program] check box

If the [Set Security] command is executed with this check box selected, the [Erase] command for all the selected blocks in the flash memory selected with "Block" in the [Operation Mode] area on the [Standard] tab in the Device Setup dialog box and the [Program] command is disabled. This setting is cleared if the [Erase] command is executed with "Chip" selected in the [Operation Mode] area.

#### [Disable Read] check box

If the [Set Security] command is executed with this check box selected, the [Read] command is disabled. This setting is cleared if the [Erase] command is executed with "Chip" selected in the [Operation Mode] area.

### [Disable Boot block cluster reprogramming] check box

If the [Set Security] command is executed with this check box selected, the boot block set in the [Boot Block end] drop-down list is regarded as the last block in the [Block protection settings] area and then the boot area is set, and rewriting to the area is prohibited. If this check box is selected, the following dialog box appears.

# <R> [Disable FSW re-setting] check box

If the [Set Security] command is executed with this check box selected, rewriting the block specified by using the [FSW Block start] and [FSW Block end] drop-down lists in the [Block protection settings] area is disabled. This setting is cleared if the [Erase] command is executed with "Chip" selected in the [Operation Mode] area.

Figure 4-72. [Disable Boot block cluster reprogramming] Warning Dialog Box

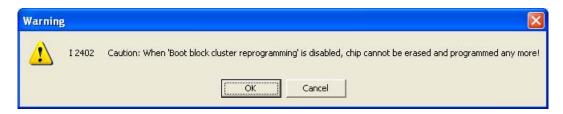

Clicking the OK button determines the selection of the [Disable Boot block cluster reprogramming] check box. Clicking the Cancel button cancels the selection of the [Disable Boot block cluster reprogramming] check box.

Caution If the [Disable Boot block cluster reprogramming] function is enabled, rewriting of the boot area and execution of the [Erase] command with "Chip" selected in the [Operation Mode] area will no longer be possible for the device, and the [Disable Boot block cluster reprogramming] function will no longer be able to be disabled.

### <6> [Block protection settings] area

In this area, block settings when the [Disable Boot block cluster reprogramming] check box is selected and block settings for the flash shield window function can be performed.

Figure 4-73. [Block protection settings] Area

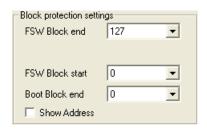

#### [Boot Block end] drop-down list

Select a block number from this list if the [Disable Boot block cluster reprogramming] check box is selected. This list shows the block numbers where the flash memory in the target device is configured. Refer to the user's manual of each target device for the setting method.

### [FSW Block start] and [FSW Block end] drop-down lists

Select the block subject to the flash shield window function, using these lists. Only the specified range can be written through flash memory self programming. This setting does not affect programming using the programmer. This function can prevent areas out of the specified range from being written to by mistake during flash self programming. These lists show the block numbers where the flash memory in the target device is configured. Refer to the user's manual of each target device for the setting method.

## [Show Address] check box

Specify the display format in the [Boot Block end], [FSW Block start] and [FSW Block end] drop-down lists. If this check box is selected, the block address is displayed. If this check box is cleared, the block number is displayed.

## <7> [Reset vector setting] area

The reset vector handling function can be set in this area.

Figure 4-74. [Reset vector setting] Area

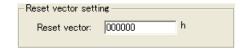

## [Reset vector] text box

If the [Set Security] command is executed with an arbitrary address value input, the reset vector is changed to the specified address. This setting is cleared if the [Erase] command is executed with "Chip" selected in the [Operation Mode] area.

## <8> [OCD security ID setting] area

The OCD security ID can be set in this area. When the [Set OCD Securitry ID] command is executed, the settings in this area will be reflected in the target device.

Figure 4-75. [OCD security ID setting] Area

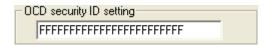

## [OCD security ID setting] text box

If the [Set OCD Security ID] command is executed after entering an on-chip debug security ID in this box, the on-chip debug security ID is set. This setting is cleared if the [Erase] command is executed with "Chip" selected in the [Operation Mode] area.

## <9> [Option bytes setting] area

The option bytes can be set in this area. When the [Set Option bytes] command is executed, the settings made in this area in the Device Setup dialog box will be reflected in the target device.

Figure 4-76. [Option bytes setting] Area

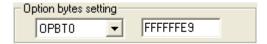

## [Option byte setting] text box

If the [Set  $\underline{O}$ ption bytes] command is executed after entering a setting value of option byte (OPBTx (x = 0 to 8)) in 8-byte unit, the option bytes are set. This setting is cleared if the [ $\underline{E}$ rase] command is executed with "Chip" selected in the [Operation Mode] area.

# 4.3.4 [Help] menu

Clicking the  $[\underline{H}elp]$  menu displays the following pull-down menu.

Figure 4-77. [Help] Menu

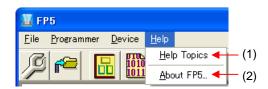

## (1) [Help Topics] command

The [Help Topics] command opens the FP5 help file.

## (2) [About FP5] command

This command opens the following dialog box and shows the versions of the programming GUI. Clicking the OK button closes this dialog box.

Figure 4-78. [About FP5] Dialog Box

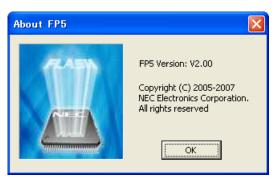

#### 4.4 Toolbar

The commands frequently used with the programming GUI are displayed as buttons on the toolbar. A command can be executed just by clicking the relevant button. Some commands may be unavailable depending on the PR5 file selected, or when the programming GUI is started for the first time. Also, if an HCUHEX file is selected, the HCUHEX file is handled as master data, so the [Program], [Read], and [Set Security] commands are unavailable. By pointing to a button with the pointer, the hint for the button is displayed on the hint bar.

Table 4-3. Toolbar Buttons

| Opens the Device Setup dialog box.  This performs the same action as selecting the [Setup] command in the [Device] menu.  Opens the File Upload dialog box. | 1    |
|----------------------------------------------------------------------------------------------------|------|
|                                                                                                    | 1    |
| Opens the File Upload dialog box.                                                                                                    | l    |
|                                                                                                    | 1    |
| This performs the same action as selecting the [Upload from FP5] command in the [File                                                                       | ,    |
| menu                                                                                                    |      |
| Opens the programming area select dialog box.                                                                                                    |      |
| This performs the same action as selecting the [Select Programming area] command in                                                                         | the  |
| [Programmer] menu.                                                                                                    |      |
| Opens the HEX Editor select dialog box.                                                                                                    |      |
| This performs the same action as selecting the [HEX Editor] command in the [File] men                                                                       | l.   |
| Executes the con command or dcon command.                                                                                                    |      |
| This performs the same action as selecting the [Connect] command in the [Device] menu.                                                                      |      |
| Executes the [Blank Check] command.                                                                                                    |      |
| This performs the same action as selecting the [Blank Check] command in the [Device] m                                                                      | enu. |
| Executes the [Erase] command.                                                                                                    |      |
| This performs the same action as selecting the [Erase] command in the [Device] menu.                                                                        |      |
| Executes the [Program] command.                                                                                                    |      |
| This performs the same action as selecting the [Program] command in the [Device] menu                                                                       |      |
| Executes the [Verify] command.                                                                                                    |      |
| This performs the same action as selecting the [Verify] command in the [Device] menu.                                                                       |      |
| Executes the [Set Security] command.                                                                                                    |      |
| This performs the same action as selecting the [Set Security] command in the [Device] me                                                                    | enu. |
| Executes the [Autoprocedure(E.P.)] command.                                                                                                    |      |
| This performs the same action as selecting the [Autoprocedure(E.P.)] command in the                                                                         |      |
| [Device] menu.                                                                                                    |      |

# 4.5 Action Log Window

This window displays the log of programming GUI actions.

Figure 4-79. Action Log Window

```
Dep
Blank check Chip:
ERROR(E051): Not blank, Erase needed.
Erase Chip:
PASS
Program Chip:
10%
20%
30%
40%
50%
60%
70%
80%
90%
90%
PASS
Erase, Program operation finished.
)
```

## 4.6 Programming Parameter Window

This window displays the programming parameter settings.

Figure 4-80. Programming Parameter Window

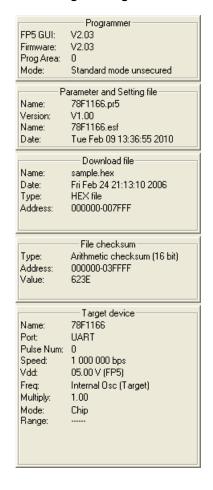

# [Programmer] area

Displays information such as the programming GUI version, FP5 firmware version, valid programming area number, and FP5 mode.

#### [Parameter and Setting file] area

Displays information such as the PR5 file name and its version, and the ESF file name and date set in the valid setting programming area.

### [Download file] area

Displays information such as the file name, date, type, and start and end addresses of the program file set in the valid setting programming area. If an HCUHEX file is selected, "HCUHEX file" is displayed in "Type". If an HEX file without option data is selected, "HEX file" is displayed in "Type".

## [File checksum] area

Displays the checksum result for execution of the [Checksum...] command in the [File] menu.

### [Target device] area

Displays information of the settings on the [Standard] tab in the Device Setup dialog box. This area is updated after the OK button in the Device Setup dialog box is clicked and files are downloaded.

#### 4.7 Status Bar

The status bar shows the progress as a color or with a message when a PR5 file, ESF file or program file is selected, or when a command is executed for the target device.

Figure 4-81. Status Bar

Table 4-4. Status Bar Displays

|         | Immediately after the programming GUI is started                                                  |
|---------|---------------------------------------------------------------------------------------------------|
| Running | A command execution is in progress, or a PR5 file, ESF file or program file is being downloaded   |
| Pass    | A command execution or downloading of a PR5 file, ESF file or program file is completed normally  |
| Error   | A command execution or downloading of a PR5 file, ESF file or program file is terminated abnormal |

#### 4.8 Hint Bar

By pointing to a command on the menu bar or a button with the pointer, the hint for the command or button is displayed on the hint bar.

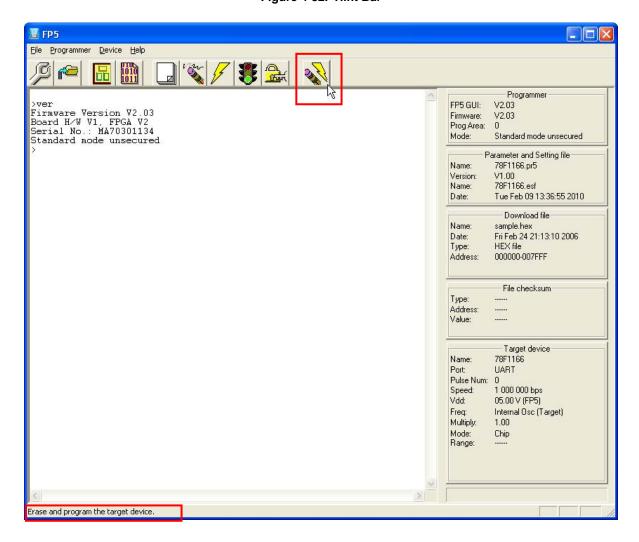

Figure 4-82. Hint Bar

#### CHAPTER 5 EXAMPLE OF OPERATION USING PROGRAMMING GUI

This chapter explains a series of basic FP5 operations using the programming GUI, taking a case where the  $\mu$ PD78F1166 is used as the target device as an example. This chapter covers how to start the system, execute the [Autoprocedure(E.P.)] command and program the target device.

For the other commands and applications, refer to CHAPTER 6 USAGE IN STANDALONE MODE.

• Series of operations described in this chapter:

The operation conditions for this chapter are as follows.

Host machine interface: USB

Programming area: Divided by 4, Area 0

Target device:  $\mu$ PD78F1166 (with program adapter)

Communication channel: UART @ 1 MHz

Clock setting: None (Internal OSC) Internal/Direct mode

Operation mode: Chip

Supply voltage: Supplied from FP5 (5 V)

Command option: [Blank check before Erase] enabled

Flash option: Not used

The operation steps described in this chapter are as follows

- (1) Installation of programming GUI
- (2) Installation of PR5 file
- (3) System connection and installation of USB driver
- (4) Connection of program adapter
- (5) Startup of programming GUI
- (6) Setting of programming environment
- (7) Execution of [Autoprocedure(E.P.)] command
- (8) System shutdown

# (1) Installation of programming GUI

Refer to **CHAPTER 3 SOFTWARE INSTALLATION** and install the programming GUI in the host machine (if it has not been installed yet).

# (2) Installation of PR5 file

Refer to **CHAPTER 3 SOFTWARE INSTALLATION**, download the PR5 file for the  $\mu$ PD78F1166 and copy it to the FP5\_PRJ folder in the programming GUI installation folder.

## (3) System connection and installation of USB driver

- <1> Connect the USB connector of the FP5 to the USB port on the host machine using a USB cable.
- <2> Plug the FP5 power supply connector into the AC outlet (100 to 240 V) using the supplied AC adapter.
- <3> Press the POWER button on the FP5 to turn on power. Do not connect the program adapter (target device) before turning on power. Confirm that the POWER LED on the FP5 is off and that 'Commands >' is displayed

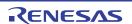

- in the message display, indicating that the FP5 is ready for operation. If not, the cause may be a defect in the FP5, so consult a Renesas Electronics sales representative or distributor.
- <4> Refer to CHAPTER 3 SOFTWARE INSTALLATION and install the USB driver (in case Found New Hardware Wizard is started by Plug and Play).

#### (4) Connection of program adapter

Be sure to turn on the FP5 power before connecting the program adapter or target system.

<1> Connect the FP5 GND connector to the program adapter using a GND cable.

Caution The FP5 and target system may be damaged if the voltage between the FP5 GND and the target system GND is different. Use the GND cable to match the voltage before connecting the target cable.

<2> Connect the FP5 target connector to the program adapter using the target cable.

Remark Connect the target system before supplying VDD/VDD2 power from the target system.

#### (5) Startup of programming GUI

<1> Click the Start menu, "All Programs", point to "NEC Electronics Tools", "Latest Version", and then select "PG-FP5 Vx.xx" to start the Programming GUI. The valid communication modes are automatically detected in the order of the USB, and then the serial interface.

Figure 5-1. Connection Between Programming GUI and FP5

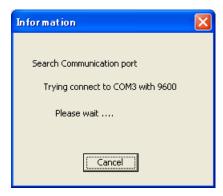

<2> The communication mode can also be selected by cancelling this operation with the Cancel button and selecting the [Setup host connection] command in the [Programmer] menu.

Figure 5-2. [Setup host connection] Command

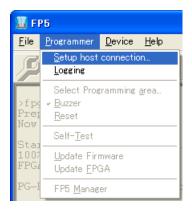

<3> Perform settings according to the communication port connected to the FP5.

Figure 5-3. Communication Parameter Setup

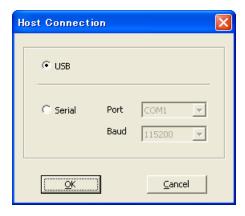

- <4> Click the OK button to enable the new port settings.
- <5> When the programming GUI is correctly started, the main window will be opened. The following message will be displayed if the programming GUI is started for the first time or valid programming areas have been cleared, so click the OK button. The Device Setup dialog box will be opened.

Figure 5-4. Message Displayed at the First Startup of Programming GUI

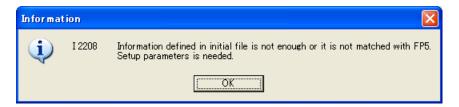

The following dialog box will be displayed. Click Yes or No .

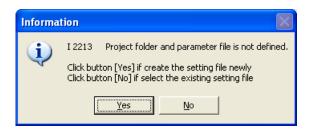

Clicking Yes will open a dialog box to make a new ESF file. Refer to 4.3.3 (12) (a) <3> New... Button for the steps that follow.

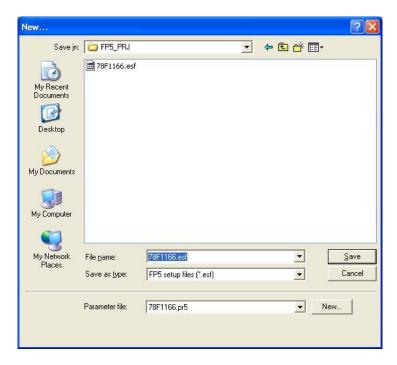

Clicking 'No' will open a dialog box to select a previously created ESF file. Refer to **4.3.3** (12) (a) <3> ... Button for the steps that follow.

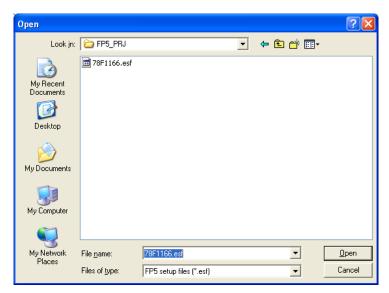

Next, the device setup dialog box that is opened when [Device] menu -> [Setup...] command is executed will be opened, so make the settings.

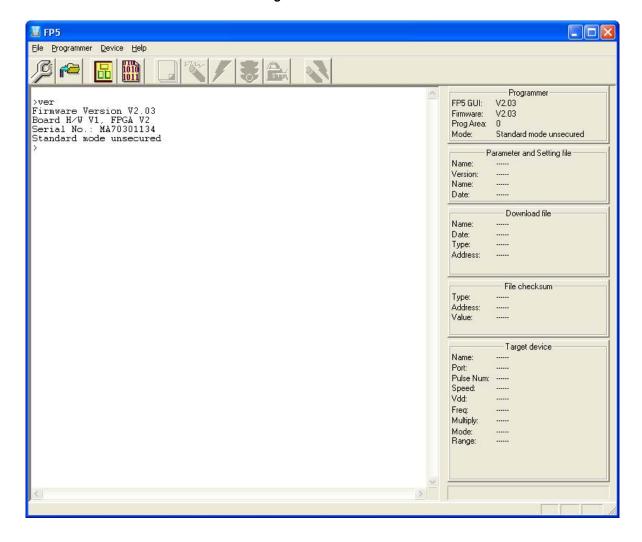

Figure 5-5. Main Window

## (6) Setting of programming environment

<1> Execute the [ $\underline{S}$ etup...] command in the [ $\underline{D}$ evice] menu in the main window.

Figure 5-6. [Setup] Command

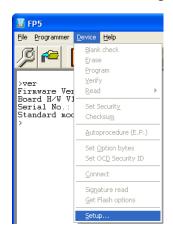

Toolbar:

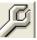

<2> The Device Setup dialog box ([Target] tab) is opened.

Figure 5-7. Device Setup Dialog Box - [Target] Tab

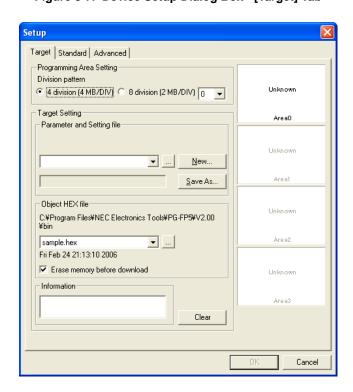

<3> Set the [Programming Area Setting] area. In this example, 4-divided Area 0 is selected.

Figure 5-8. Setting of [Programming Area Setting] Area

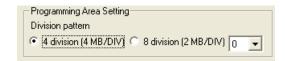

<4> Click the New... button to create a new ESF file for the  $\mu$ PD78F1166.

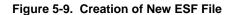

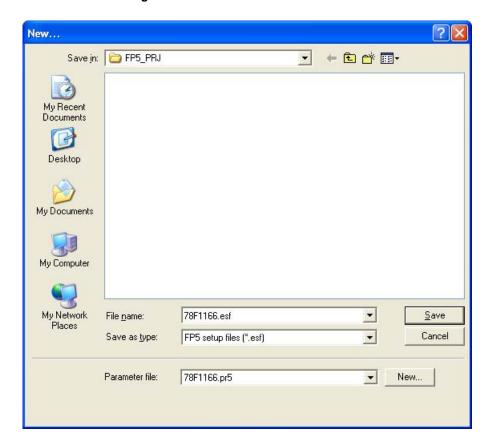

<5> Select 78F1166.pr5 from the [Parameter file] list. If this file is unlisted, use New... button.

Figure 5-10. Selecting PR5 File

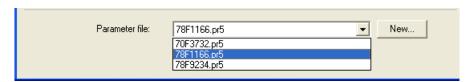

<6> Type the name of the newly created ESF file and click the Save button.

Figure 5-11. Saving ESF File

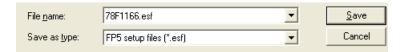

<7> Select the program file. Click the ... button in the [Object HEX file] area.

Figure 5-12. [Object HEX file] Area

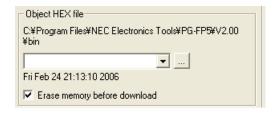

<8> Select the program file and click the Open button. In this example, "sample.hex" is selected.

Figure 5-13. Selection of Program File

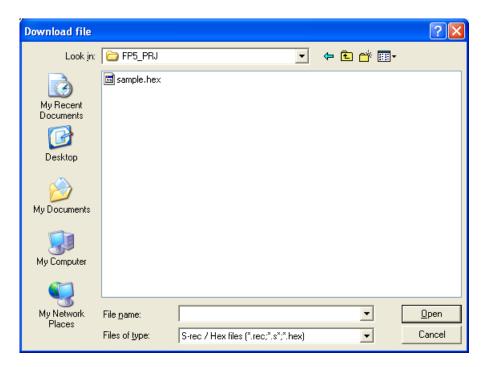

<9> Click the [Standard] tab.

Figure 5-14. Device Setup Dialog Box - [Standard] Tab

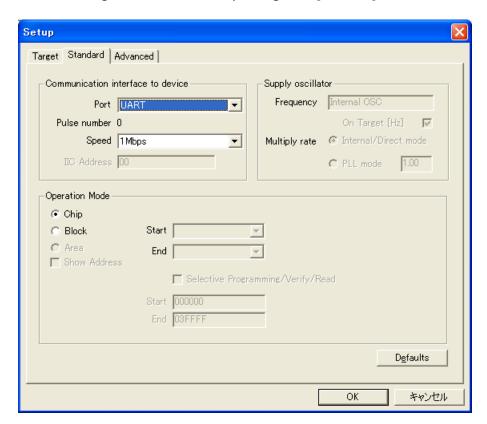

<10> Set the items in accordance with the programming environment used. In particular, set the [Communication interface to device] area and [Supply oscillator] area in accordance with the specifications of the device selected. Specify a flash memory range to be manipulated in the [Operation Mode] area (the flash memory range that can be set is defined by the PR5 file according to the specifications of the device).

In this example, it is assumed that the following settings are made.

[Communication Interface to device] area

Port: UART
Speed: 1M Baud
[Supply oscillator] area

On Target: Unavailable (using internal oscillator)

Frequency: Unavailable (Internal OSC)

Multiply rate: Unavailable (Internal/Direct mode)

[Operation Mode] area

Chip

<11> Click the [Advanced] tab.

<R>

Figure 5-15. Device Setup Dialog Box - [Advanced] Tab

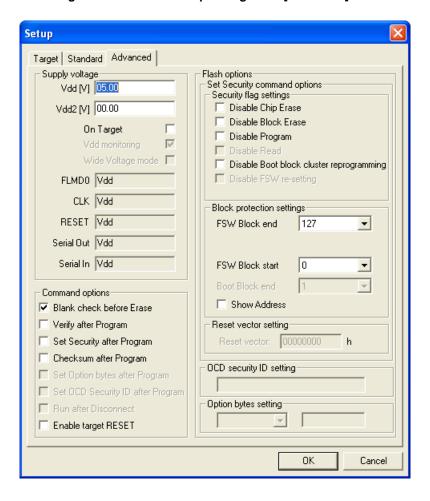

<12> Check the information in the [Supply voltage] area to make sure that they are set in accordance with the programming environment used.

In this example, it is assumed that the following settings are made.

[Supply voltage] area

Vdd[V]: 5.00 V (Follows the value set in the PR5 file.)

Vdd2[V]: 0.00 V (Not used; follows the value set in the PR5 file.)

[On Target] check box

Cleared (Power is supplied from FP5.)

[Command options] area

Blank check before Erase: Selected

[Flash options] area

Not used

**Remark** Set Vdd [V] and Vdd2 [V] and select the [On target] check box before supplying VDD/VDD2 power from the target system.

<13> Click the OK button in the Device Setup dialog box.

<14> The programming GUI loads the PR5 file, ESF file and program file to the FP5. When setting is completed, the following window will be displayed. Setting of the programming environment is then finished.

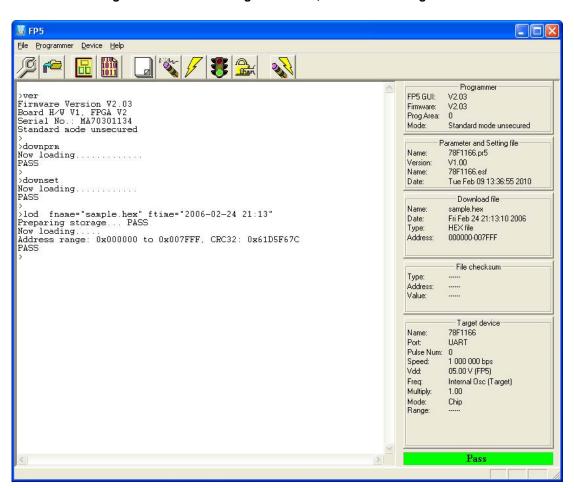

Figure 5-16. Downloading of PR5 File, ESF File and Program File

#### (7) Execution of [Autoprocedure(E.P.)] command

Execute the [Autoprocedure(E.P.)] command in the [Device] menu.

Figure 5-17. [Autoprocedure(E.P.)] Command

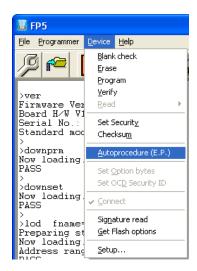

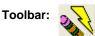

When the [Autoprocedure(E.P.)] command is executed, the [Blank check], [Erase] (if the target area is not blank) and [Program] commands are executed in that order for the UPD78F1166.

- **Remarks 1.** If necessary, insert the target device to be newly written to in the program adapter, and execute the <a href="[Autoprocedure(E.P.)]">[Autoprocedure(E.P.)]</a> command.
  - 2. Turn off power, connect the target system to be newly written to, and execute the [Autoprocedure(E.P.)] command after power is supplied, before supplying VDD/VDD2 power from the target system.

If execution of the [ $\underline{A}$ utoprocedure(E.P.)] command is normally completed, "Erase, Program operation finished" is displayed in the action log window.

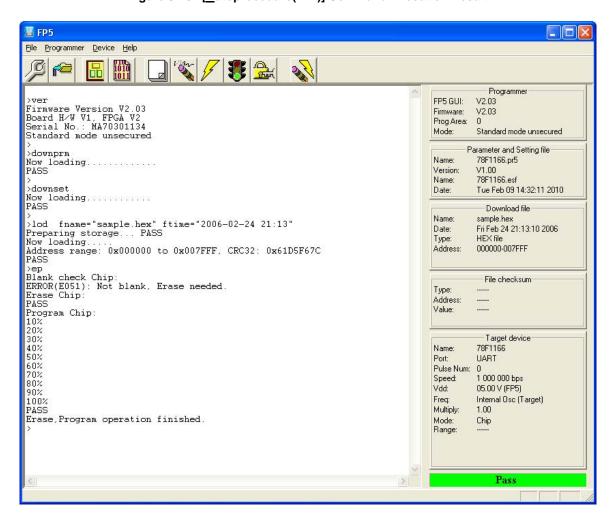

Figure 5-18. [Autoprocedure(E.P.)] Command Execution Result

<R>

#### (8) System shutdown

<1> Remove the program adapter from the target cable.

Remark Turn off power and remove the target system before supplying VDD/VDD2 from the target system.

- <2> If no more target devices are to be written to, execute the [Quit] command in the [File] menu to terminate the programming GUI. All the settings made so far are saved, so they can be restored when the programming GUI is restarted. (The PR5 files, ESF files and program files are saved to the FP5 internal flash memory.)
- <3> Press and hold the POWER button on the FP5 for about 1 second to turn off the POWER LED.
- <4> Remove the AC adapter and USB cable from the FP5.

Caution If an error occurred during the above steps, refer to CHAPTER 12 TROUBLESHOOTING and APPENDIX A MESSAGE. In addition, refer to 4.3.2 (6) [Self-Test] command and perform selftesting.

If this does not resolve the problem,

- see the FAQ (except for Europe area: http://www2.renesas.com/en/faq/index.html,
- <R> for Europe area: http://www.renesas.eu/update,
- <R> or access http://www2.renesas.com/contact/en/index.html for inquiry.

#### CHAPTER 6 USAGE IN STANDALONE MODE

The FP5 has a standalone mode in which the FP5 by itself can execute the [Erase], [Program], and [Autoprocedure(E.P.)] commands without a host machine. This mode is useful for using the FP5 on the production line during mass production and for upgrading in the field.

# 6.1 Before Starting Standalone Operation

In standalone mode, the FP5 can select any programming area based on PR5 files, ESF files and program files stored in the multiple internal flash memory areas (programming areas) and write it. New PR5 files, ESF files and program files cannot be downloaded to the FP5 in this mode. Programming is possible only in environments to which files were downloaded last time by the programming GUI.

## 6.2 Description of Buttons, Message Display and Status LEDs

In standalone mode, command menus are selected and executed using the control button NEXT, ENTER, CANCEL or START on the top of the FP5 main unit.

The selected command menu is displayed in the message display, and the result of command execution is indicated by the message display and status LEDs. When the FP5 Manager dialog box is used to enable [Enable Bank mode] or [Enable Simple mode], the functions of the control buttons and message display will change. Refer to **4.3.2** (9) [FP5 Manager] command and CHAPTER 7 USAGE THE REMOTE CONNECTOR FOR DETAILS. This chapter will describe usage in the normal mode.

The command menu consists of two levels of menus: a main menu and submenu.

The NEXT button is used to display the next menu on the same level.

The ENTER button is used to select or execute the menu item currently displayed.

The CANCEL button is used to cancel the current selection and return to the previous menu level. The command currently running cannot be stopped, except for the [Read] command.

The START button executes the [Autoprocedure(E.P.)] command. It can be executed from any command menu, and the display returns to the same command menu after execution.

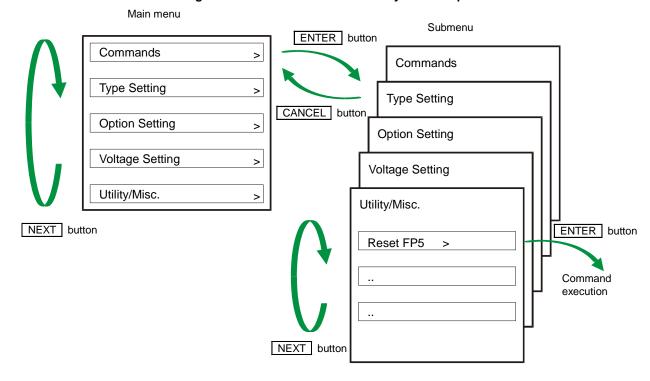

Figure 6-1. Menu Status Transition by Button Input

On the main menu level, the FP5 shows the menu items that can be selected. On the submenu level, the first line in the message display shows the menu item and the second line shows the response from the FP5, if any.

A command prompt '>' displayed at the end of a menu line indicates that it is selectable with the <u>ENTER</u> button, or that the menu (command) can be executed. If the command prompt '>' is not displayed at the end of a menu line, it means that the function is available only for display.

When power to the FP5 is turned on, the POWER LED turns on and 'Commands >' is displayed in the message display.

The status LEDs indicate the status of communication with the device and the result of execution, as follows.

| Status LED | Status                                                                            |
|------------|-----------------------------------------------------------------------------------|
| Goran      | The selected command has been executed correctly.                                 |
| Green      | The command that has been correctly executed is displayed in the message display. |
| Orange     | The selected command is under execution.                                          |
| Orange     | The detailed execution status is displayed in the message display.                |
| (R)        | The selected command has been terminated by an error.                             |
| Red        | The error details are displayed in the message display.                           |

Remark For details on the errors displayed in the message display, refer to error message A.4 Error Messages

Displayed in FP5 Message Display.

# 6.3 Standalone Operation Menu

In standalone mode, the programming environment of the target device can be checked and then programs can be written by using the commands explained in this section.

# 6.3.1 [Commands] menu

The [Commands] menu provides various commands required for programming the target device. Select a command from this menu and press the <a href="ENTER">ENTER</a> button; the FP5 will then execute the command for the target device, based on the settings downloaded to the valid programming area. For details on command execution, refer to 4.3.3 [Device] menu.

Table 6-1. [Commands] Menu (1/2)

| Main Menu    | Submenu       |    | Description                                                                      |
|--------------|---------------|----|----------------------------------------------------------------------------------|
| [Commands >] | [E.P.         | >] | Pressing the ENTER button executes the [Autoprocedure(E.P.)] command.            |
|              | [Program      | >] | Pressing the ENTER button executes the [Program] command.                        |
|              | [Erase        | >] | Pressing the ENTER button executes the [Erase] command.                          |
|              | [Verify       | >] | Pressing the ENTER button executes the [Verify] command.                         |
|              | [Set Security | >] | Pressing the ENTER button executes the [Set Security] command.                   |
|              | [Checksum     | >] | Pressing the ENTER button executes the [Checksum] command. The checksum          |
|              |               |    | value read from the target device is displayed in the message display.           |
|              |               |    | <display example=""></display>                                                   |
|              |               |    | Checksum: 623E                                                                   |
|              |               |    | Or, the cross referencing results will be displayed if the FP5 Manager [Checksum |
|              |               |    | comparison] is enabled.                                                          |
|              |               |    | <display example=""></display>                                                   |
|              |               |    | Checksum: 623E                                                                   |
|              |               |    | Compare: PASS                                                                    |
|              |               |    | The following will be displayed when a PR5 file that supports data flash is      |
|              |               |    | downloaded.                                                                      |
|              |               |    | <display example=""></display>                                                   |
|              |               |    | Code Flash sum:                                                                  |
|              |               |    | xxxx -> Enter                                                                    |
|              |               |    | Click the ENTER button.                                                          |
|              |               |    | Data Flash sum:                                                                  |
|              |               |    | yyyy -> Enter                                                                    |
|              |               |    | Click the ENTER button.                                                          |
|              |               |    | Total sum:                                                                       |
|              |               |    | zzzz -> Enter                                                                    |
|              |               |    | Click the ENTER button.                                                          |
|              |               |    | Check sum:                                                                       |
|              |               |    | Compare: PASS                                                                    |

Table 6-1. [Commands] Menu (2/2)

| Main Menu    | Submenu             | Description                                                                        |
|--------------|---------------------|------------------------------------------------------------------------------------|
| [Commands >] | [Set OptionBytes >] | Pressing the ENTER button executes the [Set Option bytes] command.                 |
|              | [Set OCD-Sec-ID >]  | Pressing the ENTER button executes the [Set OCD Security ID] command.              |
|              | [Blank check >]     | Pressing the ENTER button executes the [Blank check] command.                      |
|              | [Signature >]       | Pressing the ENTER button executes the [Signature read] command. The device        |
|              |                     | name is displayed in the message display.                                          |
|              |                     | Display example: Signature: D78F1166                                               |
|              | [Connect >]         | Pressing the ENTER button executes the con command.                                |
|              | [Disconnect >]      | Pressing the ENTER button executes the dcon command.                               |
|              | [Prog Area >]       | Used to select the valid programming area from the four (4 MB each) or eight (2 MB |
|              |                     | each) programming areas in the FP5.                                                |
|              |                     | The valid programming area can be changed by pressing the ENTER button.            |
|              |                     | <pre><display example=""> (if ENTER button is pressed):</display></pre>            |
|              |                     | Commands                                                                           |
|              |                     | Prog Area now: 1 (Changes the valid programming area from Area 0 to Area 1.)       |
|              |                     | The currently selected programming area can be checked in the [Programmer] area    |
|              |                     | in the programming parameter window of the programming GUI. The factor for         |
|              |                     | dividing the programming area is the value set in the [Programming Area Setting]   |
|              |                     | area in the Device Setup dialog box.                                               |

# 6.3.2 [Type Setting] menu

The [Type Setting] menu is used to check information (target device programming environment settings) contained in the ESF file downloaded to the FP5. The settings downloaded to the valid programming area are displayed. All the values displayed are those downloaded last time by the programming GUI. The settings cannot be changed using this menu.

Table 6-2. [Type Setting] Menu

| Main Menu        | Submenu           | Description                                                                                                    |
|------------------|-------------------|----------------------------------------------------------------------------------------------------|
| [Type Setting >] | [Device Port      | Displays any of the following to indicate which mode is selected for communication between the target device and the FP5.  SIO 0, SIO 1, SIO 2, SIO H/S, IIC 0, IIC 1, IIC 2, IIC 3, UART 0, UART 1, UART 2, UART 3, PORT 0, PORT 1, PORT 2                                                                                                    |
|                  | [Multiply Rate    | Displays the multiplication rate of the operating clock for the target device.                                                                                                    |
|                  | [Serial CLK       | Displays the serial clock rate in Hz that is used for communication between the target device and the FP5.                                                                                                    |
|                  | [CLK source       | Indicates either of the following as a source of the operating clock supplied to the target device.  Programmer: Clock is supplied from the FP5.  Target: Clock is supplied from the user system.                                                                                                    |
|                  | [PG CPU CLK       | Indicates the frequency of the clock supplied from the FP5 in MHz.                                                                                                    |
|                  | [Target CPU CLK ] | Indicates the frequency of the clock on the user system that is supplied to the target device, in MHz.                                                                                                    |
|                  | [Operation Mode   | Indicates <i>chip</i> , <i>area</i> , or <i>block</i> as the operation mode when the [Blank check], [Erase], [Program], [Verify], [Checksum], or [Autoprocedure(E.P.)] command is executed. <display example="">  Operation Mode  BEPV: chip</display>                                                                                            |
|                  | [Operation Range  | Indicates which of the areas in the target device connected to the FP5 is to be written to. This menu shows a valid display only when the operation mode is not chip (when the operation mode is <i>area</i> or <i>block</i> ).  Operation Range 0 to 1 *In chip mode, the display is always as follows: Operation Range Operation Range O to 127 |

# 6.3.3 [Option Setting] menu

The [Option Setting] menu is used to check the command options and security settings currently set for the FP5. The settings downloaded to the valid programming area are displayed. All the values displayed are those downloaded last time by the programming GUI. The settings cannot be changed using this menu.

Table 6-3. [Option Setting] Menu (1/3)

| Main Menu          | Submenu           | Description                                                                          |  |  |  |
|--------------------|-------------------|--------------------------------------------------------------------------------------|--|--|--|
| [Option Setting >] | [BLN before ERS   | Displays the setting of the [Blank check before Erase] check box in the [Comman      |  |  |  |
|                    |                   | options] area on the [Advanced] tab in the Device Setup dialog box.                  |  |  |  |
|                    |                   | on: Selected, off: Not selected                                                      |  |  |  |
|                    | [VRF after PRG    | ] Displays the setting of the [Verify after Program] check box in the [Command       |  |  |  |
|                    |                   | options] area on the [Advanced] tab in the Device Setup dialog box.                  |  |  |  |
|                    |                   | on: Selected, off: Not selected                                                      |  |  |  |
|                    | [SCF after PRG    | ] Displays the setting of the [Security after Program] check box in the [Command     |  |  |  |
|                    |                   | options] area on the [Advanced] tab in the Device Setup dialog box.                  |  |  |  |
|                    |                   | on: Selected, off: Not selected                                                      |  |  |  |
|                    | [SUM after PRG    | ] Displays the setting of the [Checksum after Program] check box in the [Command     |  |  |  |
|                    |                   | options] area on the [Advanced] tab in the Device Setup dialog box.                  |  |  |  |
|                    |                   | on: Selected, off: Not selected                                                      |  |  |  |
|                    | [OPB after PRG    | ] Displays the setting of the [Set Option bytes after Program] check box in the      |  |  |  |
|                    |                   | [Command options] area on the [Advanced] tab in the Device Setup dialog box.         |  |  |  |
|                    |                   | on: Selected, off: Not selected                                                      |  |  |  |
|                    | [IDC after PRG    | ] Displays the setting of the [Set OCD Security ID after Program] check box in the   |  |  |  |
|                    |                   | [Command options] area on the [Advanced] tab in the Device Setup dialog box.         |  |  |  |
|                    |                   | on: Selected, off: Not selected                                                      |  |  |  |
|                    | [Run after Disc.  | ] Displays the setting status of the [Run after Disconnect] check box in the [Commar |  |  |  |
|                    |                   | options] area of the device setup dialog [Advanced] tab.                             |  |  |  |
|                    |                   | On: Checked                                                                          |  |  |  |
|                    |                   | Off: Not checked                                                                     |  |  |  |
|                    |                   | When on, the FP5 Manager [Reset option of Run after Disconnect] setting will also    |  |  |  |
|                    |                   | be displayed.                                                                        |  |  |  |
|                    |                   | <display example=""></display>                                                       |  |  |  |
|                    |                   | On (Hi-Z)                                                                            |  |  |  |
|                    | [Enable targetRes | ] Displays the setting status of the [Enable target Reset] check box in the [Command |  |  |  |
|                    |                   | options] area of the device setup dialog [Advanced] tab.                             |  |  |  |
|                    |                   | On: Checked                                                                          |  |  |  |
|                    |                   | Off: Not checked                                                                     |  |  |  |
|                    | [Prog Area        | ] Displays the valid programming area from the four (4 MB each) or eight (2 MB eac   |  |  |  |
|                    |                   | programming areas in the FP5.                                                        |  |  |  |
|                    |                   | Display example (in the case when the valid programming area is Area 0):             |  |  |  |
|                    |                   | Prog Area                                                                            |  |  |  |
|                    |                   | On (0)                                                                               |  |  |  |

Table 6-3. [Option Setting] Menu (2/3)

| Main Menu          | Submenu              | Description                                                                             |
|--------------------|----------------------|-----------------------------------------------------------------------------------------|
| [Option Setting >] | [Chip ERS dis. ]     | Displays the setting of the [Disable Chip Erase] check box in the [Security flag        |
|                    |                      | settings] area on the [Advanced] tab in the Device Setup dialog box.                    |
|                    |                      | on: Selected, off: Not selected                                                         |
|                    | [Block ERS dis. ]    | Displays the setting of the [Disable Block Erase] check box in the [Security flag       |
|                    |                      | settings] area on the [Advanced] tab in the Device Setup dialog box.                    |
|                    |                      | on: Selected, off: Not selected                                                         |
|                    | [PRG disable ]       | Displays the setting of the [Disable Program] check box in the [Security flag settings] |
|                    |                      | area on the [Advanced] tab in the Device Setup dialog box.                              |
|                    |                      | on: Selected, off: Not selected                                                         |
|                    | [READ disable ]      | Displays the setting of the [Disable Read] check box in the [Security flag settings]    |
|                    |                      | area on the [Advanced] tab in the Device Setup dialog box.                              |
|                    |                      | on: Selected, off: Not selected                                                         |
|                    | [Boot Blk PRG dis ]  | Displays the setting of the [Disable boot block cluster reprogramming] check box in     |
|                    |                      | the [Security flag settings] area on the [Advanced] tab in the Device Setup dialog      |
|                    |                      | box.                                                                                    |
|                    |                      | on: Selected, off: Not selected                                                         |
|                    | [FSW disable ]       | Displays the setting of the [Disable FSW re-setting] check box in the [Security flag    |
|                    |                      | settings] area on the [Advanced] tab in the Device Setup dialog box.                    |
|                    |                      | on: Selected, off: Not selected                                                         |
|                    | [Reset Vector ]      | Displays the setting of the [Reset vector:] check box in the [Reset vector settings]    |
|                    |                      | area on the [Advanced] tab in the Device Setup dialog box.                              |
|                    |                      | Display example:                                                                        |
|                    |                      | Reset vector                                                                            |
|                    |                      | Addr: 0x000000                                                                          |
|                    | [End Boot Blk ]      | Displays the setting of the [Boot Block end] check box in the [Block protection] area   |
|                    |                      | on the [Advanced] tab in the Device Setup dialog box.                                   |
|                    |                      | Display example:                                                                        |
|                    |                      | End Boot Blk                                                                            |
|                    |                      | 0                                                                                       |
|                    | [FS area ]           | Displays the setting of the [FSW Block start] and [FSW Block end] check boxes in        |
|                    |                      | the [Block protection] area on the [Advanced] tab in the Device Setup dialog box.       |
|                    |                      | Display example:                                                                        |
|                    |                      | FS area                                                                                 |
|                    |                      | 0 to 127                                                                                |
|                    | [OCD ID: xxxxxxxxx ] | Displays the setting of the [OCD security ID setting] box in the [OCD security ID       |
|                    | •                    | setting] area on the [Advanced] tab in the Device Setup dialog box.                     |
|                    |                      | Display example:                                                                        |
|                    |                      | If 123456789ABCDEF123456789 is specified in the [OCD security ID setting] box           |
|                    |                      | OCD ID: 12345678                                                                        |
|                    |                      | 9ABCDEF123456789                                                                        |

<R>

<R>

Table 6-3. [Option Setting] Menu (3/3)

# 6.3.4 [Voltage Setting] menu

The [Voltage Setting] menu is used to check the voltage level setting used when programming the target device currently connected to the FP5. The settings downloaded to the valid programming area are displayed. The settings cannot be changed using this menu.

Table 6-4. [Voltage Setting] Menu

| Main Menu           | Submenu           | Description                                                                                                    |
|---------------------|-------------------|----------------------------------------------------------------------------------------------------|
| [Voltage Setting >] | [Vdd ]            | Displays the value of VDD supplied to the target device connected to the FP5 in volts.                                                                                                    |
|                     | [Vdd2 ]           | Displays the value of VDD2 supplied to the target device connected to the FP5 in volts.                                                                                                    |
|                     | [Vdd Source ]     | Indicates the source of V <sub>DD</sub> supplied from the target device as either of the following.  V <sub>DD</sub> from PG: V <sub>DD</sub> is supplied from the FP5.  V <sub>DD</sub> from device: V <sub>DD</sub> is supplied from the user system. |
|                     | [Vdd Monitoring ] | Displays the setting of the [Vdd monitoring] check box in the [Supply voltage] area on the [Advanced] tab in the Device Setup dialog box. on: Selected, off: Not selected                                                                               |
|                     | [FLMD0 Level ]    | The FLMD0 Level displays the voltage level of the FLMD0 signal.                                                                                                    |
|                     | [CLK Level ]      | Indicates the voltage level of the clock signal as either of the following.  VDD  VDD2                                                                                                    |
|                     | [RESET Level ]    | The Reset Level displays the voltage level of the RESET signal.  VDD  Also, when the [Enable target RESET] check box in the [Command options] area of the device setup dialog [Advanced] is enabled, "VDD Reset Trigln" is displayed.                   |
|                     | [Serial Level ]   | Indicates the voltage level of the serial communication signals. The high level of the serial communication signal is indicated as either of the following.  VDD  VDD2                                                                                  |
|                     | [Vpp ]            | Indicates the value of VPP supplied to the target device connected to the FP5 in volts.                                                                                                    |

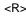

# 6.3.5 [Utility/Misc.] menu

The [Utility/Misc.] menu is used to reset the FP5 main unit, tune the LCD contrast, check the firmware version, check the name and version of the PR5 file downloaded, check the name of the program file downloaded, and check the checksum of program files. The settings downloaded to the valid programming area are displayed. The settings cannot be changed using this menu.

Table 6-5. [Utility/Misc.] Menu

| Main Menu         | Submenu           |    | Description                                                                         |
|-------------------|-------------------|----|-------------------------------------------------------------------------------------|
| [Utility/Misc. >] | [Utility          | ]  | Displays the FP5 Manager mode settings.                                             |
|                   |                   |    | <display example=""></display>                                                      |
|                   |                   |    | Std. mode Sec                                                                       |
|                   |                   |    | Std. mode unSec                                                                     |
|                   | [Reset FP5        | >] | Pressing the ENTER button resets the FP5.                                           |
|                   | [Set LCD Contr.   | >] | Tunes the contrast in the message display. After pressing the ENTER button, the     |
|                   |                   |    | contrast can be tuned using the NEXT (darken) or CANCEL button (lighten). To        |
|                   |                   |    | fix the contrast, click the ENTER button.                                           |
|                   | [FP5 F/W Version  | ]  | Displays the FP5 firmware version.                                                  |
|                   |                   |    | <display example=""></display>                                                      |
|                   |                   |    | FP5 F/W Version                                                                     |
|                   |                   |    | V1.00                                                                               |
|                   | [PRM Name         | ]  | Displays the name of the PR5 file stored in the FP5 valid programming area.         |
|                   |                   |    | <display example=""></display>                                                      |
|                   |                   |    | PRM Name                                                                            |
|                   |                   |    | 78F1166                                                                             |
|                   | [PRM File Version | ]  | Displays the version of the PR5 file stored in the FP5 valid programming area.      |
|                   |                   |    | <display example="">:</display>                                                     |
|                   |                   |    | PRM File Version                                                                    |
|                   |                   |    | V1.00                                                                               |
|                   | [HEX File Name    | ]  | Displays the name of the program file stored in the FP5 valid programming area.     |
|                   |                   |    | <display example=""></display>                                                      |
|                   |                   |    | HEX File Name                                                                       |
|                   |                   |    | Sample.hex                                                                          |
|                   |                   |    | "n.a." is displayed if the program file is invalid.                                 |
|                   | [File Checsum     | ]  | File Checksum will display the results of executing the programming GUI [File] menu |
|                   |                   |    | -> [Checksum]command.                                                               |
|                   |                   |    | <display example=""></display>                                                      |
|                   |                   |    | File Checsum                                                                        |
|                   |                   | i  | 623E (ARITHM.)                                                                      |

#### CHAPTER 7 USAGE THE REMOTE CONNECTOR

This chapter describes the use of the remote connector.

The FP5 can be remote controlled by connecting the remote connector and external control device. Remote control can be used to operate and check writing and PASS/ERROR displays from the external control device.

#### 7.1 Remote Interface Mode

The remote interface has a standard mode and a bank mode.

The modes are switched by using the FP5 Manager [Enable Bank mode] check box.

Standard mode: The same signals as the control buttons (NEXT, ENTER, CANCEL) on the command menu of the FP5

unit can be input.

Bank mode: This mode allows inputting of the bank signals (BANK0-2) that indicate the programming area. The

control buttons (NEXT, ENTER, CANCEL) will change their functions to those inputting bank signals,

so that the command menu displayed on the FP5 message display will be disabled.

#### 7.2 Remote Connector Pins

The FP5 remote connector pins have the following functions. All inputs will become active with an effective level of 50 ms or greater. Note that the pin numbers in Table 7-1 are the pin numbers on the FP5 remote connector.

Table 7-1. Remote Interface Pin Functions (1/2)

| Pin<br>number | Input/<br>Output | Pin nar            | me     | Function                                                                                                    | Active level |
|---------------|------------------|--------------------|--------|----------------------------------------------------------------------------------------------------|--------------|
| 1             | Output           | CONN               |        | Indicates that the remote interface is connected. When the FP5 power is ON, the CONN is always valid.                            | High level   |
| 2             | Output           | BUSY               |        | Outputs the status indicated by the status LED "BUSY". Note that the BUSY signal differs from the status LED and does not blink. | High level   |
| 3             | Output           | PASS               |        | Outputs the status indicated by the status LED "PASS".                                                                           | High level   |
| 4             | Output           | ERROR              |        | Outputs the status indicated by the status LED "ERROR".                                                                          | High level   |
| 5             | Input            | Standard mode      | CANCEL | Same as the CANCEL button function.                                                                                              | Low level    |
|               | Input            | Bank mode          | BANK0  | Indicates the lowest 1 bit of the 3-bit programming area number.                                                                 | Low level    |
| 6             | Input            | Standard mode      | ENTER  | Same function as the ENTER button.                                                                                               | Low level    |
|               | Input            | Bank mode BANK1    |        | Indicates the middle 1 bit of the 3-bit programming area number.                                                                 | Low level    |
| 7             | Input            | Standard mode NEXT |        | Same as the function of the NEXT button.                                                                                         | Low level    |
|               | Input            | Bank mode          | BANK2  | Indicates the highest 1 bit of the 3-bit programming area number.                                                                | Low level    |

Pin Input/ Pin name **Function** Active level number Output VRF Input Inputs the independent verify signal. Low level 9 Input **START** Inputs the "START" (Auto-procedure (E.P.)) signal. Low level 10 CLR Clears (disables) the "PASS" and "ERROR" signals. Low level Input GND 11 to 15 Grounding pin

Table 7-1. Remote Interface Pin Functions (2/2)

Table 7-2. Programming Area and Banks

|                    | BANK2 | BANK1 | BANK0 |
|--------------------|-------|-------|-------|
| Programming area 0 | 0     | 0     | 0     |
| Programming area 1 | 0     | 0     | 1     |
| Programming area 2 | 0     | 1     | 0     |
| Programming area 3 | 0     | 1     | 1     |
| Programming area 4 | 1     | 0     | 0     |
| Programming area 5 | 1     | 0     | 1     |
| Programming area 6 | 1     | 1     | 0     |
| Programming area 7 | 1     | 1     | 1     |

#### Remarks 1. 0: Low level

1: High level

2. When set in programming area 0, set in programming area 0, set BANK0, BANK1, and BANK2 to the low

When set in programming area 3, set BANK0 and BANK1 to the high level, and BANK2 to the low level.

Next, the pin assignment of the remote connector is shown.

Figure 7-1. Remote Connector (D-SUB 15 pin connector (female)) Pin Assignment

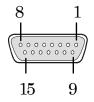

**Remark** Remote connector (D-SUB 15 pin connector (female)) model number: 07433FB015S200ZU (Suyin Connector)

# 7.3 Equivalence Circuits

In the DC properties of the remote interface, 4.7 k-ohm pull-up processing is executed so that the output signal has CMOS output from 74LV126A (3.3 V) and the input signal has input from 74LV126A (3.3 V).

Figure 7-2. Equivalence Circuit (1/2)

## (a) BUSY, PASS, ERROR, CANCEL, ENTER, NEXT

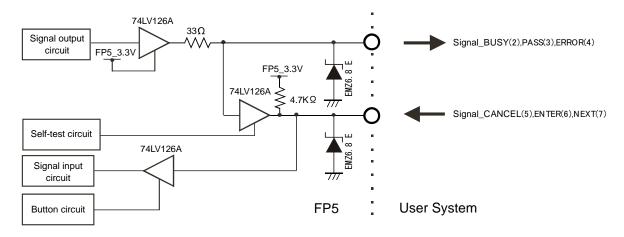

### (b) CONN, VRF, START

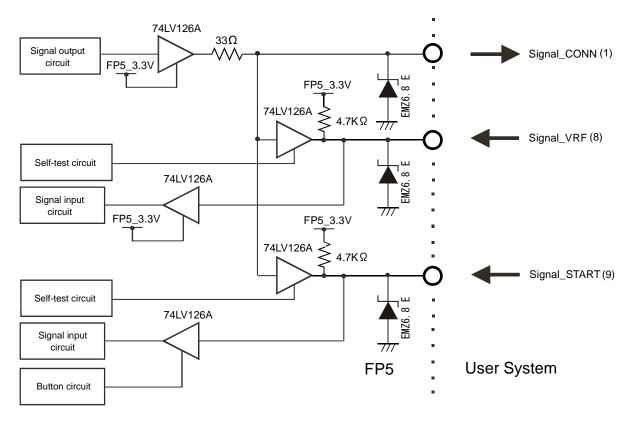

(c) CLR

FP5\_3.3V

74LV126A

Signal input circuit

FP5\_3.3V

THE SIGNAL CLR (10)

Signal input circuit

FP5\_3.3V

FP5 User System

Figure 7-2. Equivalence Circuit (2/2)

# 7.4 External Connection Example

A connection example with a remote connector, external switch and LED is shown.

PASS 3
ERROR 4
BUSY 2
START 9

**GND** 

Figure 7-3. External Switch and LED Connection Example

#### **CHAPTER 8 USAGE COMMUNICATION COMMANDS**

This chapter describes how to use communications commands from a host machine to operate the FP5.

## 8.1 Starting the Communications Software

In order to use communications commands for operation, communications with the FP5 must be established with communications software. In this chapter, we shall describe how to use HyperTerminal which is a part of Windows to establish communications.

#### (1) Connecting the system

Connect a serial cable to the serial port on your host machine, and then connect the other end to the serial connector on the FP5. Next, plug the AC adapter into an outlet, then connect it to the FP5 power supply connector.

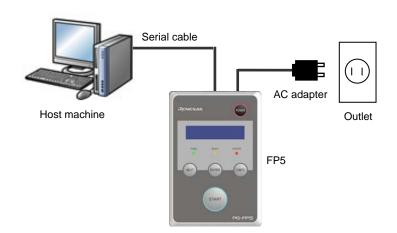

Figure 8-1. System Connections

# (2) Start the FP5

After the connections are made, press the FP5 POWER button to turn the power on. If the unit starts correctly, the POWER LED will light, and "Commands >" will be displayed on the message display.

If the unit does not come on in the manner described above, then there may be a malfunction in the FP5, so please contact our sales representative or distributor.

## (3) Start HyperTerminal

Click the Start menu "All Programs" -> "Accessories" -> "Communications" -> "HyperTerminal" to start it. The dialog box shown below will open. Input a name, then click the OK button.

Figure 8-2. Connection Settings

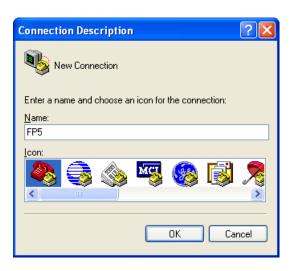

Next, the dialog box below will be displayed. From the "Connect using  $(\underline{N})$ :" pull-down menu select the COM port which is in use. Check the COM port number with Device Manager.

Figure 8-3. Checking the COM Port Number Settings

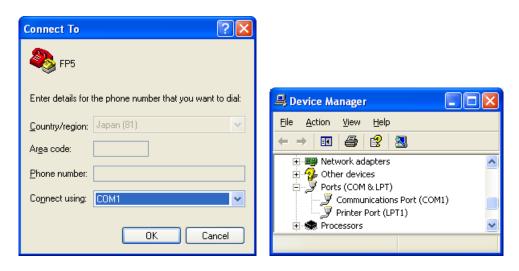

Next, the dialog box in Figure 8-4 will be displayed, so select the data transfer conditions listed below.

Data transfer rate: 9600 bps, 19200 bps, 38400 bps, 57600 bps, 115200 bps

Data bits: 8 bit Parity: None Stop bit: 1 bit

Flow control: Hardware

The default data transfer rate is 9600 bps, but it may be changed by the programming GUI or terminal commands to another rate. In such cases, use the [Setup host connection...] in the programming GUI [Programmer] menu to check the transfer rate and make sure they match.

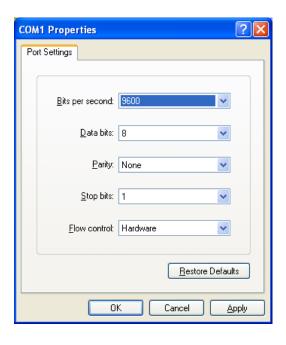

Figure 8-4. COM Port Settings

When HyperTerminal starts correctly, the main window will open. If communications are established, then a ">" will be displayed when the Enter key on the host machine is pressed. This completes the preparation for using communications commands.

<R> Caution Press the Enter key once after FP5 has started. Alternatively, send a linefeed code once to FP5 by using communication software.

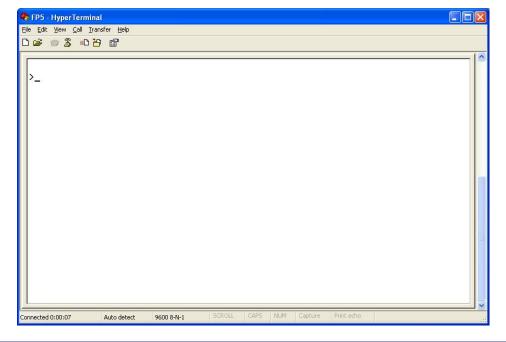

Figure 8-5. HyperTerminal Startup Screen

# 8.2 Command List

The following is a list of FP5 control commands and device commands.

Table 8-1. List of FP5 Control Commands

| Command name | Description                                                                                                    |
|--------------|----------------------------------------------------------------------------------------------------|
| autocon      | Selects and confirms automatic or manual execution of the processes, from "transition to flash memory programming mode" to "signature verification", and "the termination of the flash memory programming mode". |
| brt          | Confirms and changes the data transfer rate during serial communication with the host machine.                                                                                                    |
| conf         | Displays a list of the information stored in the FP5 and changes the number of programming area sections.                                                                                                    |
| dwnprm       | Downloads the PR5 file.                                                                                                    |
| downset      | Downloads the ESF file.                                                                                                    |
| fcks         | Executes the programming GUI [File] menu -> [Checksum] command.                                                                                                    |
| files        | Displays the information concerning the program file that was downloaded to the FP5.                                                                                                    |
| fpga_up      | Updates the FPGA.                                                                                                    |
| hex          | Uploads the program file in Intel HEX format.                                                                                                    |
| hlp          | Displays a list of available commands, with simple descriptions.                                                                                                    |
| lod          | Downloads the program file.                                                                                                    |
| prm          | Displays the information concerning the PR5 file and ESF file that were downloaded to the FP5.                                                                                                    |
| progarea     | Confirms, changes and deletes data in the valid programming areas.                                                                                                    |
| pwr_off      | Turns off the FP5 power supply.                                                                                                    |
| res          | Resets the FP5.                                                                                                    |
| security     | Confirms the security state that can be set by the [FP5 Manager] command.                                                                                                    |
| selftest     | Executes a self-test.                                                                                                    |
| sound        | Sets the buzzer.                                                                                                    |
| srec         | Uploads the program file in Motorola HEX format.                                                                                                    |
| trc          | Displays the communication information between the FP5 and target device.                                                                                                    |
| upprm        | Uploads the PR5 file.                                                                                                    |
| upset        | Uploads the ESF file.                                                                                                    |
| ver          | Displays the FP5 version and FP5 mode.                                                                                                    |
| version_up   | Updates the firmware.                                                                                                    |

Table 8-2. List of FP5 Device Commands

| Command name | Description                                                                                            |
|--------------|----------------------------------------------------------------------------------------------------|
| bln          | Executes the [Blank check] command.                                                                    |
| con          | Executes the processes from "transition to flash memory programming mode" to "signature verification". |
| dcon         | Executes the termination of the flash memory programming mode.                                         |
| ep or epv    | Executes the [Autoprocedure (E.P.)] command.                                                           |
| ers          | Executes the [Erase] command.                                                                          |
| gid          | Obtains the on-chip debug security ID get for the target device.                                       |
| gob          | Obtains the information of option byte get for the target device.                                      |
| gos          | Obtains the information of flash option get for the target device.                                     |
| gsc          | Obtains the information of security get for the target device.                                         |
| idc          | Executes the [Set OCD Security ID] command.                                                            |
| opb          | Executes the [Set Option bytes] command.                                                               |
| prg          | Executes the [Program] command.                                                                        |
| read         | Executes the [Read] command.                                                                           |
| scf          | Executes the [Security] command.                                                                       |
| sig          | Executes the [Signature read] command.                                                                 |
| sum          | Executes the programming GUI [Device] menu -> [Checksum] command.                                      |
| vrf          | Executes the [Verify] command.                                                                         |

# 8.3 Description of Commands

Each of the commands is described using the following format.

| Com | mand | nam | e |
|-----|------|-----|---|
|     |      |     |   |

Presents an overview of the command.

# Input format

Presents the input format for the command Note.

## Description of the function

Describes the function of the command.

# Example of usage

Presents an example of using the command.

Note The symbols used to describe the input format are defined below.

| Notation                                     | Description                                   |
|----------------------------------------------|-----------------------------------------------|
| Characters within single quotation marks ' ' | Characters that must be input as displayed    |
| Characters within angle brackets < >         | Information that must be provided             |
| Characters within parentheses ( )            | Optional items                                |
| Options separated by vertical bars           | Options where only one option can be selected |

## 8.4 Description of FP5 Control Commands

This section will describe the FP5 control commands.

#### 8.4.1 autocon command

Selects and confirms automatic or manual execution of the processes, from "transition to flash memory programming mode" to "signature verification", and "the termination of the flash memory programming mode".

#### Input format

'autocon' ('on | off')

#### Description of the function

Selects either automatic (on) or manual (off) execution, to be executed before and after the device command completion, of the processes from "transition to the flash memory programming mode" to "signature verification (con command)", and "termination of the flash memory programming mode (dcon command)". The initial value is automatic (on). If this command is executed without an option, the current status is displayed (automatic (on) or manual (off)). The default setting is automatic (on).

on: The con command and dcon command are executed automatically.

off: The con command and dcon command are executed manually. When set to manual (off), the con command is executed, then the device command can be executed. Furthermore, various device commands can be executed multiple times. Execute the dcon command to terminate. Note that the ep (epv) command will automatically execute the con command and dcon command even if this is set to manual (off).

### Example of usage

| Command     | Screen output       |
|-------------|---------------------|
| autocon     | AutoCon is on / off |
| autocon on  | AutoCon is on       |
| autocon off | AutoCon is off      |

#### 8.4.2 brt command

Confirms and changes the data transfer rate for serial communication with the host machine.

#### Input format

'brt' ('9600' | '19200' | '38400' | '57600' | '115200')

#### Description of the function

This command can be used with its options to change the data transfer rate for serial communications with the host machine. When the data transfer rate is changed, it will be necessary to change the data transfer rate of the COM port setting with HyperTerminal and reconnect.

If no options are used with this command, then the current data transfer rate will be displayed.

If the serial connector is connected, then the data transfer rate will be displayed.

If a USB connector is used, then the USB version will be displayed.

- USB (HS) ... USB 2.0
- USB (FS) ... USB 1.1

The default data transfer rate is 9600 bps.

9600: Changes the data transfer rate to 9600 bps.
19200: Changes the data transfer rate to 19200 bps.
38400: Changes the data transfer rate to 38400 bps.
57600: Changes the data transfer rate to 57600 bps.
115200: Changes the data transfer rate to 115200 bps.

## Example of usage

| Command    | Screen output                                          |  |
|------------|--------------------------------------------------------|--|
| brt        | [When the serial connector is connected at 115200 bps] |  |
|            | Current Baudrate is: 115200                            |  |
|            | [When the USB connector is connected at High speed]    |  |
|            | Current Baudrate is: USB (HS)                          |  |
| brt 9600   | New Baudrate is: 9600                                  |  |
| brt 19200  | New Baudrate is: 19200                                 |  |
| brt 38400  | New Baudrate is: 38400                                 |  |
| brt 57600  | New Baudrate is: 57600                                 |  |
| brt 115200 | New Baudrate is: 115200                                |  |

### 8.4.3 conf command

Displays a list of the information stored in the FP5 and changes the number of programming area sections.

#### Input format

'conf' ('progarea' '4x4' | '8x2')

#### Description of the function

Divides the programming area into eight or four areas depending on the selected option.

If an option is not specified, then the following information stored in the FP5 will be displayed.

- Version information (firmware version, board hardware version, FPGA version, serial number, FP5 mode)
- Program area information (area divisions, valid programming areas, maximum size of program file information (code area, data area))
- Program file information (file name, creation date, size, checksum)
- PR5 file and ESF file information in all programming areas (PR5 file names, PR5 file checksums, ESF file checksums)
- Automatic connection information
- Buzzer information
- · Automatic power supply OFF information
- · Security mode information
- · FP5 manager option setting information

Progarea: Used to specify the number of programming area sections.

4x4: Divides the programming area into four sections.

8x2: Divides the programming area into eight sections.

#### Example of usage

Refer to the following pages.

(1/2)

| Command           | Screen output                                                |
|-------------------|--------------------------------------------------------------|
| conf progarea 4x4 | [If there are four sections before the command is executed]  |
|                   | OK                                                           |
|                   | INFO: Same setting. Configuration is not changed.            |
|                   | [If there are eight sections before the command is executed] |
|                   | OK                                                           |
|                   | INFO: New configuration has been set.                        |
|                   | INFO: Progarea data is not valid any more.                   |
|                   | Number of Program areas: 4 Active Program Area: 0            |
|                   | Size of Program Areas (Code / Data):                         |
|                   | Area 0: 0x400000 / 0x020000                                  |
|                   | Area 1: 0x400000 / 0x020000                                  |
|                   | Area 2: 0x400000 / 0x020000                                  |
|                   | Area 3: 0x400000 / 0x020000                                  |
|                   |                                                              |
|                   | Area Filename Date Time Range CRC                            |
|                   | *0 {unknown data}                                            |
|                   | 1 {unknown data}                                             |
|                   | 2 {unknown data}                                             |
|                   | 3 {unknown data}                                             |
|                   | Checking Progareas                                           |
|                   | No invalid data found.                                       |

|                                  |               |                          | (2/2) |
|----------------------------------|---------------|--------------------------|-------|
| Command                          |               | Screen output            |       |
| conf                             |               | See below.               |       |
| Firmware Version Vx.xx           |               |                          |       |
| Board H/W Vx, FPGA Vx            |               |                          |       |
| Serial No.: xxxxxxxxxx           |               |                          |       |
| Standard mode unsecured          |               |                          |       |
| Number of Program areas: 4 Ac    | tive Program  | Area: 0                  |       |
| Size of Program Areas (Code / Da | ata):         |                          |       |
| Area 0: 0x400000 / 0x020000      |               |                          |       |
| Area 1: 0x400000 / 0x020000      |               |                          |       |
| Area 2: 0x400000 / 0x020000      |               |                          |       |
| Area 3: 0x400000 / 0x020000      |               |                          |       |
| Area Filename [                  | Date Time     | e Range CRC              |       |
| *0 sample.hex 200                | 6-02-24 21:13 | 3 000000-007FFF 61D5F67C |       |
| 1 {unknown data}                 |               |                          |       |
| 2 {unknown data}                 |               |                          |       |
| 3 {unknown data}                 |               |                          |       |
| Checking Progareas               |               |                          |       |
| No invalid data found.           |               |                          |       |
| Area Parameter file PR5 CR0      | C ESF CRC     |                          |       |
| *0 78F1166 C800584               | 0 D0401B9D    |                          |       |
| 1 {invalid}                      |               |                          |       |
| 2 {invalid}                      |               |                          |       |
| 3 {invalid}                      |               |                          |       |
| AutoCon is off                   |               |                          |       |
| Sound is on                      |               |                          |       |

AutoPowerOff is disabled Security state is: Inactive

Authorization procedure is: Undefined

Manager option byte: 0x00 HEX file Upload enabled Device Setup enabled Checksum comparison off Reset option Hi-z

## 8.4.4 downprm command

Downloads the PR5 file.

### Input format

'downprm'

## Description of the function

Downloads the PR5 file. After this command is executed, the PR5 file must be downloaded to the FP5 in ASCII format using communications software. If using HyperTerminal, select Transfer(T) -> Transfer text file(T)..., and then select the PR5 file.

| Command | Status                                                      | Status LED | Message display                                      | Screen output        |
|---------|-------------------------------------------------------------|------------|------------------------------------------------------|----------------------|
| downprm | Display after execution of the command (before downloading) | BUSY       | *** BUSY ***                                         | Now loading          |
|         | Display during downloading                                  | BUSY       | *** BUSY ***                                         |                      |
|         | Display after normal ending of the download                 | PASS       | Returns to the display before executing the command. | PASS                 |
|         | Display after error ending of the download                  | ERROR      | Returns to the display before executing the command. | ERROR: <text></text> |

### 8.4.5 downset command

Downloads the ESF file.

### Input format

'downset'

### Description of the function

Downloads the ESF file. After this command is executed, the ESF file must be downloaded to the FP5 in ASCII format using communications software. If using HyperTerminal, select Transfer(T) -> Transfer text file(T)..., and then select the ESF file.

| Command | Status                                                      | Status LED | Message display                                      | Screen output        |
|---------|-------------------------------------------------------------|------------|------------------------------------------------------|----------------------|
| downset | Display after execution of the command (before downloading) | BUSY       | *** BUSY ***                                         | Now loading          |
|         | Display during downloading                                  | BUSY       | *** BUSY ***                                         |                      |
|         | Display after normal ending of the download                 | PASS       | Returns to the display before executing the command. | PASS                 |
|         | Display after error ending of the download                  | ERROR      | Returns to the display before executing the command. | ERROR: <text></text> |

#### 8.4.6 fcks command

Executes the programming GUI [File] menu -> [Checksum...] command.

#### Input format

'fcks' <type> <(code)start> <(code)end> (<data\_start> <data\_end>)

### Description of the function

Executes a similar function to the programming GUI [File] menu -> [Checksum...] command.

Specifies the calculation method, starting address and number of bytes in the options.

type: Specifies the calculation method.

crc: 32-bit CRC method

ari: 16-bit subtraction calculation method

k0s\_sp: Division method (original)

start: The starting address is specified in hexadecimal. If a PR5 file that supports data flash is downloaded, then

the code area and data area can be specified.

end: Specifies the end address in hexadecimal. If a PR5 file that supports data flash is downloaded, then the

code area and data area can be specified.

| Command                         | Screen output                           |
|---------------------------------|-----------------------------------------|
| fcks crc 0 3fffff               | Checksum Code: 000000-3FFFFF = 26218DD4 |
| fcks ari 0 3fffff               | Checksum Code: 000000-3FFFFF = 61C0     |
| fcks k0s_sp 0 3fffff            | Checksum Code : 000000-3FFFFF = 060E    |
| fcks ari 0 3fffff 400000 41ffff | Checksum Code: 000000-3FFFFF = 61C0     |
|                                 | Checksum Data : 400000-41FFFF = 0200    |
|                                 | Checksum Total : 63C0                   |

### 8.4.7 files command

Displays the information concerning the program file that was downloaded to the FP5.

#### Input format

'files' ('check')

## Description of the function

If no options are used, then information (file name, creation date, size, checksum) concerning the program file downloaded to the FP5 is displayed.

check: The checksum of all programming areas stored in the program file, from START to END, is recalculated with the 32-bit CRC method, and cross-checked with the checksum stored in the FP5 during download.

| Command     |     |                     | Screen     | output |               |          |
|-------------|-----|---------------------|------------|--------|---------------|----------|
| Files       | Are | a Filename          | Date       | Time   | Range         | CRC      |
|             | *0  | sample.hex          | 2006-02-24 | 21:13  | 000000-007FFF | 61D5F67C |
|             | 1   | {unknown data}      |            |        |               |          |
|             | 2   | {unknown data}      |            |        |               |          |
|             | 3   | {unknown data}      |            |        |               |          |
| files check | Are | a Filename          | Date       | Time   | Range         | CRC      |
|             | *0  | sample.hex          | 2006-02-24 | 21:13  | 000000-007FFF | 61D5F67C |
|             | 1   | {unknown data}      |            |        |               |          |
|             | 2   | {unknown data}      |            |        |               |          |
|             | 3   | {unknown data}      |            |        |               |          |
|             | Che | ecking Progareas    |            |        |               |          |
|             | No  | invalid data found. |            |        |               |          |

### 8.4.8 fpga\_up command

Updates the FPGA.

#### Input format

'fpga\_up'

#### Description of the function

Updates the FPGA version. After this command is executed, the FPGA file must be downloaded to the FP5 in ASCII format using communications software. If using HyperTerminal, select Transfer(T) -> Transfer text file(T)..., and then select the FPGA file. After the FPGA version has been updated, the FP5 power supply will be automatically turned off.

### Example of usage

| Command | Status                                                                                           | Status LED | Message display     | Screen output                                    |
|---------|--------------------------------------------------------------------------------------------------|------------|---------------------|--------------------------------------------------|
| fpga_up | Display after executing the command (before downloading) Press y to continue. Press n to cancel. | Off        | *** BUSY ***        | Are you sure, you want to update the FPGA (y/n)? |
|         | Display after pressing y                                                                         | Off        | *** BUSY ***        | Preparing storageOK Now loading                  |
|         | Display during download                                                                          | Off        | *** BUSY ***        |                                                  |
|         | Display after end of normal download  Press y to continue.  Press n to cancel.                   | Off        | *** BUSY ***        | Refer to <1> below.                              |
|         | Display after pressing y                                                                         | Off        | Programming<br>FPGA | Refer to <2> below.                              |

<1>

OK

\*\*\*\* CAUTION \*\*\*\*

Now the FPGA will be written.

Please ensure that:

- the correct FPGA Update file has been downloaded
- the Power is NOT disconnected during this operation
- the Programmer is NOT reset during this operation

Do you want to continue (y/n)?

<2>

Starting FPGA programming...

100% done

FPGA Update succeeded.

PG-FP5 Power will be switched OFF now....

#### 8.4.9 hex command

Uploads the program file in Intel HEX format.

#### Input format

'hex' ((<code\_start address> <code\_length>) (<data\_start address> <data\_length>))

### Description of the function

If a program file has been downloaded to a valid programming area, executing this command will upload the program file in Intel HEX format. If this command is executed without any options, the upload will be executed with the address size used during downloading. If a program has not been downloaded, then "Invalid argument" will be displayed. The starting address and number of bytes are designated as options.

start address: The starting address is designated as a hexadecimal number. If a PR5 file that support data flash

has been downloaded, then the code area and data area are designated.

length: The number of bytes is designated as a hexadecimal number. If a PR5 file that support data flash

has been downloaded, then the code area and data area are designated.

### Example of usage

| Command                                                                                  | Screen output                            |  |  |  |
|------------------------------------------------------------------------------------------|------------------------------------------|--|--|--|
| hex                                                                                      | Press 'return' to start/continue output. |  |  |  |
| hex 0 3fff                                                                               | Press 'return' to start/continue output. |  |  |  |
| hex 0 3ffff 400000 20000 Press 'return' to start/continue output.                        |                                          |  |  |  |
| After the command is executed, pressing the Return key will start the upload. See below. |                                          |  |  |  |
| -20000000810081008100810081008100810                                                     | 00810081008100810081008100810081008100D0 |  |  |  |

. :00000001FF

### 8.4.10 hlp command

Lists available commands with brief descriptions.

#### Input format

'hlp'

### Description of the function

Lists frequently-used commands with brief descriptions.

#### Example of usage

| Command | Screen output |
|---------|---------------|
| hlp     | See below.    |

----- Control commands -----

downprm/downset : Download parameter/customer settings upprm /upset : Upload parameter/customer settings

lod : Download Intel Hex or Motorola S-record file
hex/srec : Upload Intel Hex / Motorola S-record file

progarea : Change Progam area

files : Show downloaded HEX/SREC files in FP5 memory

prm : Show Parameter file (PRM/SET) information

conf : Show / Modify FP5 configuration security : Show / Modify FP5 Security settings

brt : Set baudrate to host

fcks : Calculate file checksum (FP5 memory)

fill : Fill memory

ver : Show firmware version

res : Reset FP5

pwr\_off : Switch OFF FP5 immediately / set auto Power OFF

sound : Enable / Disable sound generation trc : Show Device communication trace

version\_up : Update firmware version

fpga\_up : Update FPGA version

selftest : Perform a Selfcheck

------ Device commands ------

bln : Blankcheck
ers : Erase
prg : Program
vrf : Verify
read : Read

ep : Erase and Program
sig : Show device signature
sum : Get device checksum
scf : Set security information

#### 8.4.11 lod command

Downloads program files.

#### Input format

'lod' ('add') ('fname="filename"') ('ftime="date and time"')

#### Description of the function

Downloads the program file to a valid programming area. After this command is executed, the program file must be downloaded to the FP5 in ASCII format using communications software. If using HyperTerminal, select Transfer(T) -> Transfer text file(T)..., and then select the program file. The options are to delete or not to delete the file before downloading, the file name, and the creation date. If this command is executed without any options, then the file name and creation date will not be stored.

#### add

Select this not to delete the data in the valid programming area before downloading program files. When this is not designated, the data will be deleted. Please use this option when downloading and writing two program files. Usually, this is not designated.

Note When this option is enabled and the lod command is executed, the PG-FP5 downloads data 512 bytes at a time without erasing its internal flash memory. Note, however, that the download error "ERROR: NAND flash – Illegal Write (Bit 0->1)" occurs if there is data other than FFh in the data being downloaded.

fname = "filename"

Designates the file name of the program file that is downloaded. The maximum number of characters is 31. ftime = "date and time"

Designates the creation date and time of the downloaded program file. The format is YYYY-MM-DD HH:MM. YYYY: Year; MM: Month; DD: Date; HH: Hour; MM: Minute

| Command      | Status                                                      | Status LED | Message display                                      | Screen output                     |
|--------------|-------------------------------------------------------------|------------|------------------------------------------------------|-----------------------------------|
| lod          | Display after execution of the command (before downloading) | BUSY       | *** BUSY ***                                         | Preparing storagePASS Now loading |
|              | Display during downloading                                  | BUSY       | *** BUSY ***                                         |                                   |
|              | Display after normal ending of the download                 | PASS       | Returns to the display before executing the command. | PASS                              |
|              | Display after error ending of the download                  | ERROR      | Returns to the display before executing the command. | ERROR: <text></text>              |
| Address rang | ge: 0x0000000 to 0x007FFF, CRC32:                           | 0x61D5F67C |                                                      |                                   |
| PASS         |                                                             |            |                                                      |                                   |

| Command                                         | Operation             |
|-------------------------------------------------|-----------------------|
| lod fname="sample.hex" ftime="2006-02-24 21:13" | Same operation as lod |
| lod add                                         | Same operation as lod |

## 8.4.12 prm command

Displays the information concerning the PR5 file and ESF file that were downloaded to the FP5.

### Input format

'prm'

# Description of the function

Displays the information concerning the PR5 file and ESF file (PR5 file name, PR5 checksum, ESF file checksum) that were downloaded to all the programming areas of the FP5.

| Command |      |                | Screen output |          |
|---------|------|----------------|---------------|----------|
| prm     | Area | Parameter file | PR5 CRC       | ESF CRC  |
|         | *0   | 78F1166        | C8005840      | D0401B9D |
|         | 1    | {invalid}      |               |          |
|         | 2    | {invalid}      |               |          |
|         | 3    | {invalid}      |               |          |

### 8.4.13 progarea command

Confirms, changes and deletes data from valid programming areas.

#### Input format

'progarea' ('clear' | ('0' | '1' | '2' | '3' | '4' | '5' | '6' | '7'))

#### Description of the function

The valid programming area can be changed by designating a numerical option. Also, by designating the clear option, the data in the valid programming area (PR5 file, ESF file, and program file) can be deleted. If there are no options, then the current valid programming area is displayed.

clear: Clears the data in the valid programming area (PR5 file, ESF file, and program file).

- 0: Changes the valid programming area to 0.
- 1: Changes the valid programming area to 1.
- 2: Changes the valid programming area to 2.
- 3: Changes the valid programming area to 3.

### Example of usage

| Command                           | Screen output              |  |  |
|-----------------------------------|----------------------------|--|--|
| progarea                          | Active Program Area: 0     |  |  |
|                                   | Max. program size: 4 MByte |  |  |
|                                   | Max. data size: 128 kByte  |  |  |
| progarea clear Invalid character. |                            |  |  |
|                                   | Invalid argument.          |  |  |
| progarea 0                        | Active Program Area: 0     |  |  |

RENESAS

### 8.4.14 pwr\_off command

Turns off the FP5 power supply.

#### Input format

'pwr\_off' ('now' | 'auto' ('off' | <time [minutes]>))

#### Description of the function

Turns off the FP5 power supply. Adjusts the off timing by designating the options. If options are not used, then the user can see if automatic power supply off is enabled or disabled.

now: Turns off the power supply immediately.

auto: After the designated time has elapsed, automatic power supply off is enabled. Once this is designated, even if the automatic power supply turns off, it will still be enabled if set to ON.

off: After the designated time has elapsed, automatic power supply off is disabled.

time: Designates the automatic power supply off time. The time can be 1 to 35791394 (in minutes). Note that 1 to 4 are set to 5 minutes.

| Command         | Screen output                            |  |
|-----------------|------------------------------------------|--|
| pwr_off         | AutoPowerOff is disabled                 |  |
| pwr_off now     | PG-FP5 Power will be switched OFF now    |  |
| pwr_off auto 10 | AutoPowerOff is enabled, time is 10 min. |  |

### 8.4.15 res command

Resets FP5.

#### Input format

'res'

### Description of the function

Executes a function similar to the programming GUI [Programmer] menu -> [Reset] command.

#### Example of usage

| Command | Screen output                                                                                                    |  |  |
|---------|----------------------------------------------------------------------------------------------------|--|--|
| res     | FFFFFF PPPPP 555555 F P P 5 F P P 5 F P P 555555 FFFFFF PPPPP 5 F P 5 F P 5 F P 5 F P 5 F P 5 F P 5 F P 5 F P 55555 |  |  |
|         | Firmware Version Vx.xx                                                                                              |  |  |
|         | Board H/W Vx, FPGA Vx Serial No.:xxxxxxxxxx                                                                         |  |  |
|         | Standard mode unsecured                                                                                             |  |  |

## 8.4.16 security command

Confirms the security state that can be set by the [FP5  $\underline{M}$ anager] command.

## Input format

'security'

## Description of the function

Confirms the security state that can be set by the [FP5  $\underline{\text{M}}\text{anager}]$  command.

| Command  | Screen output                         |  |
|----------|---------------------------------------|--|
| security | [When password-protection is valid]   |  |
|          | Security state is: Locked             |  |
|          | Authorization procedure is: Password  |  |
|          | [When password-protection is invalid] |  |
|          | Security state is: Inactive           |  |
|          | Authorization procedure is: Undefined |  |

# 8.4.17 selftest command

Executes a self-test.

#### Input format

'selftest'

# Description of the function

Executes a function similar to the programming GUI [Programmer] menu -> [Self-Test] command.

| Command  | Screen output                                                          |  |  |  |
|----------|------------------------------------------------------------------------|--|--|--|
| selftest | ***** CAUTION *****                                                    |  |  |  |
|          | Remove any plugs from Target- and Remote-Connector before starting.    |  |  |  |
|          | Any hardware attached to those connectors may be damaged by this test! |  |  |  |
|          | ***** CAUTION *****                                                    |  |  |  |
|          |                                                                        |  |  |  |
|          | Target- and Remote-connector unplugged ?                               |  |  |  |
|          | If yes, press 's' to start the test: s                                 |  |  |  |
|          | FPGA Test: PASS                                                        |  |  |  |
|          | Power Supply Test: PASS                                                |  |  |  |
|          | Target- and Remote-Interface Test: PASS                                |  |  |  |
|          | Selftest PASSED.                                                       |  |  |  |

## 8.4.18 sound command

Sets the buzzer.

#### Input format

'sound' ('off' | 'on')

## Description of the function

Sets the buzzer. "Enabled" or "disabled" is optionally designated. If no option is designated, the current setting is displayed.

off: Disables the buzzer. on: Enables the buzzer.

| Command   | Screen output |
|-----------|---------------|
| sound     | Sound is on   |
| sound off | Sound is off  |

#### 8.4.19 srec command

Uploads the program file in Motorola HEX format.

#### Input format

'srec' ((<code\_start address> <code\_length>) (<data\_start address> <data\_length>))

### Description of the function

If a program file has been downloaded to a valid programming area, executing this command will upload the program file in Motorola HEX format. If this command is executed without any options, the upload will be executed with the address size used during downloading. If a program has not been downloaded, then "Invalid argument" will be displayed. The starting address and number of bytes are designated as options.

start address: The starting address is designated as a hexadecimal number. If a PR5 file that support data flash

has been downloaded, then the code area and data area are designated.

length: The number of bytes is designated as a hexadecimal number. If a PR5 file that support data flash

has been downloaded, then the code area and data area are designated.

#### Example of usage

| Command                   | Screen output                            |  |
|---------------------------|------------------------------------------|--|
| srec                      | Press 'return' to start/continue output. |  |
| srec 0 3fff               | Press 'return' to start/continue output. |  |
| srec 0 3ffff 400000 20000 | Press 'return' to start/continue output. |  |

After the command is executed, pressing the Return key will start the upload. See below.

S0030000FC

:

S5030000FC

S70500000000FA

## 8.4.20 trc command

Displays the communication information between the FP5 and target device.

### Input format

'trc'

### Description of the function

Total number of received bytes :

006212

Displays the communication information between the FP5 and target device stored in the FP5 trace memory. Up to 1024 lines can be stored.

The FP5 has ring structure trace memory.

| Command                                   | Screen output |  |
|-------------------------------------------|---------------|--|
| trc                                       | See below.    |  |
| Debug Output                              |               |  |
| Number Time us Send Rec.                  |               |  |
| :                                         |               |  |
| 0214 0008675924 17                        |               |  |
| 0215 0008678930 02                        |               |  |
| :                                         |               |  |
| Total number of transmitted bytes: 266282 |               |  |

## 8.4.21 upprm command

Uploads the PR5 file.

## Input format

'upprm'

# Description of the function

If the PR5 file has been downloaded to a valid programming area, then executing this command will upload the PR5 file.

| Command                                                                                  | Screen output                            |  |  |
|------------------------------------------------------------------------------------------|------------------------------------------|--|--|
| upprm                                                                                    | Press 'return' to start/continue output. |  |  |
| After the command is executed, pressing the Return key will start the upload. See below. |                                          |  |  |
| [FlashProParameterFile]                                                                  |                                          |  |  |
| :                                                                                        |                                          |  |  |
| [CHECKSUM]                                                                               |                                          |  |  |
| SUM=BA9F0491                                                                             |                                          |  |  |
| [EOF]                                                                                    |                                          |  |  |

## 8.4.22 upset command

Uploads the ESF file.

#### Input format

'upset'

## Description of the function

If the ESF file has been downloaded to a valid programming area, then executing this command will upload the ESF file.

## Example of usage

| Command Screen output                                                                    |                                          |  |  |
|------------------------------------------------------------------------------------------|------------------------------------------|--|--|
| upset                                                                                    | Press 'return' to start/continue output. |  |  |
| After the command is executed, pressing the Return key will start the upload. See below. |                                          |  |  |
| [FlashproCustomerSettingFile]                                                            |                                          |  |  |
| :                                                                                        |                                          |  |  |
| [CHECKSUM]                                                                               |                                          |  |  |
| SUM=F7D4A9E7                                                                             |                                          |  |  |
| [EOF]                                                                                    |                                          |  |  |

#### 8.4.23 ver command

Displays the FP5 version.

### Input format

'ver'

# Description of the function

Displays the FP5 version (firmware version, board hardware version, FPGA version, and serial number).

| Command | Screen output           |
|---------|-------------------------|
| ver     | Firmware Version Vx.xx  |
|         | Board H/W Vx, FPGA Vx   |
|         | Serial No.:xxxxxxxxxx   |
|         | Standard mode unsecured |

### 8.4.24 version\_up command

Updates the firmware.

### Input format

'version\_up'

### Description of the function

Upgrades the firmware. After this command is executed, the firmware file must be downloaded to the FP5 in ASCII format using communications software. If using HyperTerminal, select Transfer(T) -> Transfer text file(T)..., and then select the firmware file. After the firmware version has been updated, the FP5 will be reset.

## Example of usage

Refer to the following pages.

| Command    | Status                                                                                           | Status LED | Message display             | Screen output                                        |
|------------|--------------------------------------------------------------------------------------------------|------------|-----------------------------|------------------------------------------------------|
| version_up | Display after executing the command (before downloading) Press y to continue. Press n to cancel. | Off        | *** BUSY ***                | Are you sure, you want to update the Firmware (y/n)? |
|            | Display after pressing y                                                                         | Off        | *** BUSY ***                | Preparing storageOK Now loading                      |
|            | Display during download                                                                          | Off        | *** BUSY ***                |                                                      |
|            | Display after end of normal download Press y to continue. Press n to cancel.                     | Off        | *** BUSY ***                | Refer to <1> below.                                  |
|            | Display after pressing y                                                                         | Off        | Selfprogramming<br>Firmware | Refer to <2> below.                                  |

<1> OK

\*\*\*\* CAUTION \*\*\*\*

Now the Firmware will be written.

Please ensure that:

- the correct Firmware Update file has been downloaded
- the Power is NOT disconnected during this operation
- the Programmer is NOT reset during this operation

Do you want to continue (y/n)?

<2>

FP5 Selfprogramming Vx.xx

Checking FLMD0 level.. OK.

Erase flash.. OK.

Blank check.. OK.

Write flash..... OK.

Margin check.. OK.

Verify..... OK.

Firmware Update succeeds.

Restarting FP5..

FFFFFF PPPP 555555 P 5 F Ρ P 5 P 55555 FFFFF PPPPP F 5 Ρ F Ρ 5 5 5 Ρ 5555

Firmware Version Vx.xx Board H/W Vx, FPGA Vx Serial No.:xxxxxxxxx Standard mode unsecured

## 8.5 Description of The FP5 Device Commands

This section describes the FP5 device commands.

# 8.5.1 bln command

Executes [Blank check] command.

## Input format

'bln'

#### Description of the function

Executes a similar function to the programming GUI [Device] menu -> [Blank check] command.

| Command | Status                                                      | Status LED | Message display                                      | Screen output                                                                                           |
|---------|-------------------------------------------------------------|------------|------------------------------------------------------|----------------------------------------------------------------------------------------------------|
| bln     | Display while executing the command [Chip mode]             | BUSY       | Blank chk. Chip                                      | Blank check Chip:                                                                                       |
|         | Display while executing the command [Block mode]            | BUSY       | Blank chk. Block                                     | Blank check Block sss to eee: or Blank check Block 000: Blank check Block 001: : Blank check Block eee: |
|         | Display while executing the command [Area mode]             | BUSY       | Blank chk. Area                                      | Blank check Area 000: Blank check Area 001: : Blank check Area eee:                                     |
|         | Display after executing the command [For blank devices]     | PASS       | Returns to the display before executing the command. | PASS Blank check operation finished.                                                                    |
|         | Display after executing the command [For not blank devices] | ERROR      | ERROR: 051<br>Blank chk failed                       | ERROR(E051): Not Blank.<br>Blank check operation<br>finished.                                           |

#### 8.5.2 con command

Executes the processes from "transition to the flash memory programming mode" to "signature verification".

#### Input format

'con'

#### Description of the function

Executes the processes from "transition to the flash memory programming mode" to "signature verification". In order to use this command, "manual" (off) must be set with the autocon command beforehand.

## Example of usage

| Command | Status                                                           | Status LED | Message display                                      | Screen output              |
|---------|------------------------------------------------------------------|------------|------------------------------------------------------|----------------------------|
| con     | Display while executing the command                              | BUSY       | Connecting:                                          |                            |
|         | Display after executing the command [When completed normally]    | PASS       | Returns to the display before executing the command. | PASS<br>Dxxxxxxx>          |
|         | Display after executing the command [When terminated abnormally] | ERROR      | ERROR: xxx<br>xxxxxxxxxxxxxxx                        | ERROR(Exxx): <text></text> |

#### 8.5.3 dcon command

Executes the process to end the flash memory programming mode.

### Input format

'dcon'

## Description of the function

Executes the process to end the flash memory programming mode. In order to use this command, "manual" (off) must be set with the autocon command beforehand.

| Command | Status                              | Status LED | Message display                                      | Screen output        |
|---------|-------------------------------------|------------|------------------------------------------------------|----------------------|
| con     | Display while executing the command | BUSY       | Disconnecting:                                       |                      |
|         | Display after executing the command | PASS       | Returns to the display before executing the command. | Device disconnected. |

## 8.5.4 ep/epv command

Executes [Autoprocedure(E.P.)] command.

## Input format

'ep' or 'epv'

### Description of the function

Executes a similar function to the programming GUI [Device] menu -> [Autoprocedure(E.P.)] command.

## Example of usage

| Command   | Status                                                           | Status LED | Message display                                      | Screen output                                                                                                    |
|-----------|------------------------------------------------------------------|------------|------------------------------------------------------|----------------------------------------------------------------------------------------------------|
| ер        | Display while executing the command                              | BUSY       |                                                      | See below.                                                                                                    |
| or<br>epv | Display after executing the command [When completed normally]    | PASS       | Returns to the display before executing the command. | PASS Erase,Program operation finished. or PASS EPV operation finished.                                             |
|           | Display after executing the command [When terminated abnormally] | ERROR      | ERROR: xxx<br>xxxxxxxxxxxxxxxx                       | ERROR(Exxx): <text> Erase,Program operation finished. or ERROR(Exxx): <text> EPV operation finished.</text></text> |

[Display example]

Blank check Skipped.

Erase Chip:

PASS

Program Chip:

10%

20%

:

100%

## 8.5.5 ers command

Executes [Erase] command.

## Input format

'ers'

# Description of the function

Executes a similar function to the programming GUI [Device] menu -> [Erase] command.

| Command | Status                                                           | Status LED | Message display                                      | Screen output                                                                                                    |
|---------|------------------------------------------------------------------|------------|------------------------------------------------------|----------------------------------------------------------------------------------------------------|
| ers     | Display while executing the command [Chip mode]                  | BUSY       | Erase Chip                                           | Blank check Skipped.<br>Erase Chip:                                                                                       |
|         | Display while executing the command [Block mode]                 | BUSY       | Erase Block                                          | Blank check Skipped. Erase Block sss to eee: or Blank check Skipped. Erase Block 000: Erase Block 001: : Erase Block eee: |
|         | Display while executing the command [Area mode]                  | BUSY       | Erase Area                                           | Blank check Skipped. Erase Area 000: Erase Area 001: : Erase Area eee:                                                    |
|         | Display after executing the command [When completed normally]    | PASS       | Returns to the display before executing the command. | PASS Erase operation finished.                                                                                            |
|         | Display after executing the command [When terminated abnormally] | ERROR      | ERROR: xxx                                           | ERROR(Exxx): <text> Erase operation finished.</text>                                                                      |

## 8.5.6 gid command

Obtains the on-chip debug security ID get for the target device.

## Input format

'gid'

# Description of the function

Obtains the information set by executing the [Set OCD Security ID] command on the [Device] menu of the programming GUI.

| Command | Status                                                           | Status LED | Message display                                      | Screen output                                                  |
|---------|------------------------------------------------------------------|------------|------------------------------------------------------|----------------------------------------------------------------|
| gid     | Display after executing the command [When completed normally]    | PASS       | Returns to the display before executing the command. | [Display example] OCD-ID: xxxxxxxxxxxxxxxxxxxxxxxxxxxxxxxxxxxx |
|         | Display after executing the command [When terminated abnormally] | ERROR      | ERROR: xxx                                           | ERROR(Exxx): <text></text>                                     |

## 8.5.7 gob command

Obtains the information of option byte get for the target device.

## Input format

'gob'

# Description of the function

Obtains the information set by executing the [Set  $\underline{O}$ ption bytes] command on the [ $\underline{D}$ evice] menu of the programming GUI.

| Command | Status                                                           | Status LED | Message display                                      | Screen output                                                                  |
|---------|------------------------------------------------------------------|------------|------------------------------------------------------|--------------------------------------------------------------------------------|
| gob     | Display after executing the command [When completed normally]    | PASS       | Returns to the display before executing the command. | [Display example] Option bytes: xxxxxxxx PASS Option Bytes operation finished. |
|         | Display after executing the command [When terminated abnormally] | ERROR      | ERROR: xxx                                           | ERROR(Exxx): <text></text>                                                     |

### 8.5.8 gos command

Obtains the information of flash option get for the target device.

### Input format

'gos'

# Description of the function

Obtains the information set by executing the [Get Flash options] command on the [Device] menu of the programming GUI.

| Command | Status                                                           | Status LED | Message display                                      | Screen output                                                                                                    |
|---------|------------------------------------------------------------------|------------|------------------------------------------------------|----------------------------------------------------------------------------------------------------|
| gos     | Display after executing the command [When completed normally]    | PASS       | Returns to the display before executing the command. | [Display example] Security Flag: xx Boot Block Number: xx FS area: xxxx - xxxx OCD-ID: xxxxxxxxxxxxxxxxxxxxxxxxxxxxxxxxxxxx |
|         | Display after executing the command [When terminated abnormally] | ERROR      | ERROR: xxx<br>xxxxxxxxxxxxxx                         | ERROR(Exxx): <text></text>                                                                                                  |

### 8.5.9 gsc command

Obtains the information of security get for the target device.

## Input format

'gsc'

## Description of the function

Obtains the information set by executing the [Set Security] command on the [Device] menu of the programming GUI.

| Command | Status                                                           | Status LED | Message display                                      | Screen output                                                                                                    |
|---------|------------------------------------------------------------------|------------|------------------------------------------------------|----------------------------------------------------------------------------------------------------|
| gsc     | Display after executing the command [When completed normally]    | PASS       | Returns to the display before executing the command. | [Display example] Security Flag: xx Boot Block Number: xx FS area: xxxx - xxxx PASS Security operation finished. |
|         | Display after executing the command [When terminated abnormally] | ERROR      | ERROR: xxx<br>xxxxxxxxxxxxxx                         | ERROR(Exxx): <text></text>                                                                                       |

## 8.5.10 idc command

Executes the [Set OCD Security ID] command.

### Input format

'idc'

# Description of the function

Obtains the information set by executing the [Set OCD Security ID] command on the [Device] menu of the programming GUI.

| Command | Status                                                           | Status LED | Message display                                      | Screen output                                                |
|---------|------------------------------------------------------------------|------------|------------------------------------------------------|--------------------------------------------------------------|
| idc     | Display after executing the command [When completed normally]    | PASS       | Returns to the display before executing the command. | [Display example] Set OCD-ID PASS OCD-ID operation finished. |
|         | Display after executing the command [When terminated abnormally] | ERROR      | ERROR: xxx                                           | ERROR(Exxx): <text></text>                                   |

## 8.5.11 opb command

Executes the [Set Option bytes] command.

### Input format

'opb'

# Description of the function

Obtains the information set by executing the [Set  $\underline{O}$ ption bytes] command on the [ $\underline{D}$ evice] menu of the programming GUI.

| Command | Status                                                           | Status LED | Message display                                      | Screen output                                                            |
|---------|------------------------------------------------------------------|------------|------------------------------------------------------|--------------------------------------------------------------------------|
| opb     | Display after executing the command [When completed normally]    | PASS       | Returns to the display before executing the command. | [Display example] Set Option bytes PASS Option bytes operation finished. |
|         | Display after executing the command [When terminated abnormally] | ERROR      | ERROR: xxx                                           | ERROR(Exxx): <text></text>                                               |

# 8.5.12 prg command

Executes [Program] command.

## Input format

'prg'

# Description of the function

Executes a similar function to the programming GUI [Device] menu -> [Program] command.

| Command | Status                                                           | Status LED | Message display                                      | Screen output                                                                                                    |
|---------|------------------------------------------------------------------|------------|------------------------------------------------------|----------------------------------------------------------------------------------------------------|
| prg     | Display while executing the command [Chip mode]                  | BUSY       | Program Chip<br>Addr: 0x000000                       | Program Chip:<br>10%<br>20%<br>:<br>100%                                                                              |
|         | Display while executing the command [Block mode]                 | BUSY       | Program Block<br>Addr: 0x000000                      | Program Block sss to eee: 10% 20% : 100% or Program Block 000: 10% 20% : 100% Program Block 001: : Program Block eee: |
|         | Display while executing the command [Area mode]                  | BUSY       | Program Area Addr: 0x000000                          | Program Area 000: 10% 20% : 100% Program Area 001: : Program Area eee:                                                |
|         | Display after executing the command [When completed normally]    | PASS       | Returns to the display before executing the command. | PASS Program operation finished.                                                                                      |
|         | Display after executing the command [When terminated abnormally] | ERROR      | ERROR: xxx<br>xxxxxxxxxxxxxxx                        | ERROR(Exxx): <text> Program operation finished.</text>                                                                |

# 8.5.13 read command

Executes [Read] command.

#### Input format

'read' ('hex' | 'srec') (<start\_address> <end\_address>)

### Description of the function

Executes a similar function to the programming GUI [Device] menu -> [Read] command.

hex: Executes [Read] with the Intel HEX format.

srec: Executes [Read] with the Motorola HEX format.

If neither hex nor srec is designated, then the [Read] will be executed in hexadecimal format.

start\_address: Designates the starting address with a hexadecimal number.

end\_address: Designates the ending address with a hexadecimal number.

If neither the start\_address nor end\_address options are used, then [Read] will be executed for the range set in the Operation mode. Use as the start address and end address the start address of an arbitrary block and the end address of an arbitrary block of the target device.

#### Example of usage

| Command | Status                                                 | Status LED | Message display                                      | Screen output                            |
|---------|--------------------------------------------------------|------------|------------------------------------------------------|------------------------------------------|
| read    | Display after executing the command                    | BUSY       | Read                                                 | Press 'return' to start/continue output. |
|         | Display after pressing the Return key                  | BUSY       | Read<br>Addr: 0x000000                               | See below.                               |
|         | Display after [Read] ends<br>[When completed normally] | PASS       | Returns to the display before executing the command. | PASS<br>Read operation finished.         |
|         | Display after [Read] ends [When terminated abnormally] | ERROR      | ERROR: xxx<br>xxxxxxxxxxxxxx                         | ERROR(Exxx): <text></text>               |

<In the case of read hex 0 1000>

:10000000FFFFFFFFFFFFFFFFFFFFFFFF

:100FF000FFFFFFFFFFFFFFFFFFFFFFFFFF

:0000001FF

<In the case of read srec 0 1000>

S0030000FC

S70500000000FA

<In the case of read 0 1000>

## 8.5.14 scf command

Executes [Security] command.

## Input format

'scf'

# Description of the function

Executes a similar function to the programming GUI [Device] menu -> [Security] command.

| Command | Status                                                           | Status LED | Message display                                      | Screen output                        |
|---------|------------------------------------------------------------------|------------|------------------------------------------------------|--------------------------------------|
| scf     | Display while executing the command                              | BUSY       | Set Security Fla                                     | Set Security Flags                   |
|         | Display after executing the command [When completed normally]    | PASS       | Returns to the display before executing the command. | PASS<br>Security operation finished. |
|         | Display after executing the command [When terminated abnormally] | ERROR      | ERROR: xxx                                           | ERROR(Exxx): <text></text>           |

# 8.5.15 sig command

Executes [Signature read] command.

# Input format

'sig'

# Description of the function

Executes a similar function to the programming GUI [Device] menu -> [Signature read] command.

# Example of usage

| Command | Status                                                           | Status LED | Message display                                      | Screen output                                                                                                    |
|---------|------------------------------------------------------------------|------------|------------------------------------------------------|----------------------------------------------------------------------------------------------------|
| sig     | Display while executing the command                              | BUSY       | Signature:                                           | <pre><display example=""> Device name: Dxxxxxxxx Device data: xx xx xx xx Device end addr: xxxxxxxx Security Flag: xxxx Boot Block Number: xxxx Device Version: x.xx</display></pre> Firmware Version: x.xx |
|         | Display after executing the command [When completed normally]    | PASS       | Returns to the display before executing the command. | PASS<br>Signature operation finished.                                                                                                    |
|         | Display after executing the command [When terminated abnormally] | ERROR      | ERROR: xxx                                           | ERROR(Exxx): <text></text>                                                                                                    |

#### 8.5.16 sum command

Executes the programming GUI [Device] menu -> [Checksum] command.

#### Input format

'sum' (<start\_address> <end\_address>))

#### Description of the function

Executes a similar function to the programming GUI [Device] menu -> [Checksum] command.

start\_address: Designates the starting address as a hexadecimal number. end\_address: Designates the ending address as a hexadecimal number.

If the start\_address and end\_address options are not used, then [Checksum] will be executed for all addresses in the target device.

#### Example of usage

| Command | Status                                                           | Status LED | Message display | Screen output                                  |
|---------|------------------------------------------------------------------|------------|-----------------|------------------------------------------------|
| sum     | Display while executing the command                              | BUSY       | Checksum:       |                                                |
|         | Display after executing the command [When completed normally]    | PASS       | Checksum: xxxx  | 0xxxxx<br>PASS<br>Checksum operation finished. |
|         | Display after executing the command [When terminated abnormally] | ERROR      | ERROR: xxx      | ERROR(Exxx): <text></text>                     |

# 8.5.17 vrf command

Executes [Verify] command.

#### Input format

'vrf'

# Description of the function

Executes a similar function to the programming GUI [Device] menu -> [Verify] command.

# Example of usage

| Command | Status                                                           | Status LED | Message display                                      | Screen output                                                                                                    |
|---------|------------------------------------------------------------------|------------|------------------------------------------------------|----------------------------------------------------------------------------------------------------|
| vrf     | Display while executing the command [Chip mode]                  | BUSY       | Verify Chip<br>Addr: 0x000000                        | Verify Chip:<br>10%<br>20%<br>:<br>100%                                                                           |
|         | Display while executing the command [Block mode]                 | BUSY       | Verify Block<br>Addr: 0x000000                       | Verify Block sss to eee: 10% 20% : 100% or Verify Block 000: 10% 20% : 100% Verify Block 001: : Verify Block eee: |
|         | Display while executing the command [Area mode]                  | BUSY       | Verify Area<br>Addr: 0x000000                        | Verify Area 000: 10% 20% : 100% Verify Area 001: : Verify Area eee:                                               |
|         | Display after executing the command [When completed normally]    | PASS       | Returns to the display before executing the command. | PASS Verify operation finished.                                                                                   |
|         | Display after executing the command [When terminated abnormally] | ERROR      | ERROR: xxx<br>xxxxxxxxxxxxxx                         | ERROR(Exxx): <text> Verify operation finished.</text>                                                             |

#### **CHAPTER 9 CONNECTORS AND CABLES**

# 9.1 Power Supply Connector

The power supply connector is laid out on the host interface side of the FP5.

Figure 9-1. Power Supply Connector <FP5 Host Interface Side>

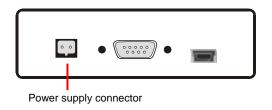

Figure 9-2. Power Supply Connector Pin Assignment

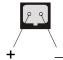

<R> Caution Do not connect an AC adapter other than the one for the PG-FP5 to the power supply connecter.

#### 9.2 Serial Connector

The serial connector (9-pin D-SUB male connector) is laid out on the host interface side of the FP5.

Figure 9-3. Serial Connector <FP5 Host Interface Side>

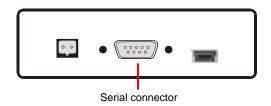

Figure 9-4. Serial Connector Pin Assignment

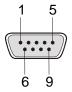

Table 9-1. Serial Connector Pin Configuration

| Serial Connector | Signal Name     |
|------------------|-----------------|
| 1                | NC              |
| 2                | RxD             |
| 3                | TxD             |
| 4                | NC              |
| 5                | V <sub>SS</sub> |
| 6                | NC              |
| 7                | RTS             |
| 8                | CTS             |
| 9                | NC              |

Part number of serial connector (9-pin D-SUB male connector): 070430MB009G200ZU (Suyin Connector Corp.)

#### 9.2.1 Serial cable

The host cable is a standard shielded serial cable (crossed) approximately 3 meters long. The connectors on both sides are 9-pin D-SUB female connectors. The following shows the connection.

1 2 2 3 3 4 4 5 5 6 6 7 7 8 8 9 9

Figure 9-5. Serial Cable Connection

#### 9.3 USB Connector

The mini-B type USB connector is laid out on the host interface side of the FP5.

Figure 9-6. USB Connector <FP5 Host Interface Side>

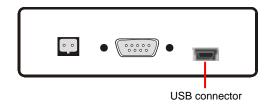

Part number of mini-B USB connector: UX60A-MB-5ST (made by Hirose Electric Co., Ltd.)

#### 9.3.1 USB cable

The USB cable is approximately 2 meters long. The cable is equipped with a USB mini-B type connector and USB type A connector.

Figure 9-7. GND Cable External View

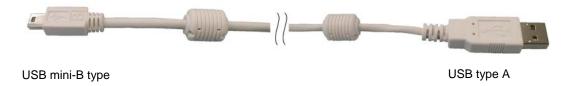

#### **Target Connector** 9.4

The target connector (15-pin HD-SUB female connector) is laid out on the target connector side of the FP5.

Figure 9-8. Target Connector <FP5 Target Connector Side>

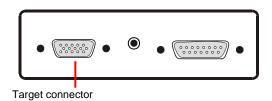

Figure 9-9. Target Connector (15-Pin HD-SUB Female Connector) Pin Assignment

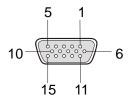

Table 9-2. Target Connector Pin Configuration

| Target Connector | Signal Name      |
|------------------|------------------|
| 1                | SO/TxD           |
| 2                | SI/RxD           |
| 3                | SCK              |
| 4                | RESET            |
| 5                | V <sub>DD2</sub> |
| 6                | FLMD1            |
| 7                | H/S              |
| 8                | V <sub>DD</sub>  |
| 9                | V <sub>DD</sub>  |
| 10               | RFU-1            |
| 11               | V <sub>PP</sub>  |
| 12               | FLMD0            |
| 13               | VDE              |
| 14               | CLK              |
| 15               | GND              |

Remark Part number of target connector (15-pin HD-SUB female connector): 070431FB015S200ZU (Suyin Connector Corp.)

#### 9.4.1 Target Cable

The target cable is a standard shielded cable approximately 42 centimeters long. The target cable is equipped with a 15-pin HD-SUB male connector and a 16-pin 2.54 mm pitch multipurpose female connector.

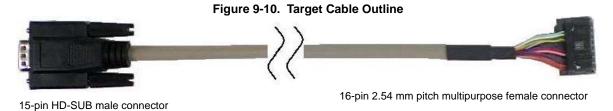

Figure 9-11. 15-Pin HD-SUB Male Connector Pin Assignment

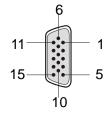

Figure 9-12. 16-Pin 2.54 mm Pitch Multipurpose Female Connector Outline (View from Socket Side)

|   | 1 | 3 | 5 | 7 | 9  | 11 | 13 | 15 |
|---|---|---|---|---|----|----|----|----|
| ı | 2 | 4 | 6 | 8 | 10 | 12 | 14 | 16 |

Table 9-3. Target Connector Pin Configuration

| Signal Name                | 15-Pin HD-SUB Male Connector | 16-Pin 2.54 mm Pitch Multipurpose<br>Female Connector |
|----------------------------|------------------------------|-------------------------------------------------------|
| GND                        | 15                           | 1                                                     |
| RESET                      | 4                            | 2                                                     |
| SI/RxD                     | 2                            | 3                                                     |
| V <sub>DD</sub> Note 3     | 8                            | 4                                                     |
| SO/TxD                     | 1                            | 5                                                     |
| VPP                        | 11                           | 6                                                     |
| SCK                        | 3                            | 7                                                     |
| H/S                        | 7                            | 8                                                     |
| CLK                        | 14                           | 9                                                     |
| VDE <sup>Note 1</sup>      | 13                           | 10                                                    |
| V <sub>DD2</sub>           | 5                            | 11                                                    |
| FLMD1                      | 6                            | 12                                                    |
| RFU-1 <sup>Note 1</sup>    | 10                           | 13                                                    |
| FLMD0                      | 12                           | 14                                                    |
| Not used <sup>Note 2</sup> | -                            | 15                                                    |
| Not used <sup>Note 2</sup> | -                            | 16                                                    |

Notes 1. Reserved pins. Leave these pins open.

- 2. Left open in the target cable.
- 3. No.9 pin of 15-pin HD-SUB connector is not connected to a 16-pin 2.54 mm pitch multipurpose connector.

**Remark** The following are the recommended connectors to be connected to 16-pin 2.54 mm pitch multipurpose female connectors.

- HIF3FC-16PA-2.54DS (made by Hirose Electric Co., Ltd., right angle type)
- HIF3FC-16PA-2.54DSA (made by Hirose Electric Co., Ltd., straight type)
- 7616-5002PL (Sumitomo 3M Limited, right angle type)
- 7616-6002PL (Sumitomo 3M Limited, straight type)

When using a self-made cable because the supplied cable cannot be used due to the target system specifications, the cable characteristics should be equivalent or higher than those of the supplied cable.

Note that communication may be performed at high speed depending on the communication settings. Consequently, communication errors may occur and causing abnormal operation.

#### 9.5 GND Connector

The banana jack GND connector is laid out on the target connector side of the FP5.

Figure 9-13. GND Connector <FP5 Target Connector Side>

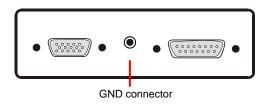

Remark Part number of GND connector (banana jack): PB4 (HIRSCHMANN)

#### 9.5.1 GND cable

The host cable is a standard shielded GND cable approximately 1 meter long. The GND cable is equipped with a banana jack and a spade terminal.

Caution The FP5 and target system may be damaged if the voltage between the FP5 GND and the target system GND is different. Use the GND cable to match the voltage before connecting the target cable.

Figure 9-14. GND Cable Outline

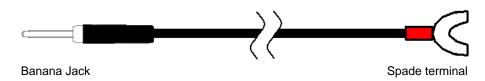

**Remark** Part number of banana jack: TJ-2167 (made by Sato Parts Co., Ltd.)

Part number of spade terminal: BPF1.25-3 (red) (Daido Solderless Terminals Mfg. Co., Ltd.)

#### 9.6 Remote Connector

The remote connector (a 15-pin D-SUB female connector) is laid out on the target connector side of the FP5.

Figure 9-15. GND Connector <FP5 Target Connector Side>

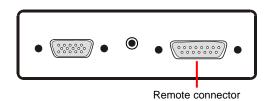

Figure 9-16. Remote connector (15-Pin D-SUB Female Connector) Pin Assignment

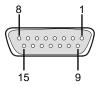

**Remark** Part number of remote connector (a 15-pin D-SUB female connector): 07433FB015S200ZU (Suyin Connector)

# **CHAPTER 10 NOTES ON TARGET SYSTEM DESIGN**

This chapter explains the basic notes on the target system for writing to the flash memory in the target device, using the FP5.

(1/3)

| Target Device Pin | Recommended Design                                                                                                    |
|-------------------|----------------------------------------------------------------------------------------------------|
| Common item       | When connecting the FP5 output signal pins, refer to CHAPTER 11 SPECIFICATIONS OF TARGET INTERFACE CIRCUITS and pull up (or pull down) with a resistance in compliance with the device specifications (V <sub>IH</sub> , V <sub>IL</sub> ).                                                                                                    |
|                   | • When connecting the FP5 input signal pins, refer to <b>CHAPTER 11 SPECIFICATIONS OF TARGET INTERFACE CIRCUITS</b> and pull up (or pull down) with a resistance in compliance with the device specifications (IoH, IoL).                                                                                                    |
|                   | After turning on the FP5 power supply, the states of the various terminals before and after command execution will be as follows:                                                                                                    |
|                   | -The RESET pin will use Low output. (However, it will be Hi-Z if Hi-Z is set with the FP5 Manager.)                                                                                                    |
|                   | <ul> <li>The pins other than the RESET pin and GND pin will be in the Hi-Z state.</li> <li>Observe the waveforms of the terminals on the target device. If the electrical specifications are not satisfactory, then shape the waveforms by adding buffers, and so on. If using a cable other than the included target cable, be sure to check the waveforms.</li> </ul>        |
|                   | Basically, the power supply and clock for the target device should be supplied from the target system.  This, however, excludes some target devices which require supply from the FP5. When outputting the clock from the FP5, if the input specs of the target device are not satisfactory, then be sure to shape the waveform.                                               |
|                   | Be sure to consider contact quality (such as conductivity, durability) of the connector connected to the target cable. We recommend a mechanism that connects to the GND pin.                                                                                                    |
| RESET             | When the FP5 RESETpin is in the output mode (when the [Enable target RESET] of the [Command options] are not checked), do not connect the RESET signal generating circuit of the target system to the FP5 RESETsignal, or signal collision would occur.                                                                                                    |
|                   | Do not connect the RESETsignal generator on the target system to the RESET signal of the FP5.  Otherwise, a signal conflict will occur. To avoid a conflict, isolate the RESETsignal generator from the RESETsignal of the FP5. Do not generate RESETwhile the FP5 is connected. This must be especially noted in a target system in which an external watchdog timer is used. |
|                   | Connect the RESETsignal of the FP5 at a point where the status of the FP5 RESETsignal and that of the CPU RESETpin are the same.                                                                                                    |
|                   | Correct connection <1>:                                                                                                    |
|                   | Target device  FPS RESET  RESET IC  RESET                                                                                                    |
|                   | RESET IC is an open-drain type circuit. Connect a resistor to the portion above enclosed in the dotted line, as necessary.                                                                                                    |

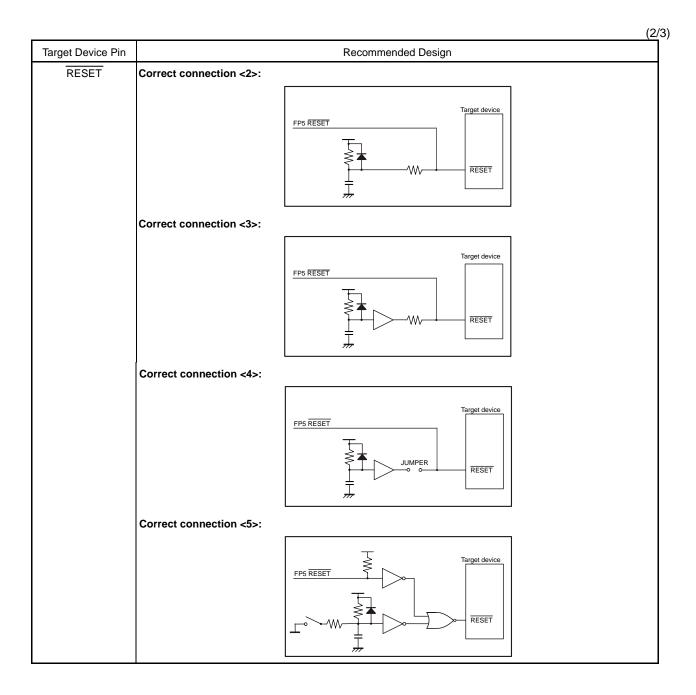

(3/3)

| Target Device Pin | Recommended Design                                                                                             |  |  |
|-------------------|----------------------------------------------------------------------------------------------------|--|--|
| I/O pins          | When a target device pin used by the FP5 is also connected to the input of an external device, and if that     |  |  |
| 1/O pillo         | target device malfunctions, disconnect the external device as shown in the portion below enclosed in the       |  |  |
|                   | dotted line or make it output high impedance like dotted line.                                                 |  |  |
|                   | Example:                                                                                                    |  |  |
|                   | Target device                                                                                                  |  |  |
|                   | FP5 input pin SO/TxD                                                                                           |  |  |
|                   |                                                                                                    |  |  |
|                   | External device                                                                                                |  |  |
|                   | Adverse effect                                                                                                 |  |  |
|                   | Auvelse ellect                                                                                                 |  |  |
|                   | If a target device pin used by the FP5 is also connected to the output of an external device like dotted line, |  |  |
|                   | and a signal collision occurs, disconnect the external device as shown in the portion below enclosed in the    |  |  |
|                   | dotted line.                                                                                                   |  |  |
|                   | Example:                                                                                                    |  |  |
|                   | Target device                                                                                                  |  |  |
|                   | FP5 output pin → Conflict SI/RxD                                                                               |  |  |
|                   |                                                                                                    |  |  |
|                   | External device                                                                                                |  |  |
|                   | Output                                                                                                    |  |  |
|                   |                                                                                                    |  |  |
| VPP               | Keep the wiring between the FP5 connector and the target device VPP pin as thick and as short as possible.     |  |  |
|                   | Insert neither capacitors nor resistors into the VPP line unless otherwise stated.                             |  |  |
|                   | Incorrect circuit:                                                                                             |  |  |
|                   | Target device                                                                                                  |  |  |
|                   | FP5 Vop                                                                                                    |  |  |
|                   |                                                                                                    |  |  |
|                   | Target device  FP5 V <sub>PP</sub> V <sub>PP</sub>                                                             |  |  |
|                   | VIP                                                                                                    |  |  |
|                   |                                                                                                    |  |  |
|                   |                                                                                                    |  |  |
| FLMD0             | Insert neither capacitors nor resistors into the FLMD0 line unless otherwise stated.                           |  |  |
|                   |                                                                                                    |  |  |
|                   | Target device  FP5 FLML0  FLMD0                                                                                |  |  |
|                   | 士                                                                                                    |  |  |
|                   |                                                                                                    |  |  |
| FLMD1             | Connect the FP5, or GND using pull-down resistance on board.                                                   |  |  |
| Others            | For the recommended connection of unused pins, refer to the user's manual of the target device.                |  |  |
|                   | Some target devices have pins that must be connected differently. For these pins also, refer to the user's     |  |  |
|                   | manual of the target device.                                                                                   |  |  |
|                   | Example of pins connected differently: MODE, CKSEL, REGOUT, REGIN, etc.                                        |  |  |

The following are examples of interface circuits. Refer to the recommended design for the connection of pins in the target device.

<1> SIO-H/S (3-wire clocked communication port, with handshake)

Vcc Connector RESET GND SO SI SCK X1 H/S VDE SCK 10 12 14 FLMD1 VDD2 FLMD0 RFU-1 NC NC Х2 16 7616-5002PL FLMD0 Note 1 FLMD1 Note 1 HS RESET VPP Note 2  $V_{DD}$ Vss Target device JUMPER User reset circuit

Figure 10-1. SIO-H/S Interface Circuit Example

- Notes 1. Pin used in internal single-power-supply flash memory microcontroller
  - 2. Pin used in internal two-power-supply flash memory microcontroller

<2> 78K0S (Single-wire UART)

Vcc Vcc GND □Note Χ2 Χ1 -FLMD1 VDD2 FLMD0 RFU-1 NC NC Note 7616-5002PL RESET Vcc  $V_{DD}$ Vss #Target device JUMPER User reset circuit

Figure 10-2. Circuit Example for 78K0S (Single-wire UART)

Note These pins do not need to be shorted when using the FP5. Short them if necessary.

<3> 78K0R (Single-wire UART)

Figure 10-3. Circuit Example for 78K0R (Single-wire UART)

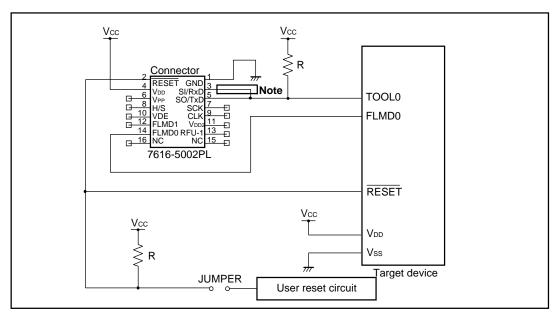

Note These pins do not need to be shorted when using the FP5. Short them if necessary.

 $<4> I^2C$ 

Figure 10-4. Circuit Example for I<sup>2</sup>C

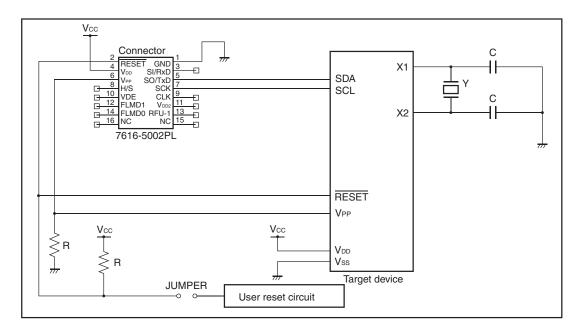

<5> 78K0 (TOOLCx, TOOLDx)

Figure 10-5. Circuit Example for 78K0 (TOOLCx, TOOLDx)

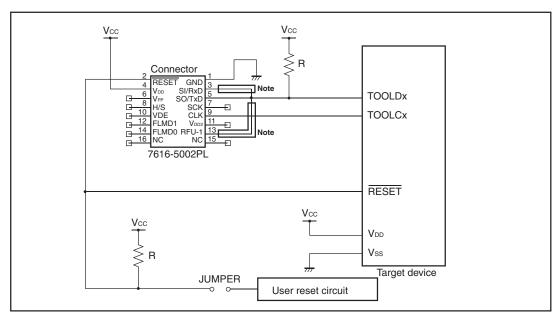

Note These pins do not need to be shorted when using the FP5. Short them if necessary.

<R> <6> V850 (Single-wire UART)

Figure 10-6. Circuit Example for V850 (Single-wire UART)

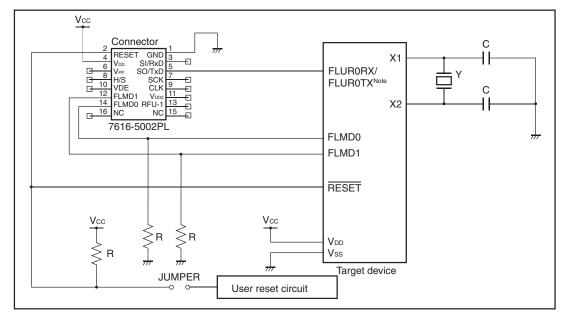

**Note** The pin names might differ depending on the target device. For details about the actual pin names, see the user's manual of each target device.

#### **CHAPTER 11 SPECIFICATIONS OF TARGET INTERFACE CIRCUITS**

This chapter describes the target interface specifications (signals connected to the FP5 and the target system), by using equivalent circuits.

# 11.1 SO/TxD, RESETand SCK

When VDD/VDD2 are supplied from the target system for target device programming, the FP5 internal voltage regulator is protected so that user VDD/VDD2 will not affect the SO/TxD, RESETand SCK signal lines.

In either case, these signal lines output C-MOS level signals. When a 78K0R, 78K0S/Kx1+ microcontrollers or the  $\mu$ PD78F9334 is used, the SO/TxD signal line functions as an open-drain output.

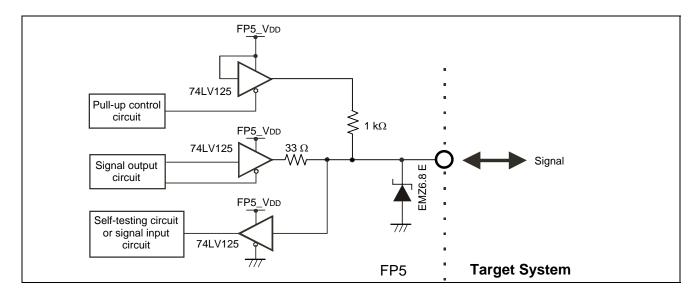

Figure 11-1. SO/TxD, RESETand SCK Pins

#### 11.2 SI/RxD and H/S

The SI/RxD input signal voltages must not exceed the rated maximum voltage.

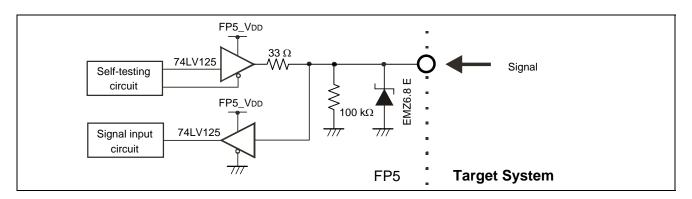

Figure 11-2. SI/RxD and H/S Pins

#### 11.3 CLK

It is recommended to supply the target device operating clock from the target system. When supplying the target device operating clock from the FP5, communication may not be performed normally due to the waveform distortion caused by wiring of clock lines on the target system. In such a case, add elements such as CMOS buffers to the target system as necessary so as to adjust the waveform.

FP5\_VDD

FP5\_VDD2

Noise filter

NFL21SP506

33\(\Omega\)

Signal output

Circuit

FP5

Target System

Figure 11-3. CLK Pins

#### 11.4 FLMD0 and FLMD1

Self-testing

circuit

74LV125

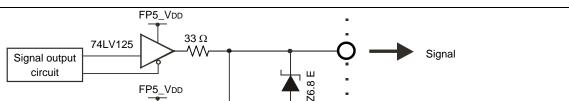

FP5

**Target System** 

Figure 11-4. FLMD0 and FLMD1 Pins

#### 11.5 VDD and VDD2

When supplying  $V_{DD}$  and  $V_{DD2}$  from the target system, the FP5 internal power supply and the external voltage regulator is protected by a transistor.

FP5\_VDD or FP5\_VDD2

Transistor

Voltage detector

Voltage System

FP5 - Target System

Figure 11-5. VDD and VDD2 Pins

#### 11.6 VPP

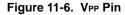

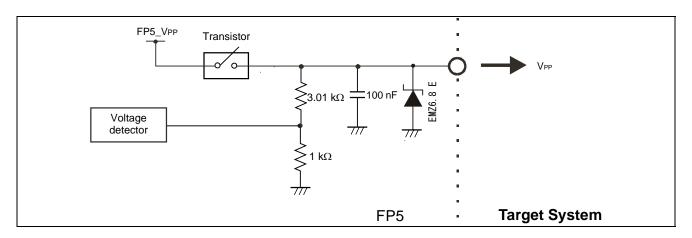

#### CHAPTER 12 TROUBLESHOOTING

This chapter explains troubleshooting.

**Remark** Using the self-testing function, the user can find out the reason why the FP5 does not operate normally, such as a defect in the FP5, or problems in other hardware. For how to use the tool, refer to **4.3.2 (6)** [Self-Test] command.

#### 12.1 Problems During Startup

This section explains troubleshooting for problems that may occur between software installation and startup.

# (1) The POWER button on FP5 is pressed but the LED does not turn on.

[Cause]

The cause may be a poor connection of the FP5 or AC adapter, or a possible defect.

'Action'

Confirm that the AC adapter is plugged in firmly. If this does not resolve the problem, consider repair.

# (2) When the USB cable is connected and power to the FP5 is turned on, the driver is not recognized by Plug and Play.

[Cause]

The USB connector may not be inserted properly into the USB port.

[Action]

Confirm that the USB connectors are fully inserted into the USB ports of the host machine and the FP5.

Alternatively, disconnect the USB connector and insert it again after a short time.

#### (3) The USB driver file cannot be found at a specified location.

[Cause]

The programming GUI may not have been installed correctly.

[Action]

Refer to CHAPTER 3 SOFTWARE INSTALLATION and reinstall the programming GUI.

If the file is requested by Plug and Play, specify the following path for the programming GUI. (Vx.xx is the version of the programming GUI.)

C:\Program Files\NEC Electronics Tools\PG-FP5\Vx.xx\driver

### (4)The "Add New Hardware Wizard" screen appears when FP5 is connected with the host machine via a USB port.

[Cause]

If the USB connector is not inserted into the USB port used during USB driver installation but into another USB port, the FP5 may be recognized as a new hardware item.

[Action]

Refer to CHAPTER 3 SOFTWARE INSTALLATION and install the USB driver again.

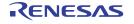

#### 12.2 Problems During Operation

This section explains troubleshooting for problems that may occur during operation.

For causes and actions for the messages displayed in the error dialog box, information dialog box or action Remark log window, refer to APPENDIX A MESSAGES.

# (1) Error Message "E 1100 communication within host PC and Flash Programmer is broken" is displayed in the action log window.

#### [Cause 1]

The USB cable or serial cable may not be connected properly, the USB driver may not have been installed correctly, or power to the FP5 has been turned off.

#### [Action 1]

Refer to 12.1 Problems During Startup and take appropriate action.

#### [Cause 2]

When "NECPCIF" is expanded in the Device Manager while the FP5 is connected via a USB port, "Flash Programmer FP5" is not displayed. Alternatively, a "!" or "x" is attached.

#### [Action 2]

- <1> Turn on power to the FP5 while it is connected to the host machine via a USB port, right-click the driver marked with the "!" or "x", and then click [Delete (E)] on the shortcut menu.
- <2> Execute [Scan for hardware changes] in the Device Manager.
- <3> Reinstall the USB driver with Plug and Play. For how to install the USB driver, refer to 3.2.2 Installation of USB driver.

#### [Cause 3]

The FP5 may not have been recognized (when connected via USB hub).

## [Action 3]

Try the following.

- <1> Disconnect the USB cable and then reconnect it.
- <2> Connect the USB connector to another port on the USB hub.
- <3> If the above measures do not resolve the problem, do not use the USB hub but directly connect the USB connector to the USB port of the host machine.

(2) The following messages are displayed in the action log window and the flash memory programming mode cannot be entered.

ERROR(E012):Connection or synchronization failed

ERROR(E014): Connection or synchronization failed

#### [Cause 1]

The connection between the target system and FP5 may be incorrect.

#### [Action 1]

<1> Connect the SO/TxD and SI/RxD signals from the FP5 with TxD (SO) and RxD (SI) of the target device so that signal input/output are consistent.

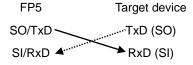

<2> The target interface must be isolated from other devices, using jumper switches or the like; otherwise, malfunction may occur. Refer to CHAPTER 10 NOTES ON TARGET SYSTEM DESIGN, CHAPTER 11 SPECIFICATIONS OF TARGET INTERFACE CIRCUITS or the user's manual of the target device. Moreover, monitor the actual waveform to confirm that the signal is not distorted and the signal level is correct.

#### [Cause 2]

Connection of pins for other than for the target interface may be incorrect.

#### [Action 2]

Refer to CHAPTER 10 NOTES ON TARGET SYSTEM DESIGN or the user's manual of the target device.

#### [Cause 3]

The PR5 file selected in the [Parameter and Setting file] area on the [Target] tab in the Device Setup dialog box may not be correct.

#### [Action 3]

Use the PR5 file that supports the target device.

For details on PR5 files, refer to 1.3 Supported Devices and 4.3.3 (12) (a) [Parameter and Setting file] area.

#### [Cause 4]

The clock may not be able to be supplied to the target device.

## [Action 4]

- <1> Check the settings in the [Supply oscillator] area on the [Standard] tab in the Device Setup dialog box. For the correct settings, refer to the supplementary materials for the PR5 file or the user's manual of the target device.
- <2> Check the clock supply on the target system by means such as waveform monitoring.

#### [Cause 5]

Power may not be supplied correctly to the target device.

#### [Action 5]

- <1> Check the settings in the [Supply voltage] area on the [Advanced] tab in the Device Setup dialog box.
- <2> Check that power is supplied from the target system. If power is supplied from the FP5, a power shortage may occur because its maximum power supply is 200 mA. In such a case, supply power from the target system and then change the setting.

#### [Cause 6]

UART communication may not be synchronized.

#### [Action 6]

When UART is used, communication may not be synchronized due to a baud rate error of the target device. In this case, change the CPU clock or baud rate, or change the communication channel to another communication mode.

#### [Cause 7]

If using a 78K0S/Kx1+ microcontroller or the UPD78F9334, it is possible that the wrong connection procedure was implemented.

#### [Action 7]

With devices that using program files in which "use the RESET pin as the input-only port (P34)" is set by the option byte, flash memory programming mode cannot be entered if power is supplied to the target system before the target cable is connected to the target system. Connect the target cable to the target system and then supply power to the target system as prescribed in the connection procedure.

(3) The following message is displayed in the action log window and normal communication is not performed in flash memory programming mode.

**ERROR Communication failure or timeout.** 

# [Cause 1]

The clock or power supply may not be stable.

#### [Action 1]

Confirm that the clock or power is supplied on the target system.

## [Cause 2]

Communication may not be stable.

#### [Action 2]

- <1> Confirm that no noise is applied to communication.
- <2> Confirm that the FP5 and target system are properly connected.
- <3> Confirm that unused pins are properly handled.
- <4> Confirm that an appropriate clock and communication rate are selected. Stable programming may be achieved by setting a lower value for the clock or communication rate.

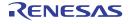

# APPENDIX A MESSAGES

#### A.1 Message Format

Messages will be output in the error/warning dialog boxes, information dialog boxes, or action log window during programming GUI operation. Error messages will be displayed on the FP5 message display during standalone operation.

Figure A-1. Error/Warning Dialog Box

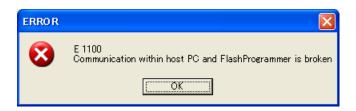

Figure A-2. Information Dialog Box

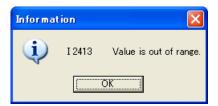

Figure A-3. Action Log Window

```
>ep
ERROR(E012): Connection or Synchronisation failed.
```

Figure A-4. Error Message FP5 Message Display

ERROR: 012 Synchron. failed

# A.2 Error/Warning Dialog Boxes for Programming GUI Operation

(1/4)

|        | T                                                                                              | (1                                                                                                    |
|--------|------------------------------------------------------------------------------------------------|----------------------------------------------------------------------------------------------------|
| No.    | Message                                                                                        | Description                                                                                                    |
| E 1100 | Communication within host PC and FlashProgrammer is broken                                     | An error occurred in communication between the host machine and the FP5. Check the cable connection and FP5 power supply.                                                                                       |
| E 1101 | Can't setup communication within host PC and FlashProgrammer                                   | Communication between the host machine and FP5 cannot be established. Check the cable connection and power supply. Moreover, check if the USB driver is installed correctly.                                    |
| E 1102 | Can't find parameter file                                                                      | The specified PR5 file could not be found.                                                                                                    |
| E 1103 | Open parameter file failed                                                                     | The specified PR5 file cannot be opened.                                                                                                    |
| E 1105 | Unable to open last active PRM/SET file. Using most recent settings.                           | The PR5/ESF file in the valid programming area cannot be opened. The latest setting will be used.                                                                                                    |
| E 1106 | Firmware is not valid or version is lower than requirement.                                    | Incorrect version information or an old version was detected. Update the FP5 firmware.                                                                                                    |
| E 1107 | Parameter area format is not match with initial file. Do you want reset parameter area format? | The factor for dividing the programming area does not match the one defined in the INI file. Select whether to reset the division factor. If reset, it is divided into four areas and the contents are deleted. |
| E 1108 | No invalid Parameter file defined. GUI can not work properly.                                  | The GUI will not operate normally because no valid PR5 file has been defined. Set it in the Device Setup dialog box.                                                                                            |
| E 1109 | No parameter file exists in this project folder. Please select parameter files.                | There is no parameter file in user selected folder. GUI waited user to find out one or more parameter files in other folder.                                                                                    |
| E 1201 | Invalid file.                                                                                  | The specified file cannot be opened. Set it in the Device Setup dialog box.                                                                                                    |
| E 1202 | <setting file="" name=""> is not valid. Using most recent settings.</setting>                  | An incorrect format or value was detected in the ESF file.  The ESF file defined in the INI file will be used instead. Set it in the Device Setup dialog box.                                                   |
| E 1203 | <parameter file="" name=""> is not valid. Using most recent settings.</parameter>              | An incorrect format or value was detected in the PR5 file.  The ESF file defined in the INI file will be used instead. Set it in the Device Setup dialog box.                                                   |
| E 1204 | Download of parameter file failed.                                                             | Downloading of the PR5 file has failed. The PR5 file may be invalid. Re-set the connection between the host machine and FP5.                                                                                    |
| E 1205 | Download of setting file failed.                                                               | Downloading of the ESF file has failed. The ESF file may be invalid. Re-set the connection between the host machine and FP5.                                                                                    |

(2/4)

| NI-    | Massauri                                                                                                    | (2                                                                                                    |
|--------|----------------------------------------------------------------------------------------------------|----------------------------------------------------------------------------------------------------|
| No.    | Message                                                                                                    | Description                                                                                                    |
| E 1206 | File name is not valid.                                                                                                    | The specified file cannot be opened for writing. Make sure that the file attribute is not set to read-only.                                                                          |
| E 1400 | Password is invalid.  Effective password consists one to eight any alphanumeric character.  It is case insensitive.                 | Password contains invalid character or out of size range.                                                                                                    |
| E 1401 | The password does not match. [Yes]: Retry to input the password [No]: Initialize the password and format to the shipment condition. | Password is different with defined content.                                                                                                    |
| E 1501 | This file is not valid.                                                                                                    | The file opened with the HEX Editor is invalid.                                                                                                    |
| E 1502 | Caution: Data Flash access unit is DWORD.                                                                                           | The data flash area can be accessed in double-word units, but an access was attempted in unsupported units.                                                                          |
| E 1503 | Caution: Out of range!                                                                                                    | The address range for saving data is out of the code flash or data flash address range. Check the start/end address.                                                                 |
| E 1504 | Caution: Start address should not larger than End address.                                                                          | The start address is larger than the end address. Check the start/end address.                                                                                                    |
| E 1505 | Caution: End address should not smaller than start address.                                                                         | The end address is smaller than the start address. Check the start/end address.                                                                                                    |
| E 1506 | The file cannot be read.                                                                                                    | The file opened with the HEX Editor is invalid.                                                                                                    |
| E 1507 | No HEX data.                                                                                                    | The program file format may be incorrect.                                                                                                    |
| E 1508 | The file cannot be written.                                                                                                    | Saving of the program file has failed. Check if this file is occupied by another program.                                                                                            |
| E 1509 | Temporary file could not be created.Abort                                                                                           | The temporary file cannot be created. Creation was aborted. Confirm that sufficient memory capacity is available in Windows.                                                         |
| E 1510 | Can not open <file name=""> Abort</file>                                                                                            | <pre><file-name> cannot be opened.</file-name></pre>                                                                                                    |
| E 1511 | File load error. Abort                                                                                                    | An error occurred during file reading or writing.                                                                                                    |
| E 1512 | Memory cannot be allocated.                                                                                                    | Confirm that sufficient memory capacity is available in Windows.                                                                                                    |
| E 1513 | Memory reallocation error                                                                                                    | Confirm that sufficient memory capacity is available in Windows.                                                                                                    |
| E 1514 | Check sum error. Continue?                                                                                                    | It was detected that the checksum of the program file opened by the HEX editor was invalid. Click OK to continue checksum verification. Click Cancel to abort checksum verification. |
| E 1515 | Cannot open <file name=""> Abort.</file>                                                                                            | The program file specified by the HEX editor cannot be opened.                                                                                                    |

(3/4)

|        |                                                                                  | (3                                                                                                    |
|--------|----------------------------------------------------------------------------------|----------------------------------------------------------------------------------------------------|
| No.    | Message                                                                          | Description                                                                                                    |
| E 1516 | Error line : <li>eline number&gt; Data error. Abort DATA Check</li>              | An illegal data exists in line <i>line-number</i> in the program file.                                                                                                    |
| E 1517 | Shortage of memory.                                                              | Confirm that sufficient memory capacity is available in Windows.                                                                                                    |
| E 1518 | Invalid file name.                                                               | The file name is invalid.                                                                                                    |
| E 1519 | HEX format error.                                                                | An illegal program file format was detected.                                                                                                    |
| E 1520 | Too large address.                                                               | The address is too large. The maximum address that can be used by the HEX Editor is 420000h.                                                                                                    |
| E 1521 | Can not run <command name=""/>                                                   | Running of the <i>command-name</i> command has failed.                                                                                                    |
| E 1522 | Illegal address                                                                  | The range of the data storage address is invalid. The start address may be larger than the end address.                                                                                                  |
| E 1523 | <pre><file name=""> could not be opened. Abort Save File</file></pre>            | <pre><file-name> cannot be opened. File saving was aborted.</file-name></pre>                                                                                                    |
| E 1524 | Data error. Abort DATA Check                                                     | A data error has been found in the program file. Data checking was aborted.                                                                                                    |
| E 1525 | Temporary file could not be read. Abort Save File                                | Opening of the temporary file has failed. The file may be corrupted.                                                                                                    |
| E 1526 | Error line : <li>line number&gt; Data Count error. Abort "Data Count Check"</li> | A data count error has occurred in line <i>line-number</i> . The program file format may be incorrect.                                                                                                   |
| E 1527 | Cannot open temporary file.                                                      | Opening of the temporary file has failed. The file may be corrupted.                                                                                                    |
| E 1528 | File Save error. Abort "Save File"                                               | Saving the file has failed.                                                                                                    |
| E 1529 | <li><li><li><li><li><li><li></li></li></li></li></li></li></li>                  | A checksum error has occurred in line <i>line-number</i> . The program file format may be incorrect. Select whether to continue the operation.                                                           |
| E 1530 | Too large address. Edit range: 0 - 0x420000                                      | The program file address is too large. Set an address value in the range 0 to 420000h.                                                                                                    |
| E 1531 | Data Flash format error: <data address="">: Invalid ID Tag.</data>               | The data flash format is invalid. Valid 4 bytes are followed by an ID tag of 4-byte FFh or 4-byte 00h in the data flash area. An error occurs if the ID tag includes defects, or FFh or 00h is included. |
| E 1532 | Parameter of "Start Address" is invalid.                                         | The value input as the start address is not a valid hexadecimal number.                                                                                                    |
| E 1533 | Parameter of "End Address" is invalid.                                           | The value input as the end address is not a valid hexadecimal number.                                                                                                    |
| E 1534 | Temporary file could not be read. Abort Dump Hex                                 | The temporary file cannot be read. Opening of the HEX Editor was aborted.                                                                                                    |
| E 1535 | Can not open <file name=""> Abort 'Dump Hex'</file>                              | <file-name> cannot be opened. Opening of the HEX Editor was aborted.</file-name>                                                                                                    |

(4/4)

| No.    | Message                                                                                                    | Description                                                                                                    |
|--------|----------------------------------------------------------------------------------------------------|----------------------------------------------------------------------------------------------------|
| E 1536 | File load error. Abort 'Dump Hex'                                                                                                    | A file load error. Opening of the HEX Editor was aborted.                                                                    |
| E 1537 | Error line : <li>error line : <li>error</li></li> | An incorrect checksum was detected in line <i>line-number</i> in the program file. The program file format may be incorrect. |
| E 1538 | Can not read temporary file.                                                                                                    | Reading of the temporary file has failed. The file may be corrupted.                                                         |
| E 1539 | Caution: Out of range!                                                                                                    | The specified value is out of the valid range.                                                                               |
| E 1601 | Protect error.                                                                                                    | The on-chip debug security ID and option byte settings cannot be read because read-prohibited has been specified.            |

# A.3 Information Dialog Boxes for Programming GUI Operation

(1/3)

|        | 1                                                                                                    | (1                                                                                                    |
|--------|----------------------------------------------------------------------------------------------------|----------------------------------------------------------------------------------------------------|
| No.    | Message                                                                                                    | Description                                                                                                    |
| I 2100 | Please setup host connection again.                                                                                                    | After FP5 reset, communication with FP5 was attempted but failed. Try [Programmer] - [Setup host connection] in the menu.                                                                                                    |
| l 2200 | Please open 'Setup' form menu. It will help you down load parameter & setting files                                                                                                    | Open [Setup] in the menu and then download the PR5 or ESF file.                                                                                                    |
| I 2201 | Parameter/setting files are not matched.                                                                                                    | Information does not match the one defined in the PR5/ESF file.  The cause may be the following:  1. The PR5 or ESF file, which is defined in the INI file, is different from the one stored in the FP5.  2. Information on the PR5 or ESF file is missing in the INI file, but a valid PR5 or ESF file is stored in the FP5.  3. No PR5 or ESF file is stored in the FP5, but valid PR5 or ESF file has been detected because they are defined in the INI file. |
| I 2202 | Parameter/setting files are not find.                                                                                                    | The PR5 or ESF file is missing.  No valid PR5 or ESF file is defined in the INI file.  Store a valid PR5 or ESF file in installation-folde/FP5_PRJ.                                                                                                    |
| I 2203 | Are you sure, you want to update the Firmware?                                                                                                    | Select whether to update the firmware.  Click 'Ok' to update the firmware. Click Cancel to cancel the operation.                                                                                                    |
| I 2204 | Are you sure, you want to update the FPGA?                                                                                                    | Select whether to update the FPGA.  Click 'Ok' to update the FPGA. Click Cancel to cancel the operation.                                                                                                    |
| l 2207 | Do you really want change parameter area format? All data will lost after this action                                                                                                    | Select whether to change the factor for dividing the programming area. After this operation, all data will be lost.                                                                                                    |
| I 2208 | Information defined in initial file is not enough or it is not matched with FlashProgrammer. Setup parameters is needed.                                                                                                   | The settings in the ESF file are insufficient or do not match the settings made in the FP5. Device setup is required.                                                                                                    |
| I 2209 | Information defined in initial file is not complete matched with FlashProgrammer. Do you want to go Setup dialog?                                                                                                    | The contents of the ESF file do not match those stored in the FP5. Select whether to open the Device Setup dialog box.                                                                                                    |
| I 2210 | Updating the firmware will take several minutes.  ATTENTION: -The process of updating your firmware must NOT be interrupted!Without firmware this FP5 GUI will NOT run properly.  Install new firmware in your programmer? | The firmware update will take several minutes.  ATTENTION:  Firmware update cannot be aborted. The FP5 may not operate normally if proper firmware is not installed.  Select whether to update the firmware.                                                                                                    |

(2/3)

|         | 1                                                                   | (2                                                                                        |
|---------|---------------------------------------------------------------------|-------------------------------------------------------------------------------------------|
| No.     | Message                                                             | Description                                                                               |
| l 2211  | Updating the FPGA will take several minutes.  ATTENTION:            | The FPGA update will take several minutes. ATTENTION:                                     |
|         | -The process of updating your FPGA must NOT be                      | The FP5 may not operate normally if a proper FPGA is not                                  |
|         | interrupted!                                                        | installed.                                                                                |
|         | -Without FPGA this FP5 GUI will NOT run properly.                   | Select whether to update the FPGA.                                                        |
|         | Install new FPGA in your programmer?                                |                                                                                           |
| l 2212  | You must be careful before start Self-test.                         | Note the following points before performing self-testing.                                 |
|         | ATTENTION:                                                          | ATTENTION:                                                                                |
|         | -Remove any plugs from Target- and                                  | Unplug all target connectors and remote connectors.                                       |
|         | Remote-connector before starting.                                   | If any hardware is connected, it may be damaged by this                                   |
|         | -Any hardware attached to those connectors may be                   | testing.                                                                                  |
|         | damaged by this test!                                               |                                                                                           |
|         | Start Self-test?                                                    |                                                                                           |
| l 2213  | Project folder and parameter file is not defined.                   | -                                                                                         |
|         | Click button [Yes] if create the setting file newly                 |                                                                                           |
|         | Click button [No] if select the existing setting file               |                                                                                           |
| l 2214  | Parameter setting file is not defined.                              | -                                                                                         |
|         | use most recent setting as default                                  |                                                                                           |
| I 2215  | Selected parameter files are copied to specified project folder.    | User selected parameter files are copied to the destination.                              |
| l 2216  | <parameter file="" name=""> already exists. Do you want</parameter> | _                                                                                         |
|         | overwrites the existing file?                                       |                                                                                           |
| l 2300  | Value out of range.                                                 | The set value is out of the valid ranges. The valid code                                  |
|         |                                                                     | flash range is 0-0x400000. The valid data flash range is                                  |
|         |                                                                     | 0x400000 to 0x420000.                                                                     |
| I 2302  | Please give file range                                              | Input the file range. No arguments are specified for the                                  |
|         |                                                                     | range.                                                                                    |
| I 2401  | Caution: When 'Chip Erase' is disabled, chip cannot be              | If Chip Erase is disabled, the flash memory in the target                                 |
|         | erased and programmed any more!                                     | device cannot be erased or rewritten.                                                     |
| I 2402  | Caution: When 'Boot block cluster reprogramming' is                 | If Boot block cluster reprogramming is disabled, the flash                                |
|         | disabled, chip cannot be erased and programmed any                  | memory in the target device cannot be erased or rewritten.                                |
|         | more!                                                               | ,                                                                                         |
| I 2411  | The selection is out of range.                                      | The selected communication speed is higher than the                                       |
| 12711   | The solder is out of range.                                         | maximum value defined in the PR5 file.                                                    |
| I 2412  | The selection is out of range                                       |                                                                                           |
| 1 24 12 | The selection is out of range.                                      | The selected communication speed is lower than the minimum value defined in the PR5 file. |
|         |                                                                     |                                                                                           |
| I 2413  | Value is out of range.                                              | The selected clock value is larger than the maximum value                                 |
|         |                                                                     | defined in the PR5 file.                                                                  |
| I 2414  | Value is out of range.                                              | The selected clock value is smaller than the minimum value                                |
|         |                                                                     | defined in the PR5 file.                                                                  |
| I 2415  | The selection is out of range.                                      | The VDD value exceeds the range defined in the PR5 file.                                  |

(3/3)

| No.    | Message                                                                                                    | Description (3                                                                                                    |
|--------|----------------------------------------------------------------------------------------------------|----------------------------------------------------------------------------------------------------|
| I 2416 | The selection is out of range.                                                                                           | The VDD2 value exceeds the range defined in the PR5 file.                                                                                                    |
| l 2417 | The selection is out of range.                                                                                           | The selected value is out of the valid range.                                                                                                    |
| I 2418 | Input data is out of range.                                                                                              | The selected clock value exceeds the range defined in the PR5 file.                                                                                                    |
| I 2419 | Caution: Boot Block swapping will not be possible with this selection. Anyhow, boot block protection is possible.        | Boot swapping is not available because the selected block<br>number is larger than half the total block numbers defined<br>in the PR5 file. Boot block protection can be enabled. |
| l 2420 | Illegal OCD security ID setting.                                                                                         | The value in the [OCD Security ID Setting] box is illegal.                                                                                                    |
| l 2421 | Illegal option byte setting.                                                                                             | The value in the [Option bytes setting] box is illegal.                                                                                                    |
| I 2500 | Welcome to FP5 Manager! [Yes]:Continue to set FP5 Manager [No]:Return to Standard mode unsecured                         | -                                                                                                    |
| I 2501 | Initialize as shipment condition?  Warning: After initialization all data and parameter settings in FP5 will be deleted. | -                                                                                                    |
| I 2601 | Buffer is modified. Are you sure to close?                                                                               | The HEX Editor temporary file has been changed. This change is lost when the HEX Editor is closed.                                                                                |
| l 2602 | This file is not valid.                                                                                                  | The file selected by the HEX Editor is invalid.                                                                                                    |
| I 2603 | End record not found, created.                                                                                           | The end record is missing. The HEX editor will add the HEX format end record ':00000001FF' to the file.                                                                           |
| I 2604 | Save?                                                                                                    | Select whether to save the data. Click 'Ok' to save the data. Click 'Cancel' to not save the data.                                                                                |
| I 2605 | The file is modified. Are you sure to quit?                                                                              | The file has been modified. Select whether to abort the operation. Click 'Yes' to abort without saving changes. Click 'No' to continue the operation.                             |
| I 2606 | The file is modified. Save file?                                                                                         | The file has been modified. Select whether to save changes.                                                                                                    |

# A.4 Error Messages Displayed in FP5 Message Display

(1/3)

| No. | Message          | Error Condition                                 | Possible Workaround                                                                                                    |  |
|-----|------------------|-------------------------------------------------|----------------------------------------------------------------------------------------------------|--|
| 001 | Invalid PRM data | Invalid PRM data                                | The parameter file may include invalid data, or the file may be defective. Re-set the file using the parameter file downloaded from http://www2.renesas.com/micro/en/ods/ |  |
| 002 | Not connected    | No device connected to FP5                      | Issue a 'con' command before the command causing this error.                                                                                                    |  |
| 005 | Not supported!   | -                                               | The command issued is not supported on the device and thus cannot be used.                                                                                                |  |
| 006 | Command aborted! | Command aborted                                 | The [Read] command has been canceled.                                                                                                    |  |
| 800 | Parameter Error! | PR5 file Error                                  | The parameter file may be damaged.                                                                                                    |  |
| 011 | Read. Sig failed | Device signature reading failed                 | Check if the correct device is selected.                                                                                                    |  |
| 012 | Check connection | Connection check                                | The FP5 cannot establish connection to the target device.                                                                                                    |  |
|     |                  |                                                 | The cause may be a wrong connection between the device and the FP5, bad socket contacts or the oscillator not operating.                                                  |  |
| 013 | Addr. Range err  | Address range error                             | The address given in the command exceeds the device's address range.                                                                                                    |  |
| 014 | RDY detect. fail | Device does not send RDY signal.                | Wrong connection between device and FP5 or bad socket contacts.                                                                                                    |  |
| 015 | Freq. set failed | Setting the Oscillator frequency failed.        | Check if the oscillator frequency is allowed. If yes, contact Renesas Electronics support desk.                                                                           |  |
| 016 | Baudrt. set fail | Setting the communication baud rate failed.     | Unsupported baud rate specified. Please consult the device manual.                                                                                                    |  |
| 020 | Inv. Sig. ID     | Invalid signature ID                            | Check if the correct device is selected.                                                                                                    |  |
| 021 | Inv. Sig. Code   | Invalid signature code                          | Check if the correct device is selected.                                                                                                    |  |
| 022 | Inv. Sig. func.  | Invalid signature function                      | Check if the correct device is selected.                                                                                                    |  |
| 023 | Inv. Sig. addr.  | Invalid signature address                       | Check if the correct device is selected.                                                                                                    |  |
| 024 | Inv. device name | Invalid device name                             | Check if the correct device is selected.                                                                                                    |  |
| 025 | Inv. Signature   | Invalid signature                               | Check if the correct device is selected.                                                                                                    |  |
| 026 | Inv Dev/Firm ver | Invalid device firmware version                 | Check if the correct device is selected.                                                                                                    |  |
| 027 | Unkn. Signature  | Unknown Signature                               | Check, if the correct PRM file is used.                                                                                                    |  |
| 030 | Prewrite Timeout | Prewrite timed out                              | A communication problem occurred between the FP5 and target device. Try the operation again.                                                                              |  |
| 032 | Prewrite failed  | Prewrite retry error The device may be damaged. |                                                                                                    |  |
| 040 | Erase Timeout    | Erase timed out                                 | A communication problem occurred between the FP5 and target device. Try the operation again.                                                                              |  |
| 041 | Erase failure    | Erase failed                                    | The device may be damaged.                                                                                                    |  |
| 042 | Ers time exceed  | Erase timed out                                 | The device may be damaged.                                                                                                    |  |
| 043 | Ers Timeset err  | Erase time setting error                        | The PR5 file may contain invalid data. Contact Renesas Electronics.                                                                                                    |  |

(2/3)

| No. | Message          | Error Condition                                                                                  | Possible Workaround                                                                                                    |  |
|-----|------------------|--------------------------------------------------------------------------------------------------|----------------------------------------------------------------------------------------------------|--|
| 050 | Bln Timeout      | Blank check timed out                                                                            | A communication problem occurred between the FP5 and target device. Try the operation again.                                  |  |
| 051 | Blank chk failed | ank check failed  The device connected is not empty. Use the 'erase' command before programming. |                                                                                                    |  |
| 060 | Wrb Timeout      | Writeback timed out                                                                              | There was a communication problem between the FP5 and target device. Try the operation again.                                 |  |
| 061 | Writeback failed | Writeback failed                                                                                 | A device defect is most probably causing this error.                                                                          |  |
| 062 | Wrb retry exceed | Writeback retry timed out                                                                        | A device defect is most probably causing this error.                                                                          |  |
| 063 | Wrb Timeset err  | Writeback time setting error                                                                     | The parameter file may contain invalid data.  Contact Renesas Electronics.                                                    |  |
| 070 | Write timeout    | Write timed out                                                                                  | There was a communication problem between the FP5 and target device. Try the operation again.                                 |  |
| 071 | Write failed     | Write operation failed                                                                           | Either the device was not blank before writing or a device defect is causing this error.                                      |  |
| 072 | Write retry err  | Write retry error                                                                                | Either the device was not blank before writing or a device defect is causing this error.                                      |  |
| 073 | Wrt. Timeset err | Write time setting error                                                                         | The parameter file may contain invalid data. Contact Renesas Electronics.                                                     |  |
| 080 | Vrf Timeout      | Verify timed out                                                                                 | There was a communication problem between the FP5 and target device. Try the operation again.                                 |  |
| 081 | Verify failed    | Verify failed                                                                                    | The data in the target device's flash memory is not the same as in the FP5.                                                   |  |
| 090 | IVrf Timeout     | Internal verify timed out                                                                        | There was a communication problem between the FP5 and target device. Try the operation again.                                 |  |
| 091 | IVerify failed   | Internal verify error                                                                            | An error was occurred while the write data level was being checked.                                                           |  |
| 092 | VGT Comm err     | Device communication error                                                                       | The FP5 is not communicating properly with the target device. Check that the FP5 is correctly connected to the target device. |  |
| 093 | SUM Comm err     | Device communication error                                                                       | The FP5 is not communicating properly with the target device. Check that the FP5 is correctly connected to the target device. |  |
| 094 | SCF Comm err     | Device communication error                                                                       | The FP5 is not communicating properly with the target device. Check that the FP5 is correctly connected to the target device. |  |
| 204 | Not connected    | The target device was not connected to FP5 when a 'disconnect' command was issued.               |                                                                                                    |  |
| 210 | Already conn.    | A connect command was issued when the target device was already connected to FP5.                | -                                                                                                    |  |
| 301 | Security ID err  | Security ID does not match.                                                                      | Please specify the Security ID as stored in the device.                                                                       |  |

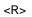

(3/3)

|     |                   | 1                                                             | (3                                                                                                    |
|-----|-------------------|---------------------------------------------------------------|----------------------------------------------------------------------------------------------------|
| No. | Message           | Error Condition                                               | Possible Workaround                                                                                                    |
| 302 | HEX range err     | Program file size error                                       | The address range of the downloaded program file is outside the address range set in the [Operation Mode] area on the [Standard] tab of the Device Setup dialog box.                    |
| 400 | Targ. power det.  | Target power detected! Check Setup.                           | FP5 should supply V <sub>DD</sub> power, but supply voltage has been detected to be already present on the target board. Please change Setup (uncheck: V <sub>DD</sub> : On Target).    |
| 401 | FP5 int Vpp fail  | FP5 Power failure.                                            | Please contact Renesas Electronics support desk.                                                                                                    |
| 402 | FP5 int Vdd fail  | FP5 Power failure.                                            | Please contact Renesas Electronics support desk.                                                                                                    |
| 403 | FP5 int Vdd2 fail | FP5 Power failure.                                            | Please contact Renesas Electronics support desk.                                                                                                    |
| 404 | Targ. power fail  | No VDD applied or Voltage is out of range.                    | $V_{\text{DD}}$ is supplied from target board, but $V_{\text{DD}}$ voltage does not match the $V_{\text{DD}}$ value in FP5 Setup. Check, if the $V_{\text{DD}}$ power settings are OK.  |
| 405 | Power failure     | A supply voltage failure has been detected.                   | There is possibly a shortcut in the target hardware.                                                                                                    |
| 590 | IDC Comn err      | Device communication error or illegal OCD security ID setting | The FP5 is not communicating properly with the target device. Check that the FP5 is correctly connected to the target device. Also check that the on-chip debug security ID is correct. |
| 591 | OPB Comn err      | Device communication error or illegal OCD security ID setting | The FP5 is not communicating properly with the target device. Check that the FP5 is correctly connected to the target device. Also check that the on-chip debug security ID is correct. |

# APPENDIX B SUPPLEMENTARY INFORMATION

Figure B-1. Relationship Between HEX Editor and Saved Program File

|                                    |                |             | <hex editor=""></hex> |         |
|------------------------------------|----------------|-------------|-----------------------|---------|
| address                            | +0 +1 +2 +3 +4 | +5 +6 +7 +8 | +9 +A +B +C +D +E +F  | ID Tag  |
| 400000                             | 00 11 22 33 44 | 55 66 77 88 | 99 AA BB CC DD EE FF  | 1 1 0 0 |
| <saved file="" program=""></saved> |                |             |                       |         |
| address                            | Data Flash     | ID Tag      | Data Flash ID Ta      | g       |
| 400000h                            | 00 11 22 33    | FF FF FF FF | 44 55 66 77 FF F      | F FF FF |
| 400010h                            | 88 99 AA BB    | 00 00 00 00 | CC DD EE FF 00 0      | 0 00 00 |

Figure B-2. 32-bit CRC Calculation Specifications

```
/* The generator polynomial used for this table is */
/* x^32+x^26+x^23+x^22+x^16+x^12+x^11+x^10+x^8+x^7+x^5+x^4+x^2+x^1+x^0 */
/* according to Autodin/Ethernet/ADCCP protocol standards */
/* Binary: 0x04c11db7 */
const u32 CRC32_Tab [256]= {
0x00000000, 0x04c11db7, 0x09823b6e, 0x0d4326d9, 0x130476dc, 0x17c56b6b, 0x1a864db2, 0x1e475005,
0x2608edb8, 0x22c9f00f, 0x2f8ad6d6, 0x2b4bcb61, 0x350c9b64, 0x31cd86d3, 0x3c8ea00a, 0x384fbdbd,
0x4c11db70, 0x48d0c6c7, 0x4593e01e, 0x4152fda9, 0x5f15adac, 0x5bd4b01b, 0x569796c2, 0x52568b75,
0x6a1936c8, 0x6ed82b7f, 0x639b0da6, 0x675a1011, 0x791d4014, 0x7ddc5da3, 0x709f7b7a, 0x745e66cd,
0x9823b6e0, 0x9ce2ab57, 0x91a18d8e, 0x95609039, 0x8b27c03c, 0x8fe6dd8b, 0x82a5fb52, 0x8664e6e5,
0xbe2b5b58, 0xbaea46ef, 0xb7a96036, 0xb3687d81, 0xad2f2d84, 0xa9ee3033, 0xa4ad16ea, 0xa06c0b5d,
0xd4326d90, 0xd0f37027, 0xddb056fe, 0xd9714b49, 0xc7361b4c, 0xc3f706fb, 0xceb42022, 0xca753d95,
0xf23a8028, 0xf6fb9d9f, 0xfbb8bb46, 0xff79a6f1, 0xe13ef6f4, 0xe5ffeb43, 0xe8bccd9a, 0xec7dd02d,
0x34867077, 0x30476dc0, 0x3d044b19, 0x39c556ae, 0x278206ab, 0x23431b1c, 0x2e003dc5, 0x2ac12072,
0x128e9dcf, 0x164f8078, 0x1b0ca6a1, 0x1fcdbb16, 0x018aeb13, 0x054bf6a4, 0x0808d07d, 0x0cc9cdca,
0x7897ab07, 0x7c56b6b0, 0x71159069, 0x75d48dde, 0x6b93dddb, 0x6f52c06c, 0x6211e6b5, 0x66d0fb02,
0x5e9f46bf, 0x5a5e5b08, 0x57ld7dd1, 0x53dc6066, 0x4d9b3063, 0x4495a2dd4, 0x44190b0d, 0x40d816ba,
0xaca5c697, 0xa864db20, 0xa527fdf9, 0xa1e6e04e, 0xbfa1b04b, 0xbb60adfc, 0xb6238b25, 0xb2e29692,
0x8aad2b2f, 0x8e6c3698, 0x832f1041, 0x87ee0df6, 0x99a95df3, 0x9d684044, 0x902b669d, 0x94ea7b2a,
0xe0b41de7, 0xe4750050, 0xe9362689, 0xedf73b3e, 0xf3b06b3b, 0xf771768c, 0xfa325055, 0xfef34de2,
0xc6bcf05f, 0xc27dede8, 0xcf3ecb31, 0xcbffd686, 0xd5b88683, 0xd1799b34, 0xdc3abded, 0xd8fba05a,
0x690ce0ee, 0x6dcdfd59, 0x608edb80, 0x644fc637, 0x7a089632, 0x7ec98b85, 0x738aad5c, 0x774bb0eb,
0x4f040d56,\ 0x4bc510e1,\ 0x46863638,\ 0x42472b8f,\ 0x5c007b8a,\ 0x58c1663d,\ 0x558240e4,\ 0x51435d53,\ 0x5640e4,\ 0x5640e4,\ 0x56
0x0315d626, 0x07d4cb91, 0x0a97ed48, 0x0e56f0ff, 0x1011a0fa, 0x14d0bd4d, 0x19939b94, 0x1d528623,
0xf12f560e, 0xf5ee4bb9, 0xf8ad6d60, 0xfc6c70d7, 0xe22b20d2, 0xe6ea3d65, 0xeba91bbc, 0xef68060b,
0xd727bbb6, 0xd3e6a601, 0xdea580d8, 0xda649d6f, 0xc423cd6a, 0xc0e2d0dd, 0xcda1f604, 0xc960ebb3,
0xbd3e8d7e, 0xb9ff90c9, 0xb4bcb610, 0xb07daba7, 0xae3afba2, 0xaafbe615, 0xa7b8c0cc, 0xa379dd7b,
0x9b3660c6, 0x9ff77d71, 0x92b45ba8, 0x9675461f, 0x8832161a, 0x8cf30bad, 0x81b02d74, 0x857130c3,
0x5d8a9099, 0x594b8d2e, 0x5408abf7, 0x50c9b640, 0x4e8ee645, 0x4a4ffbf2, 0x470cdd2b, 0x43cdc09c,
0x7b827d21, 0x7f436096, 0x7200464f, 0x76c15bf8, 0x68860bfd, 0x6c47164a, 0x61043093, 0x65c52d24,
0x119b4be9, 0x155a565e, 0x18197087, 0x1cd86d30, 0x029f3d35, 0x065e2082, 0x0b1d065b, 0x0fdclbec,
0x3793a651,\ 0x3352bbe6,\ 0x3e119d3f,\ 0x3ad08088,\ 0x2497d08d,\ 0x2056cd3a,\ 0x2d15ebe3,\ 0x29d4f654,
0xc5a92679, 0xc1683bce, 0xcc2b1d17, 0xc8ea00a0, 0xd6ad50a5, 0xd26c4d12, 0xdf2f6bcb, 0xdbee767c,
0xe3alcbc1, 0xe760d676, 0xea23f0af, 0xeee2ed18, 0xf0a5bd1d, 0xf464a0aa, 0xf9278673, 0xfde69bc4,
0x89b8fd09, 0x8d79e0be, 0x803ac667, 0x84fbdbd0, 0x9abc8bd5, 0x9e7d9662, 0x933eb0bb, 0x97ffad0c,
0xafb010b1, 0xab710d06, 0xa6322bdf, 0xa2f33668, 0xbcb4666d, 0xb8757bda, 0xb5365d03, 0xb1f740b4
};
void Gen_CRC_Sum_Char (u08 c)
s32 i;
/* Ignore '=', SPACE, CR, LF */
if ((c == '=') || (c == ' ') || (c == '\r') || (c == '\r'))
return;
/* Perform CRC sum algorithm (use table for better speed) */
i= ((CRC_accum >> 24) ^ (u32) c) & 0xff;
CRC_accum= (CRC_accum << 8) ^ CRC32_Tab [i];
```

Figure B-3. Log File Example

```
Thu Aug 02 14:11:46 2007
-----Start record file-----
>ep
Blank check Chip:
ERROR(E051): Not blank, Erase
needed.
Erase Chip:
PASS
Program Chip:
10%
20%
30%
40%
50%
60%
70%
80%
90%
100%
PASS
Erase, Program operation
finished.
-----End record file-----
Thu Aug 02 14:12:03 2007
-----
```

Figure 0-1. Division (Original) Calculation Specifications

#### APPENDIX C ELECTRICAL SPECIFICATIONS OF TARGET INTERFACE

#### C.1 Absolute Maximum Ratings (T<sub>A</sub> = 0 to 40 °C)

| Pin name         | Symbol | Parameter or Conditions                                                             | Ratings                              | Unit |
|------------------|--------|-------------------------------------------------------------------------------------|--------------------------------------|------|
| V <sub>DD</sub>  | -      | Input supply voltage                                                                | -0.5 to +6.8                         | V    |
| V <sub>DD2</sub> |        |                                                                                     |                                      |      |
| V <sub>PP</sub>  | Vo     | Output supply voltage                                                               | −0.5 to +13                          | V    |
| FLMD0            | Vı     | Input voltage                                                                       | −0.5 to +V <sub>DD</sub> +0.5 V Note | V    |
| FLMD1            |        |                                                                                     |                                      |      |
| RESET            |        |                                                                                     |                                      |      |
| SI/RxD           |        |                                                                                     |                                      |      |
| SO/TxD           |        |                                                                                     |                                      |      |
| SCK              |        |                                                                                     |                                      |      |
| H/S              |        |                                                                                     |                                      |      |
| CLK              |        |                                                                                     |                                      |      |
| RFU-1            |        |                                                                                     |                                      |      |
| VDE              |        |                                                                                     |                                      |      |
| V <sub>DD</sub>  | lo     | Output current                                                                      | +500                                 | mA   |
| V <sub>DD2</sub> |        |                                                                                     |                                      |      |
| V <sub>PP</sub>  |        |                                                                                     |                                      |      |
| FLMD0            | h      | Input current (-0.5 V <vi< td="" v)<="" vdd+0.5=""><td>±20</td><td>mA</td></vi<>    | ±20                                  | mA   |
| FLMD1            | lo     | Output current (0.3 V <vo<vpp+0.5 td="" v)<=""><td>±35</td><td>mA</td></vo<vpp+0.5> | ±35                                  | mA   |
| RESET            |        |                                                                                     |                                      |      |
| SI/RxD           |        |                                                                                     |                                      |      |
| SO/TxD           |        |                                                                                     |                                      |      |
| SCK              |        |                                                                                     |                                      |      |
| H/S              |        |                                                                                     |                                      |      |
| CLK              |        |                                                                                     |                                      |      |
|                  | TA     | Operating ambient temperature                                                       | 0 to 40                              | °C   |
|                  | Tstg   | Storage temperature                                                                 | −15 to +60                           | °C   |

Note Must be less than 6.8 V.

Caution Product quality may suffer if the absolute maximum rating is exceeded even momentarily for any parameter. That is, the absolute maximum ratings are rated values at which the product is on the verge of suffering physical damage, and therefore the product must be used under conditions that ensure that the absolute maximum ratings are not exceeded.

## C.2 DC Characteristics (T<sub>A</sub> = 0 to 40 °C)

(1/2)

| Pin name         | Symbol           | Parameter or Conditions                            | MIN.                  | TYP.                             | MAX.                   | Unit |
|------------------|------------------|----------------------------------------------------|-----------------------|----------------------------------|------------------------|------|
| V <sub>DD</sub>  | Vон              | Output voltage, high                               | 1.2                   |                                  | 5.5                    | V    |
| V <sub>DD2</sub> |                  | Output voltage accuracy, high (IoH = 100 mA)       | Setting value Note 5% | Setting<br>value <sup>Note</sup> | Setting value Note +5% | V    |
| V <sub>PP</sub>  | Vol              | Output voltage, low                                | 0                     |                                  | 5.5                    | V    |
|                  | Vон              | Output voltage, high                               | 1.2                   |                                  | 12                     | V    |
| FLMD0            | V <sub>OL1</sub> | Output voltage, low (lo <sub>L</sub> = 100 μ A)    |                       | 0                                | 0.2                    | V    |
| FLMD1            | V <sub>OL2</sub> | Output voltage, low                                |                       | 0.5                              | 0.7                    | V    |
| RESET            |                  | (V <sub>DD</sub> = 3.0 V, I <sub>OL</sub> = 8 mA)  |                       |                                  |                        |      |
| SO/TxD           | Vol3             | Output voltage, low                                |                       | 0.9                              | 1.1                    | V    |
| SCK              |                  | (V <sub>DD</sub> = 4.5 V, I <sub>OL</sub> = 16 mA) |                       |                                  |                        |      |
| CLK              | V <sub>OH1</sub> | Output voltage, high (Іон = 100 $\mu$ A)           | V <sub>DD</sub> - 0.2 | V <sub>DD</sub>                  |                        | V    |
|                  | V <sub>OH2</sub> | Output voltage, high                               | 2.1                   | 2.6                              |                        | V    |
|                  |                  | (V <sub>DD</sub> = 3.0V, I <sub>OH</sub> = 8 mA)   |                       |                                  |                        |      |
|                  | Vонз             | Output voltage, high                               | 3.1                   | 3.7                              |                        | V    |
|                  |                  | (V <sub>DD</sub> = 4.5V, lон = 16 mA)              |                       |                                  |                        |      |
| SI/RxD           | lı∟              | Input voltage, low                                 |                       |                                  | VDD×0.30               | V    |
| H/S              | lін              | Input voltage, high                                | VDD×0.75              |                                  |                        | V    |

Note The setting value in the [Vdd[V]] box and [Vdd2[V]] box on the [Advanced] tab of the Device Setup dialog box

(2/2)

| Pin name         | Symbol       | Parameter or Conditions                        | MIN. | TYP. | MAX. | Unit |
|------------------|--------------|------------------------------------------------|------|------|------|------|
| V <sub>DD</sub>  | <b>І</b> он1 | Output current, high (V <sub>DD</sub> = 1.2 V) |      |      | +100 | mA   |
| V <sub>DD2</sub> | 10н2         | Output current, high (VDD = 3.3 V)             |      |      | +300 | mA   |
|                  | Іонз         | Output current, high (VDD = 5.0 V)             |      |      | +350 | mA   |
|                  | Іін          | Input current, high                            |      |      | +10  | mA   |
| V <sub>PP</sub>  | Іон          | Output current, high                           |      |      | +200 | mA   |
| FLMD0            | loL          | Output current, low                            |      |      | -16  | mA   |
| FLMD1            | Іон          | Output current, high                           |      |      | +16  | mA   |
| RESET            |              |                                                |      |      |      |      |
| SO/TxD           |              |                                                |      |      |      |      |
| SCK              |              |                                                |      |      |      |      |
| H/S              |              |                                                |      |      |      |      |
| CLK              |              |                                                |      |      |      |      |
| SI/RxD           | ILIL         | Input leakage current, low                     |      |      | -10  | μΑ   |
| H/S              | Ішн          | Input leakage current, high                    |      |      | +100 | μΑ   |

<R> <R>

## C.3 AC Characteristics (T<sub>A</sub> = 0 to 40 °C, C = 0 pF (Unloaded Condition))

|                 |                |                                                                  |      |      |      | (1/2) |
|-----------------|----------------|------------------------------------------------------------------|------|------|------|-------|
| Pin name        | Symbol         | Parameter or Conditions                                          | MIN. | TYP. | MAX. | Unit  |
| V <sub>DD</sub> | <b>t</b> PLHVD | Rise time<br>(V <sub>DD</sub> = 5.0V, I <sub>OH</sub> = 200 mA)  |      |      | 300  | μS    |
|                 |                | Rise time<br>(V <sub>DD</sub> = 3.3 V, I <sub>OH</sub> = 200 mA) |      |      | 700  | μs    |
|                 | <b>t</b> STBVD | V <sub>DD</sub> /V <sub>DD2</sub> stabilization time             |      |      | 200  | ms    |
| V <sub>PP</sub> | <b>t</b> PHLVP | Rise time                                                        |      |      | 5    | μs    |
| FLMD0           | <b>t</b> PLHMD | Rise time                                                        |      |      | 20   | ns    |
|                 | <b>t</b> PHLMD | Fall time                                                        |      |      | 20   | ns    |
|                 | <b>t</b> whmd  | High-level width                                                 | Note | 50   | Note | μs    |
|                 | twlmd          | Low-level width                                                  | Note | 50   | Note | μs    |

**Note** The minimum value (MIN.) and the maximum value (MAX.) are determined depend on parameter file. (MIN. = 1  $\mu$  s, MAX. = 999×10<sup>9</sup>  $\mu$  s)

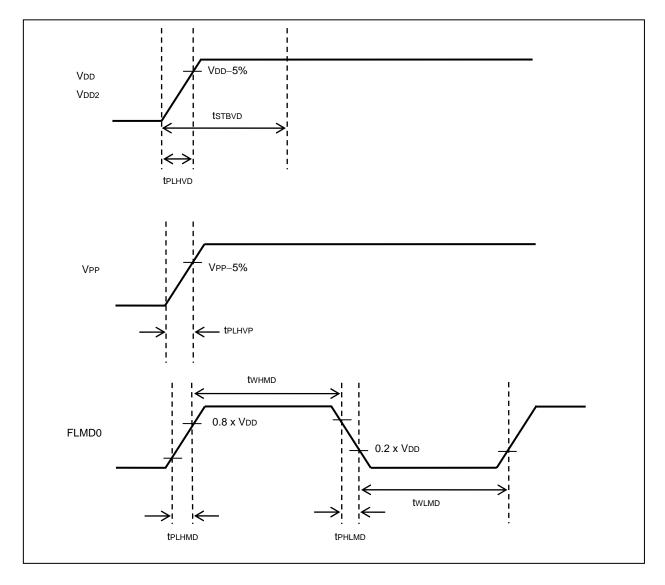

(2/2)

| Pin name | Symbol         | Parameter or Conditions          | MIN. | TYP. | MAX. | Unit |
|----------|----------------|----------------------------------|------|------|------|------|
| RESET    | <b>t</b> PLHRS | Rise time (C = 0 pF)             | 20   |      |      | ns   |
|          | tors           | Reset release maximum delay time |      |      | Note | ns   |

Note (trpe-trp) / 2 - FLMD0 × 100  $\mu$  s

trp : Device firmware FLMD0 Count start time

trpe : Device firmware FLMD0 Count finish time

The maximum number of FLMD pulses is 15.

For the characteristics of  $t_{RP}$ ,  $t_{RPE}$ , and FLMD0 pulses, refer to the parameter specifications in the manual of the target manual.

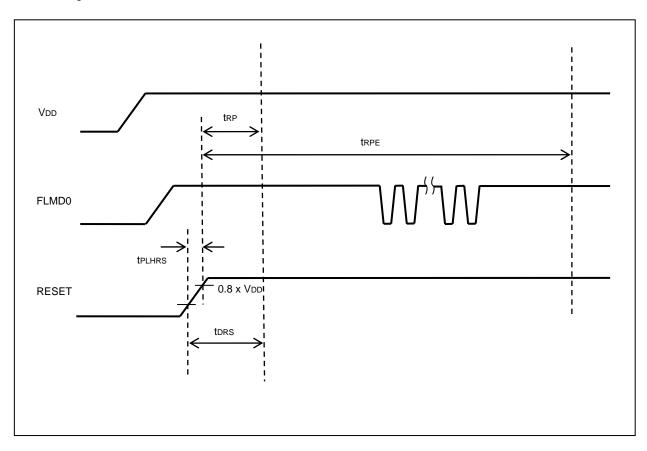

## C.3.1 CLK output characteristics (T<sub>A</sub> = 0 to 40 °C, C = 0 pF (unloaded condition))

| Pin name | Symbol         | Parameter or Conditions | MIN. | TYP. | MAX. | Unit |
|----------|----------------|-------------------------|------|------|------|------|
| CLK      | tckcy          | Clock output frequency  | 1    |      | 20   | MHz  |
|          | twnck          | High-level width        | 10.0 |      | 490  | ns   |
|          | twlck          | Low-level width         | 10.0 |      | 490  | ns   |
|          | <b>t</b> PLHCK | Rise time               | 3.4  |      | 16   | ns   |
|          | <b>t</b> PHLCK | Fall time               | 4.2  |      | 12   | ns   |

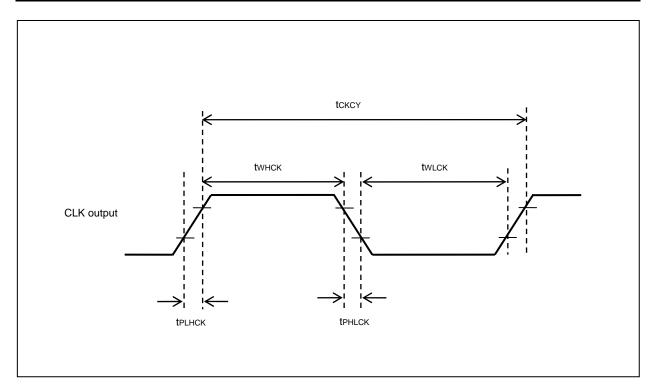

## C.3.2 Serial transfer timing ( $T_A = 0$ to 40 °C, C = 0 pF (unloaded condition))

| Pin name | Symbol         | Parameter or Conditions       | MIN. | TYP. | MAX.  | Unit |
|----------|----------------|-------------------------------|------|------|-------|------|
| SCK      | tsccy          | Serial clock output frequency | 9.8  |      | 5000  | kHz  |
|          | twnsc          | High-level width              | 85   |      | 50000 | ns   |
|          | twlsc          | Low-level width               | 85   |      | 50000 | ns   |
|          | <b>t</b> PLHSC | SI setup time (to SCK↑)       | 80   |      |       | ns   |
|          | <b>t</b> PHLSC | SI hold time (from SCK↑)      | 0    |      |       | ns   |
|          | tosc           | Delay time from SO output     |      |      | 20    | ns   |
|          |                | Transfer rate in UART         | 9600 |      | 1000  | kbps |

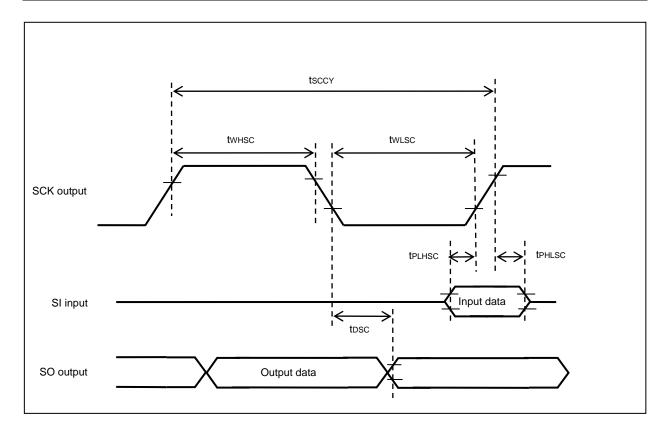

#### APPENDIX D ELECTRICAL SPECIFICATIONS OF REMOTE INTERFACE

#### D.1 Absolute Maximum Ratings (T<sub>A</sub> = 0 to 40 °C)

| Pin name | Symbol | Parameter or Conditions                                          | Ratings      | Unit |
|----------|--------|------------------------------------------------------------------|--------------|------|
| CONN     | Vo     | Output supply voltage                                            | −0.5 to +3.6 | V    |
| BUSY     | Vı     | Input voltage                                                    | -0.5 to +6.0 | V    |
| PASS     | lo     | Output current (0 V ≤Vo ≤<3.6 V)                                 | ±35          | mA   |
| ERROR    |        | Output current ( $-0.5 \text{ V} \le \text{V}_0 < 0 \text{ V}$ ) | -50          | mA   |
| CANCEL   | lıĸ    | Input current (V <sub>I</sub> < 0 V)                             | -20          | mA   |
| ENTER    |        |                                                                  |              |      |
| NEXT     |        |                                                                  |              |      |
| VRF      |        |                                                                  |              |      |
| START    |        |                                                                  |              |      |
| CLEAR    |        |                                                                  |              |      |

Caution Product quality may suffer if the absolute maximum rating is exceeded even momentarily for any parameter. That is, the absolute maximum ratings are rated values at which the product is on the verge of suffering physical damage, and therefore the product must be used under conditions that ensure that the absolute maximum ratings are not exceeded.

## D.2 DC Characteristics (T<sub>A</sub> = 0 to 40°C, C = 0 pF (Unloaded Condition))

| Pin name | Symbol | Parameter or Conditions                 | MIN. | TYP. | MAX. | Unit |
|----------|--------|-----------------------------------------|------|------|------|------|
| CONN     | Vон    | Output voltage, high (IoH = 8 mA)       | 2.3  | 2.9  |      | ٧    |
| BUSY     |        | Output voltage, high (IoH = 50 $\mu$ A) | 3.0  | 3.3  |      | ٧    |
| PASS     | VoL    | Output voltage, low (loL = 8 mA)        |      | 0.5  | 0.8  | V    |
| ERROR    |        | Output voltage, low (IoH = 50 $\mu$ A)  |      | 0    | 0.1  | V    |
| CANCEL   | VIH    | Input voltage, high                     | 2.2  |      |      | V    |
| ENTER    | VIL    | Input voltage, low                      |      |      | 1.1  | V    |
| NEXT     |        |                                         |      |      |      |      |
| VRF      |        |                                         |      |      |      |      |
| START    |        |                                         |      |      |      |      |
| CLEAR    |        |                                         |      |      |      |      |
| CONN     | Іон    | Output current, high                    |      |      | +8   | mA   |
| BUSY     | lol    | Output current, low                     |      |      | -8   | mA   |
| PASS     |        |                                         |      |      |      |      |
| ERROR    |        |                                         |      |      |      |      |
| CANCEL   | lı     | Input current                           |      |      | ±1   | mA   |
| ENTER    |        |                                         |      |      |      |      |
| NEXT     |        |                                         |      |      |      |      |
| VRF      |        |                                         |      |      |      |      |
| START    |        |                                         |      |      |      |      |
| CLEAR    |        |                                         |      |      |      |      |

## D.3 AC Characteristics (T<sub>A</sub> = 0 to 40 °C, C = 0 pF (Unloaded Condition))

#### D.3.1 Standard mode

(1/2)

| Pin name | Symbol         | Parameter or Conditions                                                        | MIN. | TYP. | MAX. | Unit |
|----------|----------------|--------------------------------------------------------------------------------|------|------|------|------|
| CONN     | <b>t</b> PLH   | Rise time (Io = 8 mA)                                                          | 5    |      |      | ns   |
| BUSY     | <b>t</b> PHL   | Fall time (Io = 8 mA)                                                          | 5    |      |      | ns   |
| PASS     |                |                                                                                |      |      |      |      |
| ERROR    |                |                                                                                |      |      |      |      |
| CANCEL   | tplin          | Low-level width of the input signal                                            | 50   |      |      | ms   |
| ENTER    |                |                                                                                |      |      |      |      |
| NEXT     |                |                                                                                |      |      |      |      |
| VRF      |                |                                                                                |      |      |      |      |
| START    |                |                                                                                |      |      |      |      |
| CLEAR    |                |                                                                                |      |      |      |      |
|          | <b>t</b> PPOCN | Time from switching on the FP5 POWER button until the rise of the CONN signal  |      |      | 8    | S    |
|          | <b>t</b> PCNPO | Time from switching off the FP5 POWER button until the fall of the CONN signal |      |      | 1    | S    |
|          | <b>t</b> PCNIN | Time from the rise of the CONN signal until the input signal is acknowledged   | 1    |      |      | ms   |

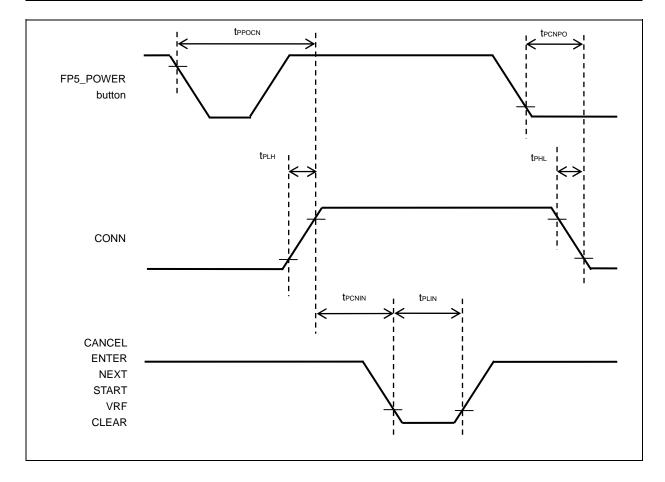

(2/2)

|          |                |                                                                                                   |      |      |      | \    |
|----------|----------------|---------------------------------------------------------------------------------------------------|------|------|------|------|
| Pin name | Symbol         | Parameter or Conditions                                                                           | MIN. | TYP. | MAX. | Unit |
|          | tpinbu         | Time from the fall of the VRF, START, or ENTER signal until the rise of the BUSY signal           | 50   |      |      | ms   |
|          | <b>t</b> PBUIN | Time from the fall of the BUSY signal until the CLEAR signal can be input                         | 1    |      |      | ms   |
|          | <b>t</b> PCLPE | Time from the fall of the CLEAR signal until the fall of the PASS or ERROR signal                 | 50   |      |      | ms   |
|          | <b>T</b> PPEIN | Time from the fall of the PASS or ERROR signal until the VRF, START, or ENTER signal can be input | 1    |      |      | ms   |

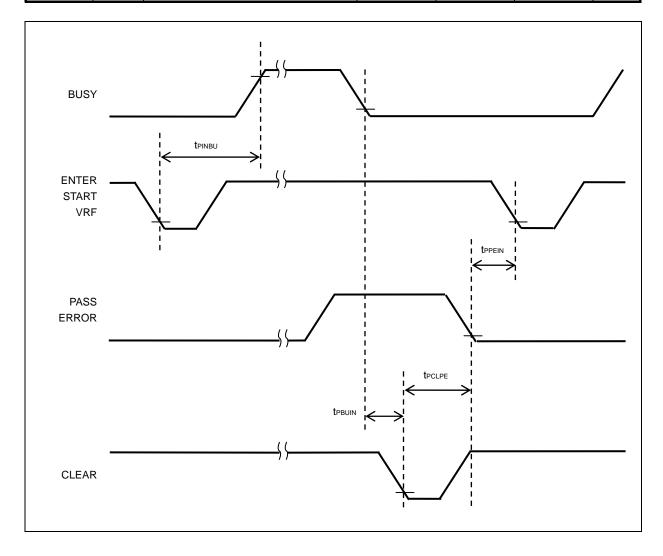

#### D.3.2 Bank mode

(1/2)

| 5.       |                | <b>5</b>                                                                     |      | T) (5 |      | (1/2 |
|----------|----------------|------------------------------------------------------------------------------|------|-------|------|------|
| Pin name | Symbol         | Parameter or Conditions                                                      | MIN. | TYP.  | MAX. | Unit |
| CONN     | <b>t</b> PLH   | Rise time (Io = 8 mA)                                                        | 5    |       |      | ns   |
| BUSY     | <b>t</b> PHL   | Fall time (Io = 8 mA)                                                        | 5    |       |      | ns   |
| PASS     |                |                                                                              |      |       |      |      |
| ERROR    |                |                                                                              |      |       |      |      |
| BANK0    | tplin          | Low-level width of input signal                                              | 50   |       |      | ms   |
| BANK1    |                |                                                                              |      |       |      |      |
| BANK2    |                |                                                                              |      |       |      |      |
| VRF      |                |                                                                              |      |       |      |      |
| START    |                |                                                                              |      |       |      |      |
| CLEAR    |                |                                                                              |      |       |      |      |
|          | <b>t</b> PPOCN | Time from turning on the power of the FP5 until the rise of the CONN signal  |      |       | 8    | S    |
|          | <b>t</b> PCNPO | Time from turning off the power of the FP5 until the fall of the CONN signal |      |       | 1    | S    |
|          | tPCNIN         | Time from the rise of the CONN signal until the input signal is acknowledged | 1    |       |      | ms   |

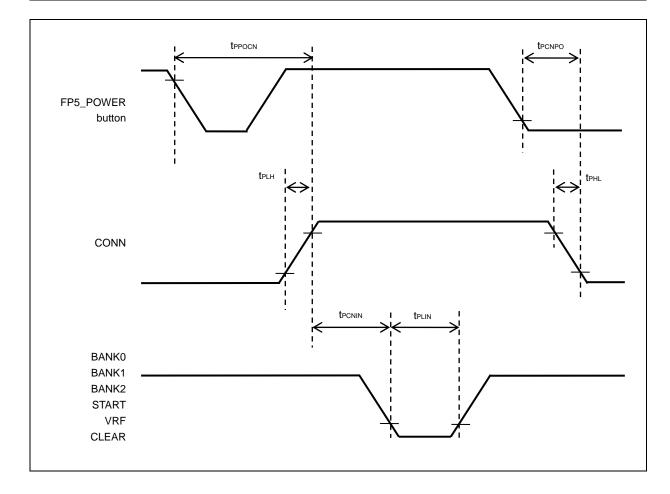

(2/2)

| Pin name | Symbol         | Parameter or Conditions                                                                | MIN. | TYP. | MAX. | Unit |
|----------|----------------|----------------------------------------------------------------------------------------|------|------|------|------|
|          | <b>t</b> PBAIN | Time from the fall of the BANK signal until the VRF or START signal can be input       | 1    |      |      | ms   |
|          | <b>t</b> PINBU | Time from the fall of the VRF, START or ENTER signal until the rise of the BUSY signal | 100  |      |      | ms   |
|          | <b>t</b> PBUIN | Time from the fall of the BUSY signal until the CLEAR signal can be input              | 5    |      |      | ms   |
|          | <b>t</b> PCLPE | Time from the fall of the CLEAR signal until the fall of the PASS or ERROR signal      | 50   |      |      | ms   |
|          | <b>t</b> ррева | Time from the fall of the PASS or ERROR signal until the BANK signal can be input      | 10   |      |      | ms   |

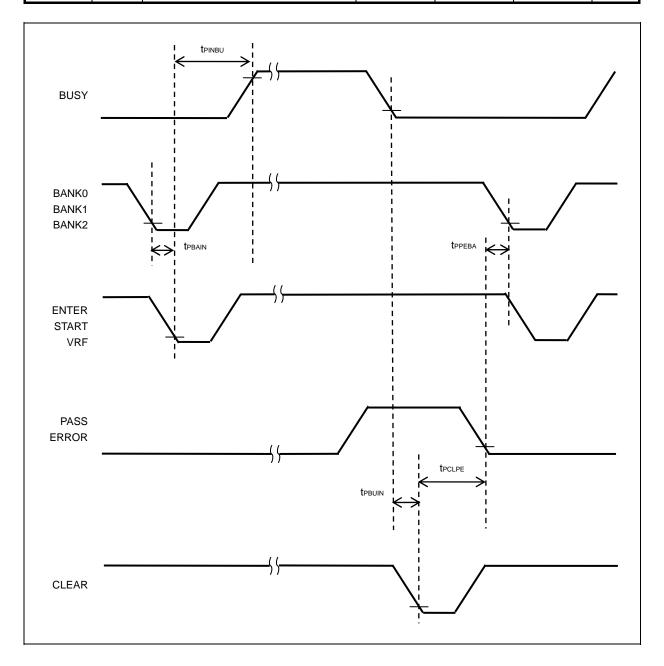

## D.3.3 Simple mode

(1/2)

|          |                |                                                                              |      |      |      | ( 172 |
|----------|----------------|------------------------------------------------------------------------------|------|------|------|-------|
| Pin name | Symbol         | Parameter or Conditions                                                      | MIN. | TYP. | MAX. | Unit  |
| CONN     | tplH           | Rise time (Io = 8 mA)                                                        | 5    |      |      | ns    |
| BUSY     | <b>t</b> PHL   | Fall time (Io = 8 mA)                                                        | 5    |      |      | ns    |
| PASS     |                |                                                                              |      |      |      |       |
| ERROR    |                |                                                                              |      |      |      |       |
| CANCEL   | tplin          | Low-level width of input signal                                              | 50   |      |      | ms    |
| ENTER    |                |                                                                              |      |      |      |       |
| NEXT     |                |                                                                              |      |      |      |       |
| VRF      |                |                                                                              |      |      |      |       |
| START    |                |                                                                              |      |      |      |       |
| CLEAR    |                |                                                                              |      |      |      |       |
|          | <b>t</b> PPOCN | Time from turning on the power of the FP5 until the rise of the CONN signal  |      |      | 15   | s     |
|          | <b>t</b> PCNPO | Time from turning off the power of the FP5 until the fall of the CONN signal |      |      | 1    | S     |
|          | <b>t</b> PCNIN | Time from the rise of the CONN signal until the input signal is acknowledged | 1    |      |      | ms    |

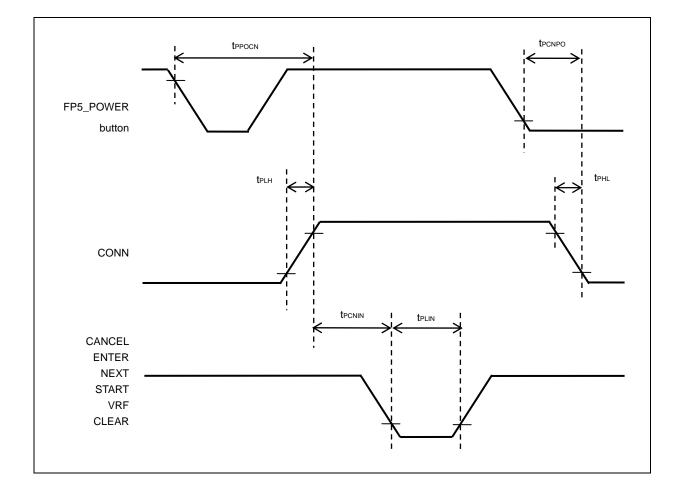

(2/2)

| Pin name | Symbol         | Parameter or Conditions                                                                                                    | MIN. | TYP. | MAX. | Unit |
|----------|----------------|----------------------------------------------------------------------------------------------------|------|------|------|------|
|          | <b>t</b> PBAIN | Time from the fall of the NEXT signal until the VRF or START signal can be input                                                                              | 1    |      |      | ms   |
|          | <b>t</b> PINBU | Time from the fall of the VRF, START or ENTER signal until the rise of the BUSY signal (When the input signal is input after having changed the program area) | 5    |      |      | ms   |
|          |                | Time from the fall of the VRF, START or ENTER signal until the rise of the BUSY signal (When the input signal is input without changing the program area)     | 50   |      |      | ms   |
|          | <b>t</b> PBUIN | Time from the fall of the BUSY signal until the CLEAR signal can be input                                                                                     | 1    |      |      | ms   |
|          | <b>t</b> PCLPE | Time from the fall of the CLEAR signal until the fall of the PASS or ERROR signal                                                                             | 50   |      |      | ms   |
|          | <b>t</b> PPENE | Time from the fall of the PASS or ERROR signal until the NEXT signal can be input                                                                             | 1    |      |      | ms   |

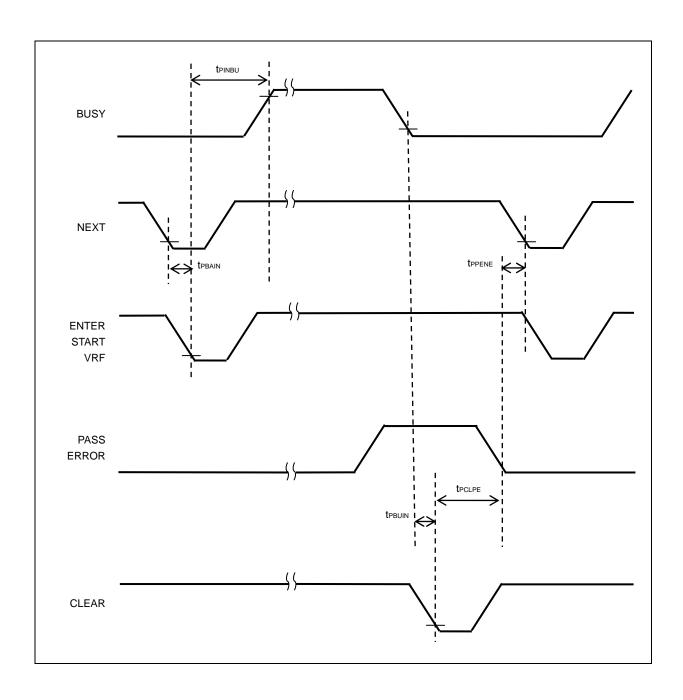

## **REVISION HISTORY**

Revisions up to the previous edition are shown below. The "Applied to" column indicates the chapter in each edition to which the revision was applied.

(1/5)

| Edition | Description                                                           | Applied to                                               |
|---------|-----------------------------------------------------------------------|----------------------------------------------------------|
| 2nd     | 1.5.2 Software environment                                            | CHAPTER 1                                                |
| edition | Addition of the Caution in (4) Program files                          | OVERVIEW                                                 |
|         | 2.3.1 FP5 control panel                                               | CHAPTER 2                                                |
|         | Addition of the description in Remark                                 | HARDWARE<br>CONFIGURATION                                |
|         | 4.3.3 [Device] menu (12) (a) <5> [Information] area and Clear button  | CHAPTER 4                                                |
|         | Change of the description in Clear button                             | PROGRAMMING GUI<br>USAGE                                 |
|         | Figure 5-14. Device Setup Dialog Box - [Standard] Tab                 | CHAPTER 5                                                |
|         | Change of the description of [Communication Interface to device] area | EXAMPLE OF OPERATION USING PROGRAMMING GUI               |
|         | 7.2 Remote Connector Pins                                             | CHAPTER 7 USAGE                                          |
|         | ullet Change of the value1 ms $	o$ 50 ms                              | THE REMOTE CONNECTOR                                     |
|         | Table 8-1. List of FP5 Control Commands                               | CHAPTER 8 USAGE                                          |
|         | Deletion of the remote command                                        | COMMUNICATION<br>COMMANDS                                |
|         | Change of the description of the ver command                          | COMMINIANDS                                              |
|         | 8.4.6 fcks command                                                    |                                                          |
|         | Change of the input format                                            |                                                          |
|         | length  ightarrow end                                                 |                                                          |
|         | 8.5.7 read command                                                    |                                                          |
|         | Change of the description of function                                 |                                                          |
|         | C.1 Absolute Maximum Ratings (T <sub>A</sub> = 0 to 40°C)             | APPENDIX C                                               |
|         | Addition of "+" or "±" in the rating value                            | ELECTRICAL SPECIFICATIONS OF                             |
|         | C.2 DC Characteristics (T <sub>A</sub> = 0 to 40°C)                   | TARGET INTERFACE                                         |
|         | • Addition of " -", "+", or "±" in the MAX. value                     |                                                          |
|         | Addition of APPENDIX D ELECTRICAL SPECIFICATIONS OF REMOTE INTERFACE  | APPENDIX D ELECTRICAL SPECIFICATIONS OF REMOTE INTERFACE |
|         | Addition of APPENDIX E REVISION HISTORY                               | APPENDIX E<br>REVISION HISTORY                           |

(2/5)

| Edition        | Description                                                                                                  | Applied to               |  |
|----------------|----------------------------------------------------------------------------------------------------|--------------------------|--|
| 3rd<br>edition | Change of the URL of "Version-up Service"                                                                    | Throughout               |  |
|                | 1.4 FP5 System Overview                                                                                      | CHAPTER 1                |  |
|                | Change of description                                                                                        | OVERVIEW                 |  |
|                | 1.5.1 Hardware environment                                                                                   |                          |  |
|                | Change of description                                                                                        |                          |  |
|                | 1.5.2 Software environment                                                                                   |                          |  |
|                | Change of description                                                                                        |                          |  |
|                | Table 1-1. Hardware Specifications                                                                           |                          |  |
|                | Change of description in specifications column                                                               |                          |  |
|                | Addition of 1.7 AC Adapters for PG-FP5                                                                       | ]                        |  |
|                | Addition of 1.8 HCUHEX Files                                                                                 |                          |  |
|                | 2.2.4 AC adapter                                                                                             | CHAPTER 2                |  |
|                | Change of description                                                                                        | HARDWARE                 |  |
|                | 2.3.1 FP5 control panel                                                                                      | CONFIGURATION            |  |
|                | Change of description                                                                                        |                          |  |
|                | Addition of 3.2.1 Notes on installation                                                                      | CHAPTER 3                |  |
|                | Figure 3-9. Action Log Window When Firmware Update Is Finished                                               | SOFTWARE<br>INSTALLATION |  |
|                | Figure 3-13. Action Log Window When FPGA Update Is Finished                                                  | INSTALLATION             |  |
|                | Figure 3-16. Version Confirmation After FPGA Update Is Finished                                              |                          |  |
|                | Change of figures                                                                                            |                          |  |
|                | Figure 4-4. Main Window                                                                                      | CHAPTER 4                |  |
|                | Change of figure                                                                                             | PROGRAMMING GUI          |  |
|                | 4.3 Menu Bar                                                                                                 | USAGE                    |  |
|                | Change of description                                                                                        |                          |  |
|                | 4.3.1 [File] menu (1) [Hex Editor] command                                                                   |                          |  |
|                | Change of description                                                                                        |                          |  |
|                | Figure 4-11. Checksum Result < If Downloaded PR5 File Is for Target Device That Does Not Support Data Flash> |                          |  |
|                | Figure 4-12. Checksum Result < If Downloaded PR5 File Is for Target Device That Supports Data Flash>         |                          |  |
|                | Figure 4-24. Action Log Window When Firmware Update Is Finished                                              |                          |  |
|                | Figure 4-27. Action Log Window When FPGA Update Is Finished                                                  |                          |  |
|                | Figure 4-30. Version Confirmation After FPGA Update Is Finished                                              |                          |  |
|                | Figure 4-35. FP5 Manager Dialog Box                                                                          |                          |  |
|                | Figure 4-38. [Device] Menu                                                                                   |                          |  |
|                | Figure 4-46. Clearing of Programming Area, PR5 Files and ESF Files, and Download of Program File             |                          |  |
|                | Figure 4-81. Hint Bar                                                                                        |                          |  |
|                | Change of figures                                                                                            |                          |  |

(3/5)

| Edition        | Description                                                                                                    | Applied to                                     |
|----------------|----------------------------------------------------------------------------------------------------|------------------------------------------------|
| 3rd<br>edition | 4.3.2 [Programmer] menu (9) [FP5 Manager] command                                                                    | CHAPTER 4                                      |
|                | Change of description                                                                                                | PROGRAMMING GUI<br>USAGE                       |
|                | 4.3.3 [Device] menu (6) [Set Security] command                                                                       | USAGE                                          |
|                | Change of description                                                                                                |                                                |
|                | 4.3.3 [Device] menu                                                                                                  |                                                |
|                | Addition of (9) [Set Option bytes] command, (10) [Set OCD Security ID] command, and (13) [Get Flash options] command |                                                |
|                | 4.3.3 [Device] menu (14) (a) <4> [Object HEX file] area                                                              |                                                |
|                | Change of description                                                                                                |                                                |
|                | 4.3.3 [Device] menu (14) (b) <1> [Communication interface to device] area, <3> [Operation Mode] area                 |                                                |
|                | Change of description                                                                                                |                                                |
|                | 4.3.3 [Device] menu (14) (c) [Advanced] tab in Device Setup dialog box                                               |                                                |
|                | Change of description                                                                                                |                                                |
|                | Change of description                                                                                                |                                                |
|                | 4.4 Toolbar                                                                                                    |                                                |
|                | Change of description                                                                                                |                                                |
|                | 4.6 Programming Parameter Window                                                                                     |                                                |
|                | Change of description                                                                                                |                                                |
|                | Series of operations described in this chapter                                                                       | CHAPTER 5                                      |
|                | Change of the description                                                                                            | EXAMPLE OF OPERATION USING                     |
|                | Figure 5-5. Main Window                                                                                              | PROGRAMMING GUI                                |
|                | Figure 5-6. [Setup] Command                                                                                          |                                                |
|                | Figure 5-16. Downloading of PR5 File, ESF File and Program File                                                      |                                                |
|                | Figure 5-17. [Autoprocedure(E.P.)] Command                                                                           |                                                |
|                | Figure 5-18. [Autoprocedure(E.P.)] Command Execution Result                                                          |                                                |
|                | Change of figures                                                                                                    |                                                |
|                | (8) System shutdown                                                                                                  |                                                |
|                | Change of description                                                                                                |                                                |
|                | Table 6-1. [Commands] Menu                                                                                           | CHAPTER 6 USAGE                                |
|                | Table 6-3. [Option Setting] Menu                                                                                     | IN STANDALONE MODE                             |
|                | Table 6-4. [Voltage Setting] Menu                                                                                    | IWODE                                          |
|                | Change of tables                                                                                                    |                                                |
|                | Table 9-3. Target Connector Pin Configuration                                                                        | CHAPTER 9                                      |
|                | Change of table                                                                                                    | CONNECTORS AND CABLES                          |
|                | Addition of <4> I <sup>2</sup> C to <6> V850 (Single-wire UART)                                                      | CHAPTER 10 NOTES<br>ON TARGET SYSTEM<br>DESIGN |

(4/5)

|         |                                                                                                    | 1                                                |
|---------|----------------------------------------------------------------------------------------------------|--------------------------------------------------|
| Edition | Description                                                                                                    | Applied to                                       |
| 3rd     | A.2 Error/Warning Dialog Boxes for Programming GUI Operation                                                                                 | APPENDIX A                                       |
| edition | A.3 Information Dialog Boxes for Programming GUI Operation                                                                                   | MESSAGES                                         |
|         | A.4 Error Messages Displayed in FP5 Message Display                                                                                          |                                                  |
|         | Addition of messages                                                                                                    |                                                  |
|         | C.2 DC Characteristics (T <sub>A</sub> = 0 to 40°C)                                                                                          | APPENDIX C                                       |
|         | Change of Vol and Ilil                                                                                                    | ELECTRICAL                                       |
|         | • Addition of ILIH                                                                                                    | SPECIFICATIONS OF TARGET INTERFACE               |
| 4th     | Change of the URL of "Version-up Service"                                                                                                    | Throughout                                       |
| edition | 1.6 Hardware Specifications                                                                                                    | CHAPTER 1                                        |
|         | Change of Table 1-1. Hardware Specifications                                                                                                 | OVERVIEW                                         |
|         | 4.3.1 [File] menu (2) [Upload from FP5] command                                                                                              | CHAPTER 4                                        |
|         | Addition of Figure 4-9. [Upload from FP5] Dialog Box in the HEX Editor (b) The uploaded file is for a target device that supports data flash | PROGRAMMING GUI<br>USAGE                         |
|         | Figure 4-37 Action Log Window                                                                                                    |                                                  |
|         | Change of the title                                                                                                    |                                                  |
|         | 4.3.3 [Device] menu                                                                                                    |                                                  |
|         | Change of the following figures                                                                                                    |                                                  |
|         | Figure 4-45. [Get Flash options] Command                                                                                                    |                                                  |
|         | Figure 4-64. Device Setup Dialog Box - [Advanced] Tab                                                                                        |                                                  |
|         | Figure 4-68. [Flash options] Area                                                                                                    |                                                  |
|         | Figure 4-70. [Security flag settings] Area                                                                                                   |                                                  |
|         | 4.3.3 [Device] menu (14) [Setup] command (c) <5> [Security flag settings] area                                                               |                                                  |
|         | Addition of Disable FSW re-setting                                                                                                    |                                                  |
|         | CHAPTER 5 EXAMPLE OF OPERATION USING PROGRAMMING GUI                                                                                         | CHAPTER 5                                        |
|         | Change of Figure 5-15. Device Setup Dialog Box - [Advanced] Tab                                                                              | EXAMPLE OF<br>OPERATION USING<br>PROGRAMMING GUI |
|         | 6.3.3 [Option Setting] menu                                                                                                    | CHAPTER 6 USAGE                                  |
|         | Change of Table 6-3. [Option Setting] Menu                                                                                                   | IN STANDALONE<br>MODE                            |
|         | 8.1 Starting the Communications Software (3) Start HyperTerminal                                                                             | CHAPTER 8                                        |
|         | Addition of the Caution                                                                                                    | USAGE<br>COMMUNICATION<br>COMMANDS               |
|         | 9.1 Power Supply Connector                                                                                                    | CHAPTER 9                                        |
|         | Change of the Caution                                                                                                    | CONNECTORS AND CABLES                            |
|         | CHAPTER 10 NOTES ON TARGET SYSTEM DESIGN                                                                                                    | CHAPTER 10                                       |
|         | Change of Figure 10-6. Circuit Example for V850 (Single-wire UART)                                                                           | NOTES ON TARGET<br>SYSTEM DESIGN                 |
|         | A.4 Error Messages Displayed in FP5 Message Display                                                                                          | APPENDIX A MESSAGES                              |
|         | Change of No.091 (IVerify failed)                                                                                                    | WIESSAGES                                        |

(5/5)

| Edition | Description                                                            | Applied to                         |
|---------|------------------------------------------------------------------------|------------------------------------|
| 4th     | C.1 Absolute Maximum Ratings (T <sub>A</sub> = 0 to 40 °C)             | APPENDIX C                         |
| edition | C.2 DC Characteristics (TA = 0 to 40 °C)                               | ELECTRICAL                         |
|         | Deletion of the GND item                                               | SPECIFICATIONS OF TARGET INTERFACE |
|         | C.2 DC Characteristics (TA = 0 to 40 °C)                               |                                    |
|         | Change of the specifications of the ILIL and ILIH                      |                                    |
|         | D.1 Absolute Maximum Ratings (TA = 0 to 40 °C)                         | APPENDIX D                         |
|         | D.2 DC Characteristics (TA = 0 to 40°C, C = 0 pF (Unloaded Condition)) | ELECTRICAL                         |
|         | Deletion of the GND item                                               | SPECIFICATIONS OF REMOTE INTERFACE |

PG-FP5 User's Manual

Publication Date: Rev.1.00 Nov 16, 2007

Rev.4.00 Jul 15, 2010

Published by: Renesas Electronics Corporation

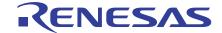

#### **SALES OFFICES**

## Renesas Electronics Corporation

http://www.renesas.com

Refer to "http://www.renesas.com/" for the latest and detailed information.

Renesas Electronics America Inc. 2880 Scott Boulevard Santa Clara, CA 95050-2554, U.S.A. Tel: +1-408-588-6000, Fax: +1-408-588-6130

Renesas Electronics Canada Limited 1101 Nicholson Road, Newmarket, Ontario L3Y 9C3, Canada Tel: +1-905-898-5441, Fax: +1-905-898-3220

Renesas Electronics Europe Limited
Dukes Meadow, Millboard Road, Bourne End, Buckinghamshire, SL8 5FH, U.K
Tel: +44-1628-585-100, Fax: +44-1628-585-900

Renesas Electronics Europe GmbH

Arcadiastrasse 10, 40472 Düsseldorf, Germany Tel: +49-211-65030, Fax: +49-211-6503-1327

Renesas Electronics (China) Co., Ltd.
7th Floor, Quantum Plaza, No.27 ZhiChunLu Haidian District, Beijing 100083, P.R.China Tel: +86-10-8235-1155, Fax: +86-10-8235-7679

Renesas Electronics (Shanghai) Co., Ltd.
Unit 204, 205, AZIA Center, No.1233 Lujiazui Ring Rd., Pudong District, Shanghai 200120, China Tel: +86-21-5877-1818, Fax: +86-21-6887-7858 / -7898

Renesas Electronics Hong Kong Limited
Unit 1601-1613, 16/F., Tower 2, Grand Century Place, 193 Prince Edward Road West, Mongkok, Kowloon, Hong Kong
Tel: +852-2886-9318, Fax: +852 2886-9022/9044

Renesas Electronics Taiwan Co., Ltd. 7F, No. 363 Fu Shing North Road Taipei, Taiwan Tel: +886-2-8175-9600, Fax: +886 2-8175-9670

Renesas Electronics Singapore Pte. Ltd.
1 harbourFront Avenue, #06-10, keppel Bay Tower, Singapore 098632 Tel: +65-6213-0200, Fax: +65-6278-8001

Renesas Electronics Malaysia Sdn.Bhd.
Unit 906, Block B, Menara Amcorp, Amcorp Trade Centre, No. 18, Jln Persiaran Barat, 46050 Petaling Jaya, Selangor Darul Ehsan, Malaysia Tel: +60-3-7955-9390, Fax: +60-3-7955-9510

Renesas Electronics Korea Co., Ltd.
11F., Samik Lavied' or Bldg., 720-2 Yeoksam-Dong, Kangnam-Ku, Seoul 135-080, Korea Tel: +82-2-558-3737, Fax: +82-2-558-5141

# PG-FP5

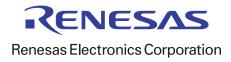